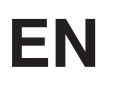

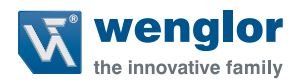

# **DNNP001**

**Software VisionApp 360**

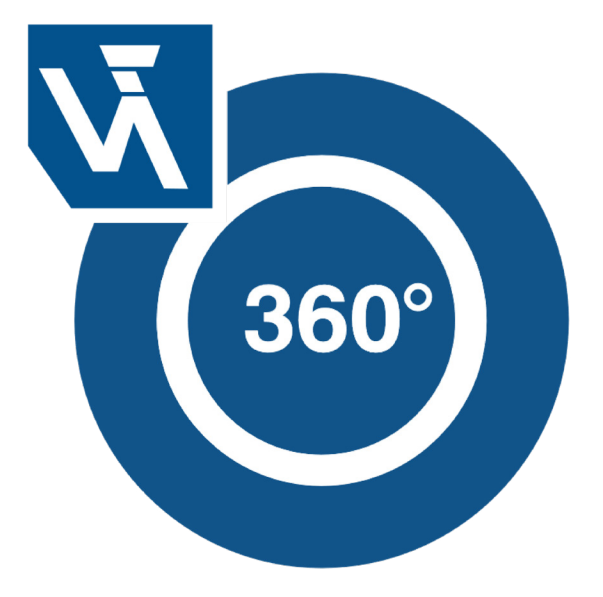

**Operating Instructions**

Subject to change without notice Available as PDF file only Version 1.4.0 Status: 27.01.2022 www.wenglor.com

## **Table of Contents**

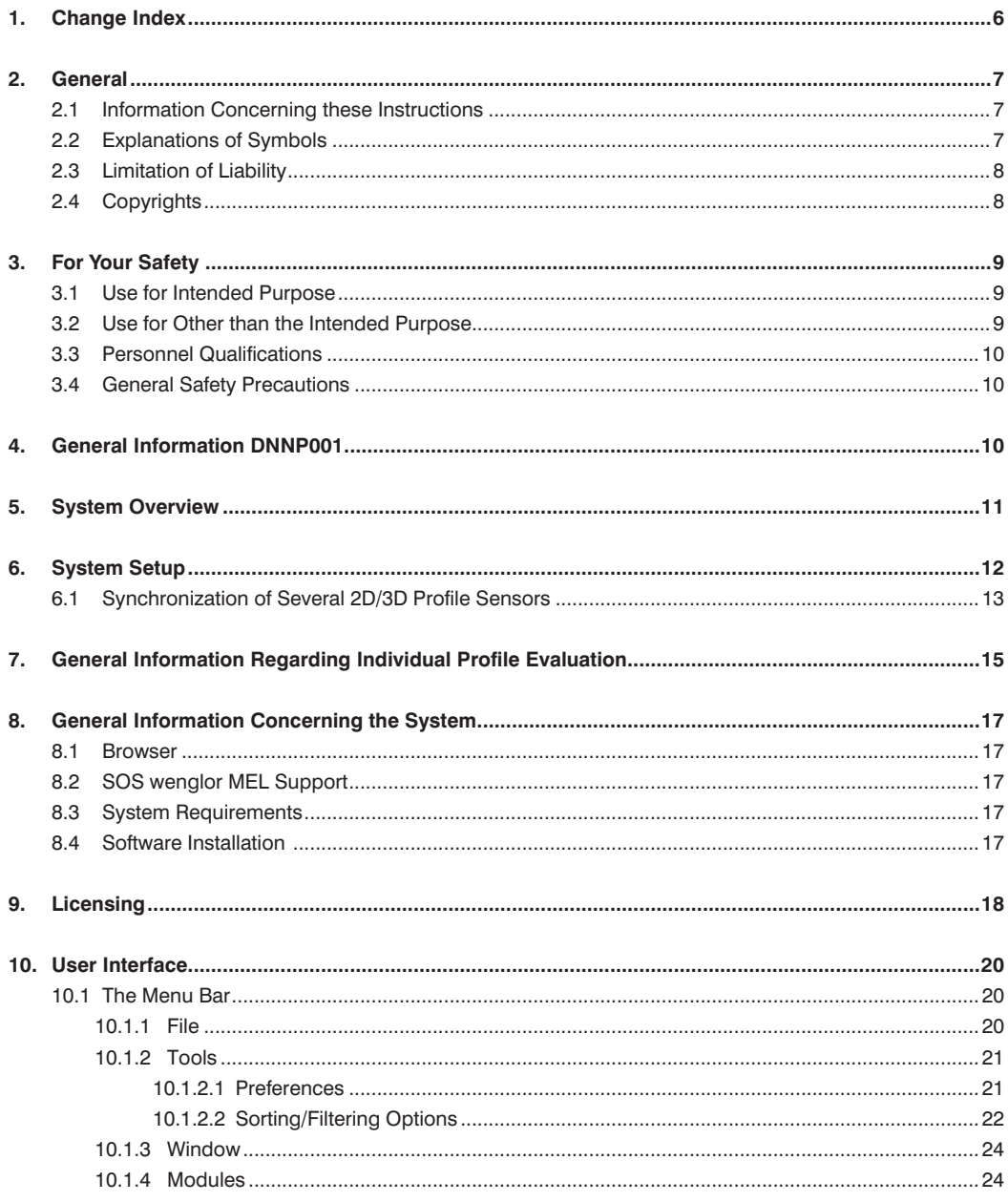

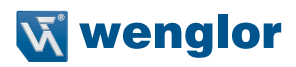

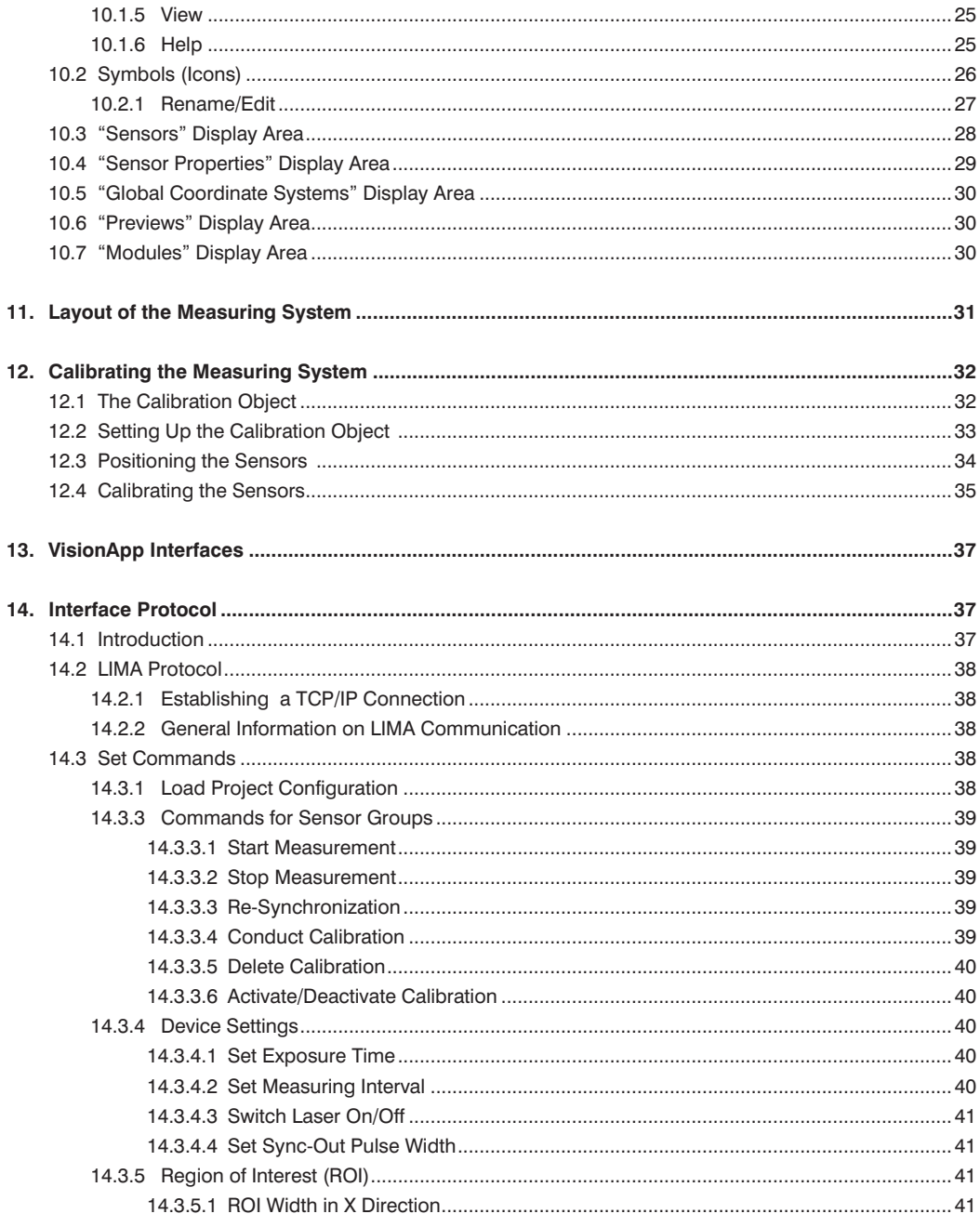

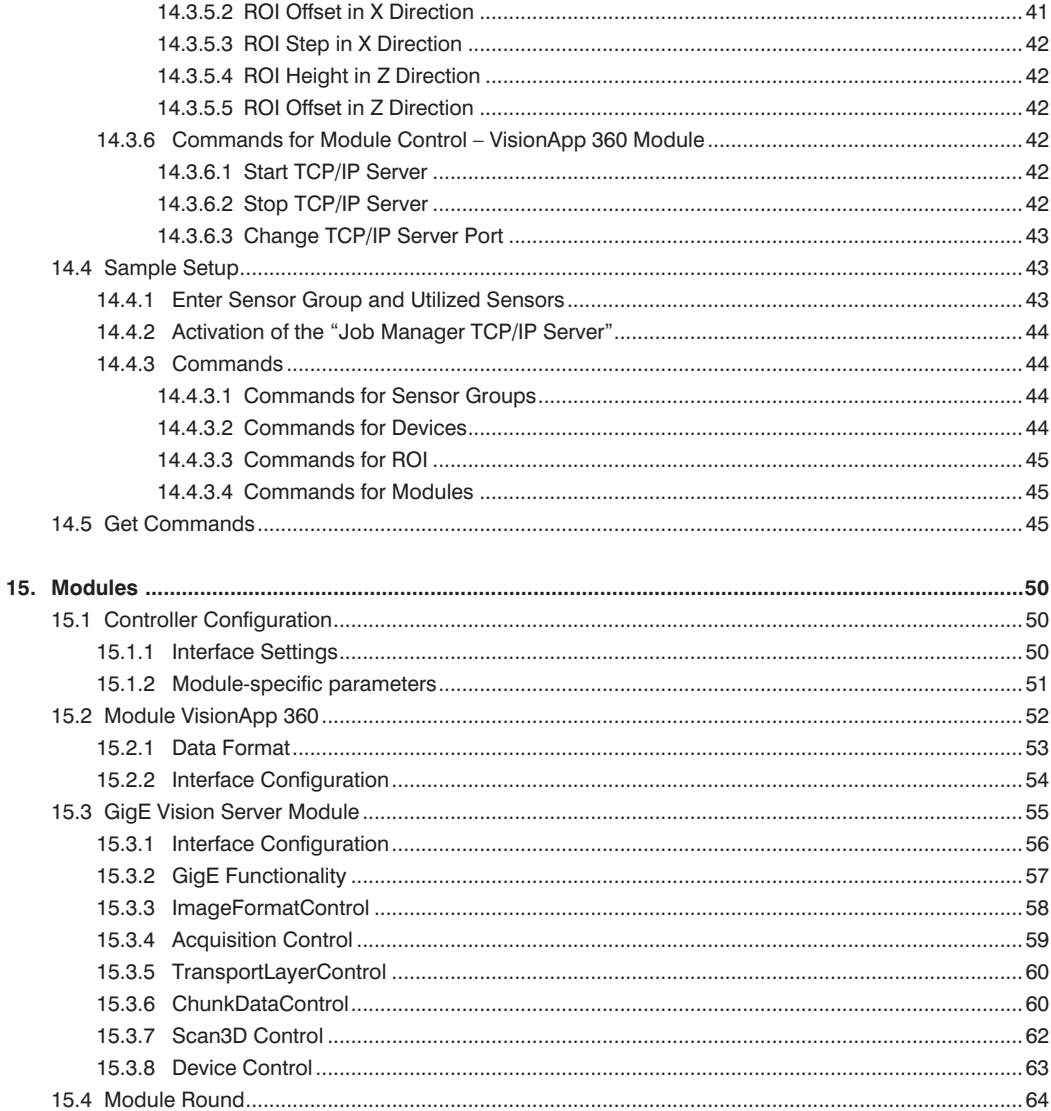

## **W** wenglor

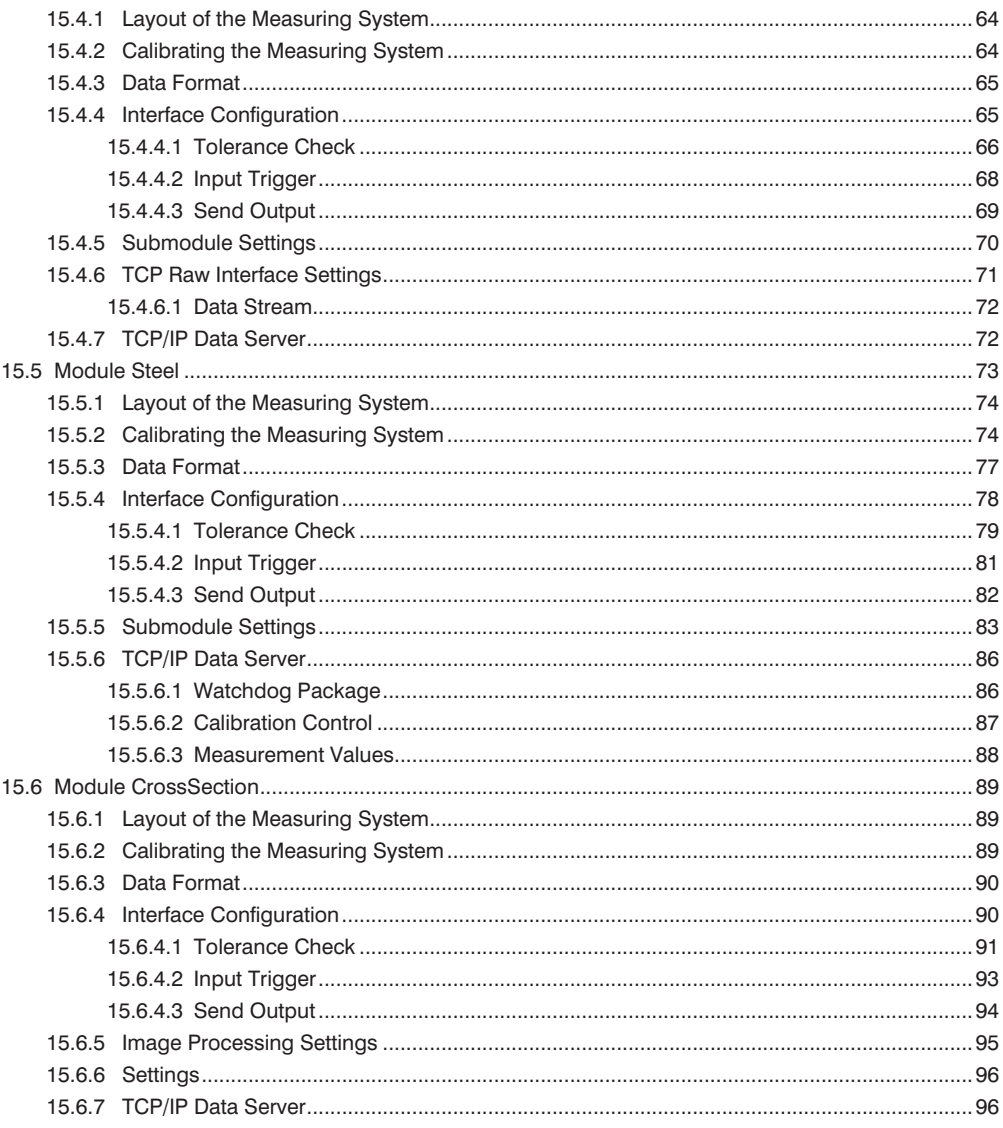

## <span id="page-5-0"></span>**1. Change Index**

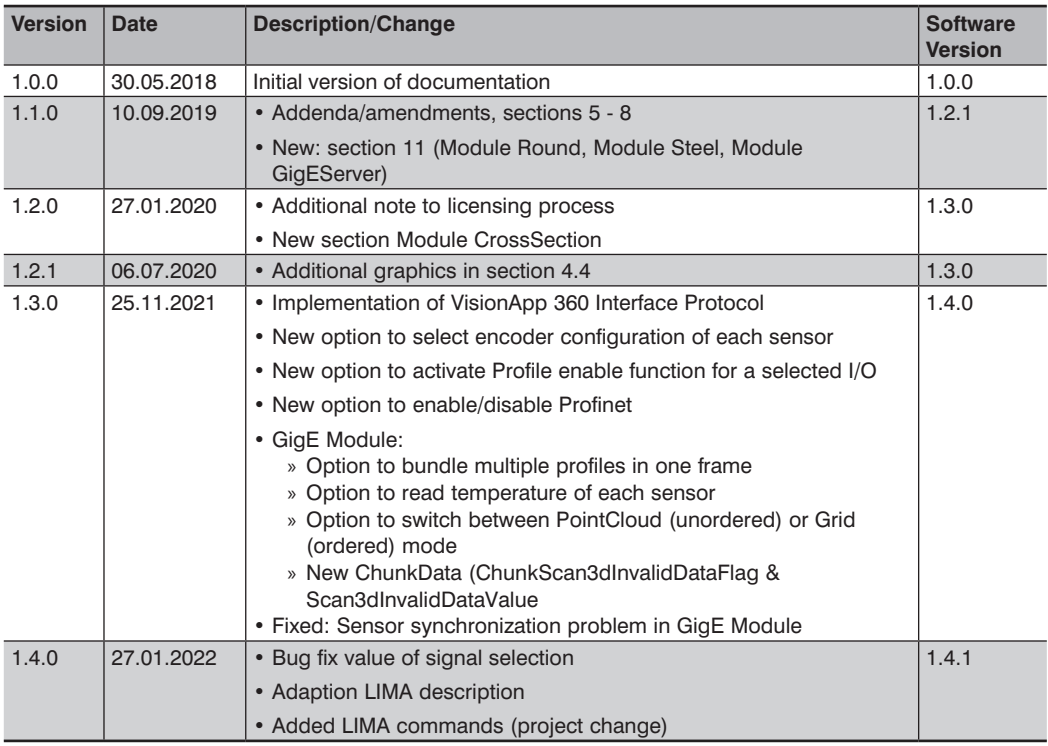

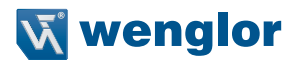

## <span id="page-6-0"></span>**2. General**

## **2.1 Information Concerning these Instructions**

- These instructions apply to the product VisionApp 360 (DNNP001).
- They make it possible to use the product safely and efficiently.
- These instructions are an integral part of the product and must be kept on hand for the entire duration of its service life.
- Local accident prevention regulations and national work safety regulations must be observed before, during and after initial startup.
- The product is subject to further technical development, and thus the information contained in these operating instructions may also be subject to change. The current version can be found at www.wenglor.com in the product's separate download area.

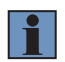

#### **NOTE!**

The operating instructions must be read carefully before using the product and must be kept on hand for later reference.

## **2.2 Explanations of Symbols**

- Safety precautions and warnings are emphasized by means of symbols and attention-getting words.
- Safe use of the product is only possible if these safety precautions and warnings are adhered to.
- The safety precautions and warnings are laid out in accordance with the following principle:

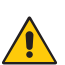

## **ATTENTION-GETTING WORD**

**Type and Source of Danger!** Possible consequences in the event that the hazard is disregarded.

• Measures for averting the hazard.

The meanings of the attention-getting words, as well as the scope of the associated hazards, are listed below:

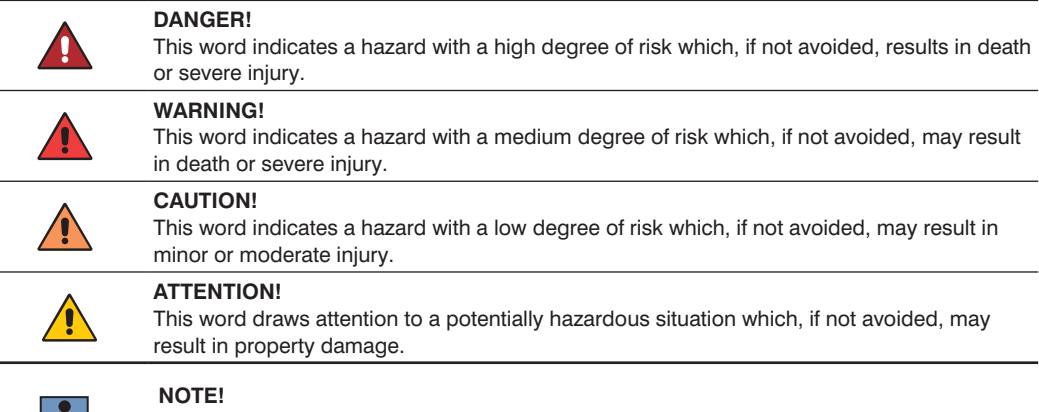

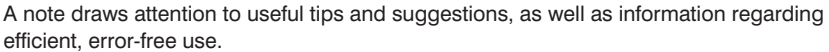

## <span id="page-7-0"></span>**2.3 Limitation of Liability**

- The product has been developed taking into account the state of the art as well as the applicable standards and quidelines.
- We reserve the right to make technical changes.
- A valid declaration of conformity can be found at www.wenglor.com in the download area of the product.
- wenglor sensoric elektronische Geräte GmbH (hereinafter "wenglor") accepts no liability for:
	- » failure to observe the operating manual,
	- » unsuitable or improper use of the product,
	- » excessive use, incorrect or negligent treatment of the product,
	- » incorrect installation or commissioning,
	- » use of untrained personnel,
	- » use of unauthorized spare parts or
	- » Improper or unauthorized changes, modifications or repair work to the products.
- This operating manual does not contain any guarantees/warrantees from wenglor with regard to the processes described or certain product properties.
- wenglor assumes no liability with regard to printing errors or other inaccuracies contained in this operating manual, unless it can be proven that wenglor was aware of the errors at the time the operating manual was created.

## **2.4 Copyrights**

- The contents of these instructions are protected by copyright law.
- All rights are reserved by wenglor.
- Commercial reproduction or any other commercial use of the provided content and information, in particular graphics and images, is not permitted without previous written consent from wenglor.

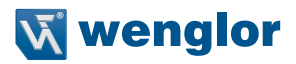

## <span id="page-8-0"></span>**3. For Your Safety**

## **3.1 Use for Intended Purpose**

VisionApp 360 software combines the profiles of several (variant-independent) 2D/3D profile sensors within a coordinate system to form an overall image. It's individually configurable and can also be expanded with the help of various modules.

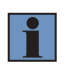

#### **NOTE!**

Further information regarding the mode of operation of the 2D/3D profile sensors is included in the operating instructions of each respective sensor.

This product can be used in the following industry sectors:

- Special machinery manufacturing Consumer goods industry
- Heavy machinery manufacturing • Paper industry
- Logistics
- Automotive industry
- Food industry
- Packaging industry
- Pharmaceuticals industry
- Plastics industry
- Woodworking industry
- Electronics industry
- Glass industry
- Steel industry
- Aviation industry
- Chemicals industry
- Alternative energy
- Raw materials extraction

## **3.2 Use for Other than the Intended Purpose**

**DANGER!**

- Not a safety component in accordance with 2006/42/EC (Machinery Directive)
- The product may only be used with accessories supplied or approved by wenglor, or in combination with approved products. A list of approved accessories and products which have been approved for use in combination with the software is available on the product detail page at www.wenglor.com.

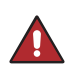

**Risk of personal injury or property damage in case of use for other than the intended purpose!**

Use for other than the intended purpose may lead to hazardous situations.

• Instructions regarding use for intended purpose must be observed.

## <span id="page-9-0"></span>**3.3 Personnel Qualifications**

- Suitable technical training is a prerequisite.
- In-house electronics training is required.
- Trained personnel who use the product must have uninterrupted access to the operating instructions.

#### **DANGER!**

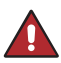

**Risk of personal injury or property damage in case of incorrect initial start-up and maintenance!**

- Personal injury and damage to equipment may occur.
- Adequate training and qualification of personnel.

#### **3.4 General Safety Precautions**

#### **NOTE!**

- These instructions are an integral part of the product and must be kept on hand for the entire duration of its service life.
- In the event of possible changes, the respectively current version of the operating instructions can be accessed at www.wenglor.com in the product's separate download area.

## **4. General Information DNNP001**

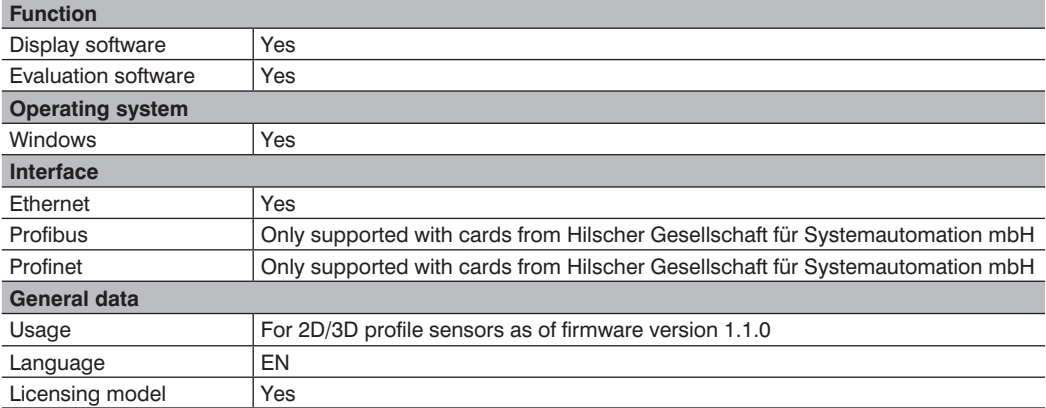

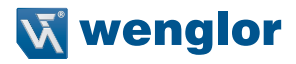

## <span id="page-10-0"></span>**5. System Overview**

#### **Software**

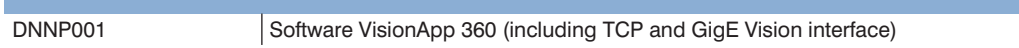

#### **Software Modules**

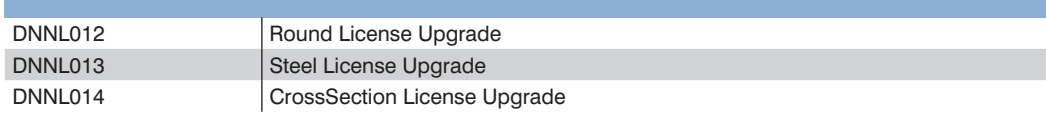

#### **2D/3D Profile Sensors**

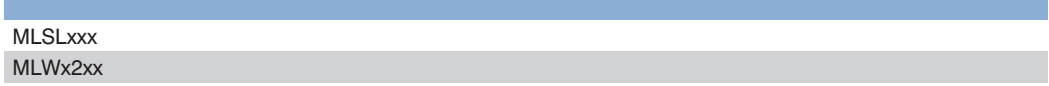

#### **Switch**

EHSS001

#### **Connection Equipment Sensors\***

Connection lines M12, 8-pin, to open end Connection lines M12, 12-pin, to open end Connection cables M12, 8-pin to RJ45 Connection cables M12, 12-pin to M12

#### **Optional Accessories Sensors\***

Cooling units Screening grid retainers + screening grids Mounting Technology

\*Please see further information in the Operating Instructions of weCat3D Profile Sensors.

## <span id="page-11-0"></span>**6. System Setup**

The following illustration shows the setup when using one 2D/3D profile sensor:

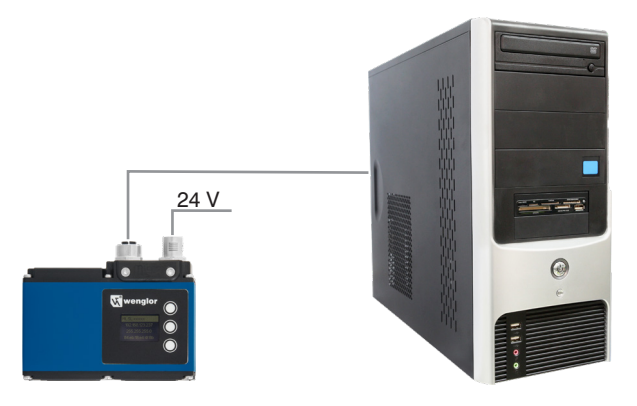

## Example: 1 x MLSL123 + 1 x PC (provided by the customer)

The following illustration shows the setup when using several 2D/3D profile sensors:

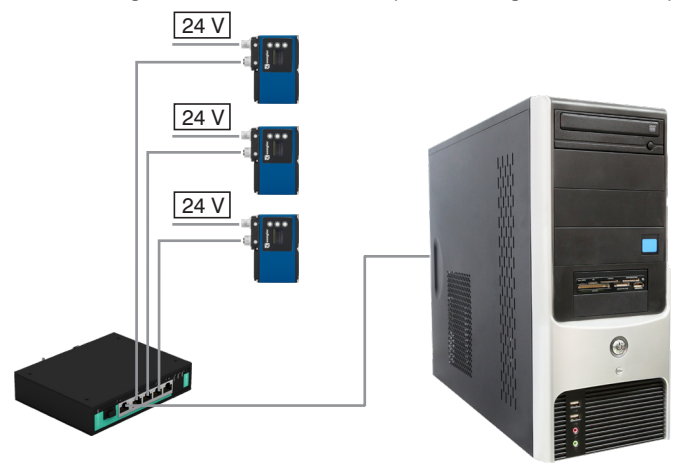

#### Example:

 $3 \times$  MLSL122 + 1 x EHSS001 + 1 x PC (provided by the customer)

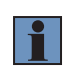

## **NOTE!**

Up to15 2D/3D profile sensors can be connected to a single PC in the individual trigger mode.

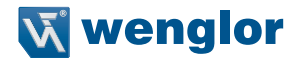

## <span id="page-12-1"></span><span id="page-12-0"></span>**6.1 Synchronization of Several 2D/3D Profile Sensors**

Synchronization of several 2D/3D profile sensors is required when the sensors' laser lines are located within the same scanning range and thus influence each other.

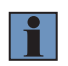

#### **NOTE!**

A 2D/3D profile sensor with red laser light and a 2D/3D profile sensor with blue laser light do not influence each other.

#### **Synchronization of two 2D/3D Profile Sensors:**

Wire the two 2D/3D profile sensors to each other so that one of the I/O pins of the first sensor (Master Unit) is connected to one of the I/O pins of the second sensor (Sub Unit).

Configure one I/O pin at the Master Unit as an output with time delay. Delay should be at least as long as the exposure time of the Master Unit. The output signal may not be any longer than the exposure time of the Sub Unit.

#### **Example:**

I/O #3 at the Master Unit is connected to I/O #4 at the Sub Unit:

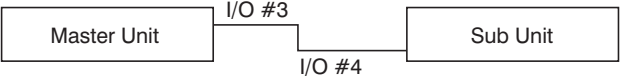

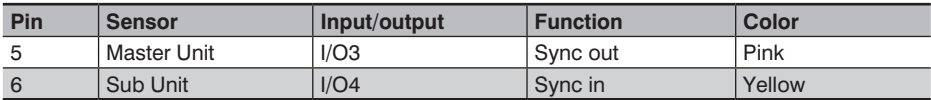

#### **Example with 3 sensors with encoder:**

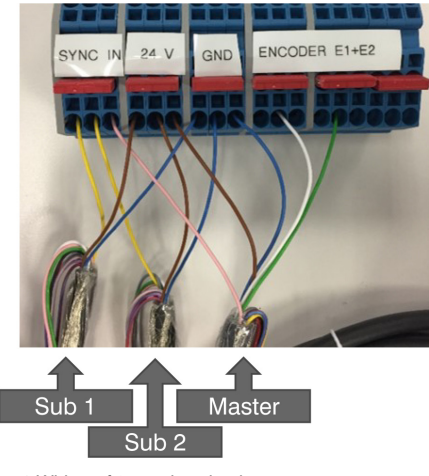

Fig. 1:Wiring of 3 synchronized sensors

#### **Example Settings:**

#### Master Unit

- $\cdot$  Exposure time 200  $\mu$ s
- I/O: #3
- Trigger: INT
- Trigger delay:  $0 \mu s$

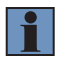

#### **NOTE!**

The Master Unit can be triggered as desired.

Sub Unit

- $\cdot$  Exposure time 200  $\mu$ s
- $I/O: #4$
- Trigger: HW
- Trigger delay: 200 µs

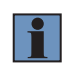

#### **NOTE!**

If the Master Unit is triggered internally, trigger delay at the Master Unit must be at least as long as the exposure time of the Sub Unit.

Further information about pin assignment can be found in the download area for the 2D/3D profile sensors at www.wenglor.com.

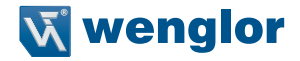

## <span id="page-14-0"></span>**7. General Information Regarding Individual Profile Evaluation**

2D/3D profile sensors ascertain the height profile along a laser line. This results in a point cloud. The cloud consists of numerous points with X and Z coordinates. Ascertained data are transmitted to the control unit for evaluation where they are displayed as points with coordinates in mm.

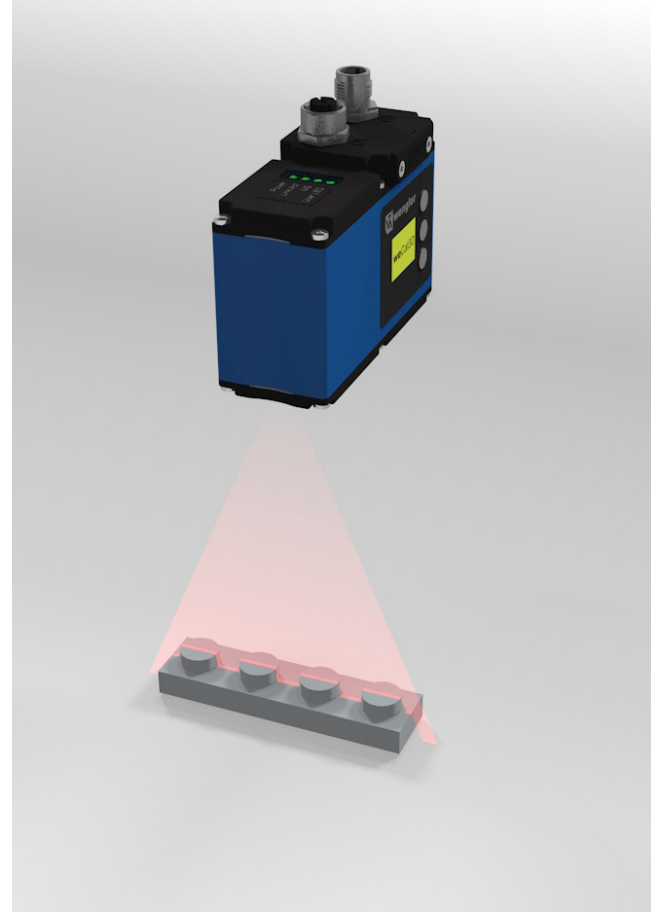

Fig. 2: Individual profile evaluation

The origin of the coordinate system is in the sensor – in the middle of the laser line. The height or distance from the sensor is specified as the Z value. The larger the Z value, the greater the distance from the sensor. Height information for an individual profile evaluation is always within the X-Z plane.

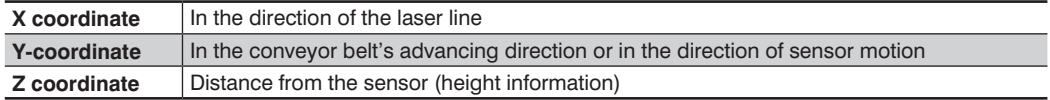

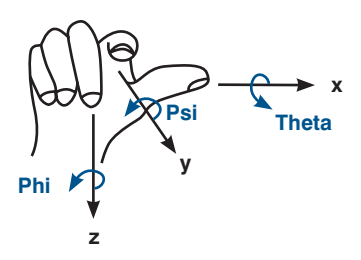

<span id="page-15-0"></span>Fig. 3: Coordinate direction

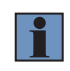

#### **NOTE!**

Assignment of the coordinates only applies to the individual profile evaluation. If several sensors are combined with each other, they're aligned to the calibration object.

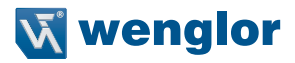

## <span id="page-16-0"></span>**8. General Information Concerning the System**

#### **8.1 Browser**

As a standard feature, the sensor's website is accessed with a web browser like Firefox, Chrome etc.

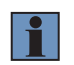

## **NOTE!**

Further information concerning settings are included in the operating instructions of the respective sensor.

## **8.2 SOS wenglor MEL Support**

In the event of technical questions or problems, wenglor's technical support department can establish a connection to the control unit via remote access. The control unit must be equipped with Internet access and active approval for remote access is required to this end.

The Team Viewer for SOS wenglor MEL Support can be downloaded from www.wenglor.com. Enter article number "DNNF016" as a search term to access the download.

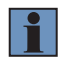

#### **NOTE!**

Enter customer name and a description of your question.

## **8.3 System Requirements**

The following system requirements must be fulfilled in order to use VisionApp 360 software:

- Intel Core i5
- 8 GB RAM
- 64 GB HDD
- 1 Gbit network card
- Windows 10

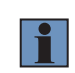

#### **NOTE!**

It is not recommended to operate via a remote desktop control. This could affect the stability of the application.

#### **8.4 Software Installation**

The software can be downloaded by clicking the respective link in the download tab when you're logged on as a customer. The license for enabling the software can be ordered from your wenglor sales partner or by contacting our customer service department.

## <span id="page-17-1"></span><span id="page-17-0"></span>**9. Licensing**

In order to activate the software, enter your data to the lines provided for this purpose and activate the checkbox next to the desired module (see [Fig. 5\)](#page-18-0). Click "Generate request", save the displayed license request key to your PC and send it by e-mail to **order@wenglor.com**.

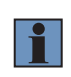

#### **NOTE!**

Please make sure that the licensing process is executed at the PC which will actually be used in the application, because the license is restricted to the respective PC. During the license process no USB drives / sticks should be connected to the PC.

You'll receive the license key and the invoice promptly. Save the license key to your PC. Select the "Product Activation" tab in the license dialog box and open the corresponding file. Click "Activate License" in order to enable the software (see [Fig. 6\)](#page-18-1).

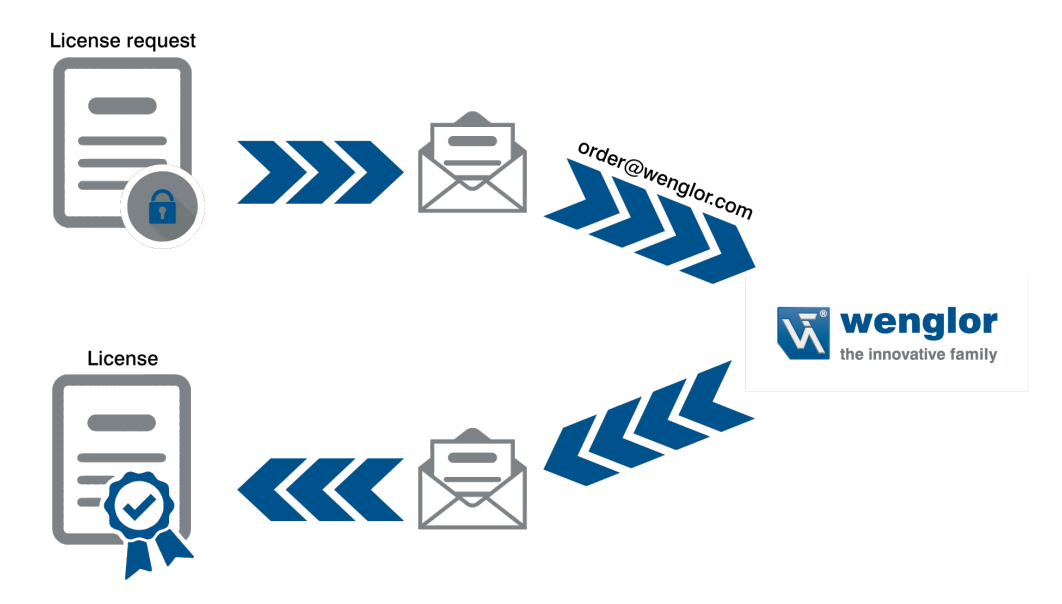

Fig. 4: Licensing procedure

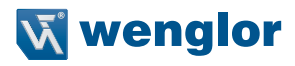

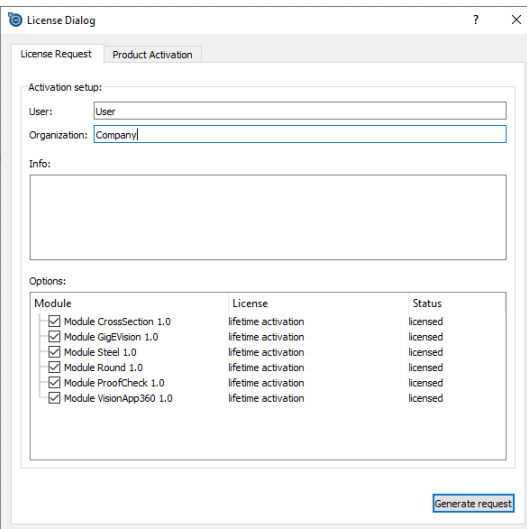

<span id="page-18-0"></span>Fig. 5: License Request

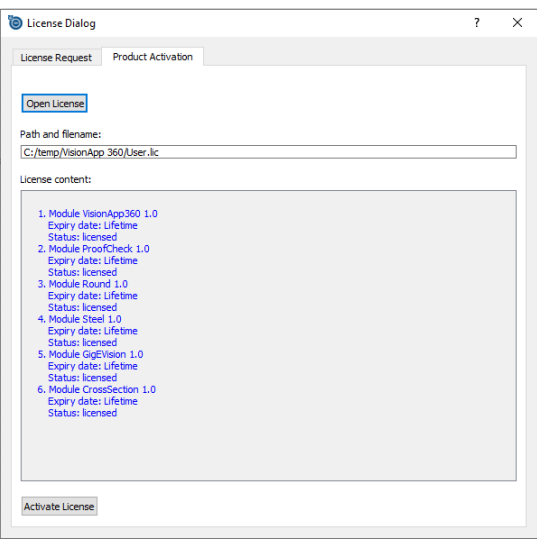

<span id="page-18-1"></span>Fig. 6: Product Activation

## <span id="page-19-0"></span>**10. User Interface**

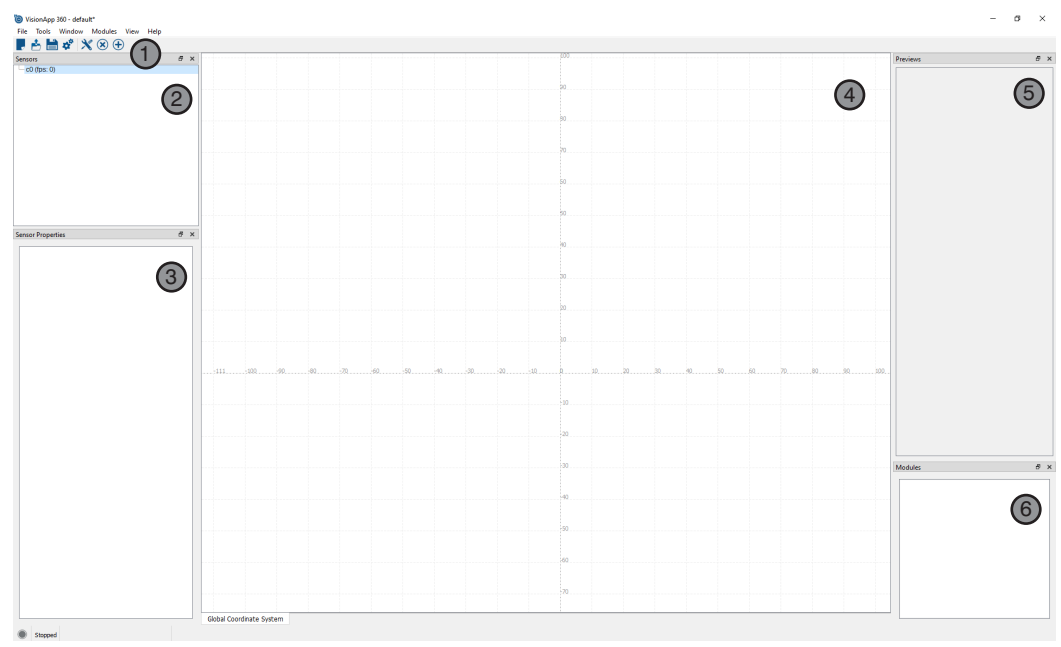

Fig. 7: User interface

- $\mathbb{D}$  = Menu bar and icons (see sections [10.1](#page-19-1) and [10.2\)](#page-25-1)
- $\textcircled{2}$  = Sensors: previously set up sensor group / sensors are displayed (see section [10.3](#page-27-1))
- $\circled{3}$  = Sensor Properties: properties of the selected sensor (see section [10.4](#page-28-1))
- $\circled{4}$  = Global Coordinate System: main window with coordinate system (see section [10.5\)](#page-29-1)
- $\mathbb{S}$  = Previews: display of measured profiles and intensity distribution (see section [10.6\)](#page-29-2)
- $\circled{6}$  = Modules: activated software modules (see section [10.7](#page-29-3))

## <span id="page-19-1"></span>**10.1 The Menu Bar**

## **10.1.1 File**

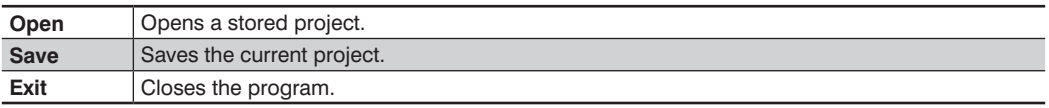

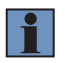

#### **NOTE!**

After starting the software VisionApp 360, the last project is loaded. If no project has yet been created, the default settings are loaded.

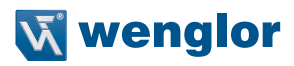

## <span id="page-20-2"></span><span id="page-20-0"></span>**10.1.2 Tools**

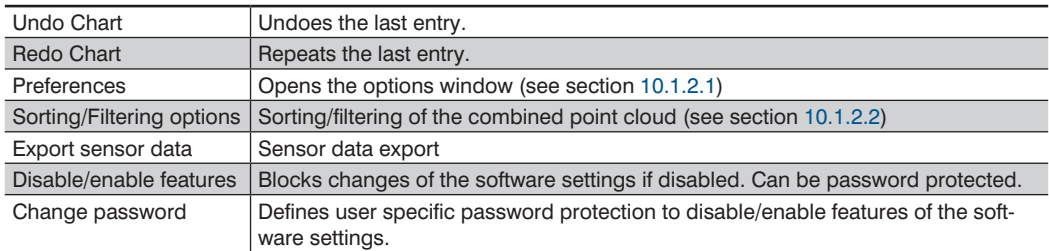

## <span id="page-20-1"></span>**10.1.2.1 Preferences**

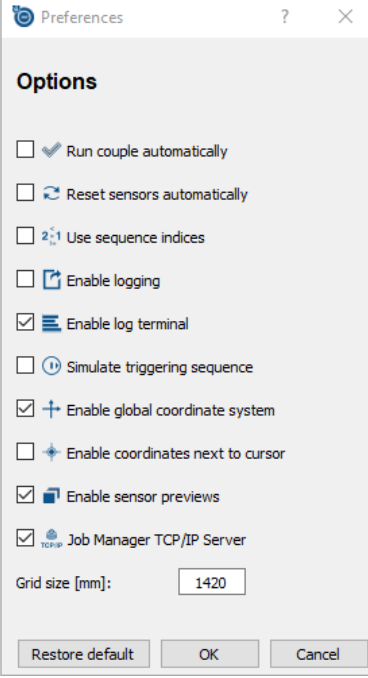

Fig. 8: Preferences

<span id="page-21-0"></span>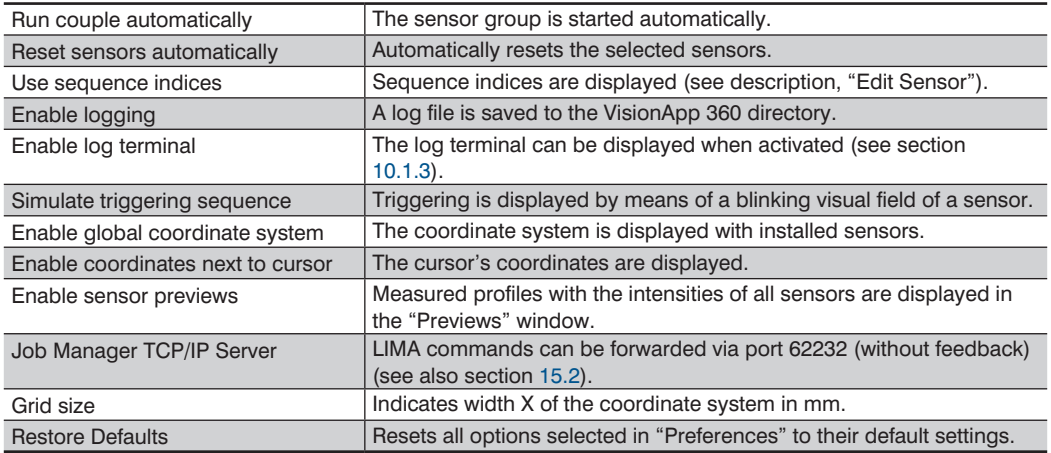

#### <span id="page-21-1"></span>**10.1.2.2 Sorting/Filtering Options**

The tool makes it possible to sort the combined point cloud in the desired direction and to use individual filters for each sensor which are capable of filtering out single points (noise) or entire contours (reflections).

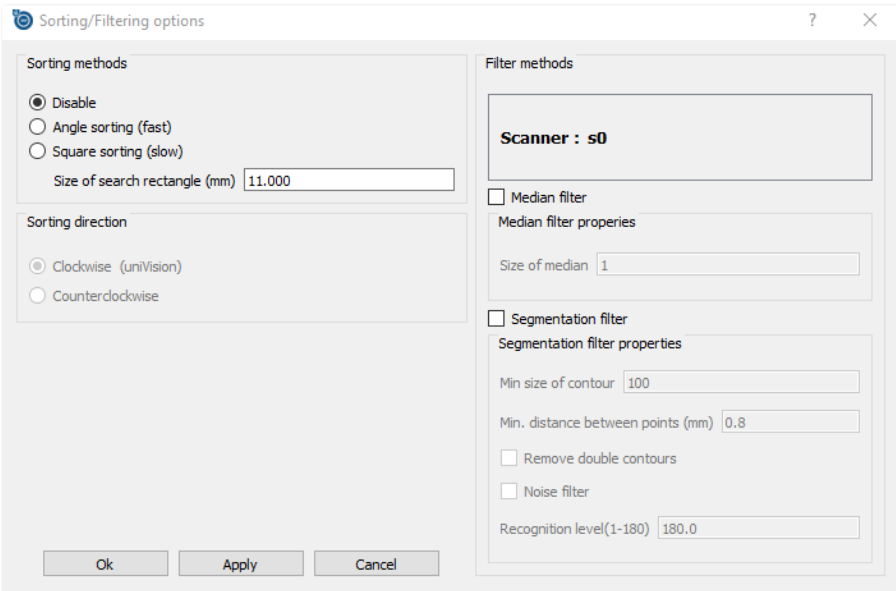

Fig. 9: Sorting/Filtering options

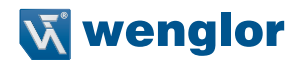

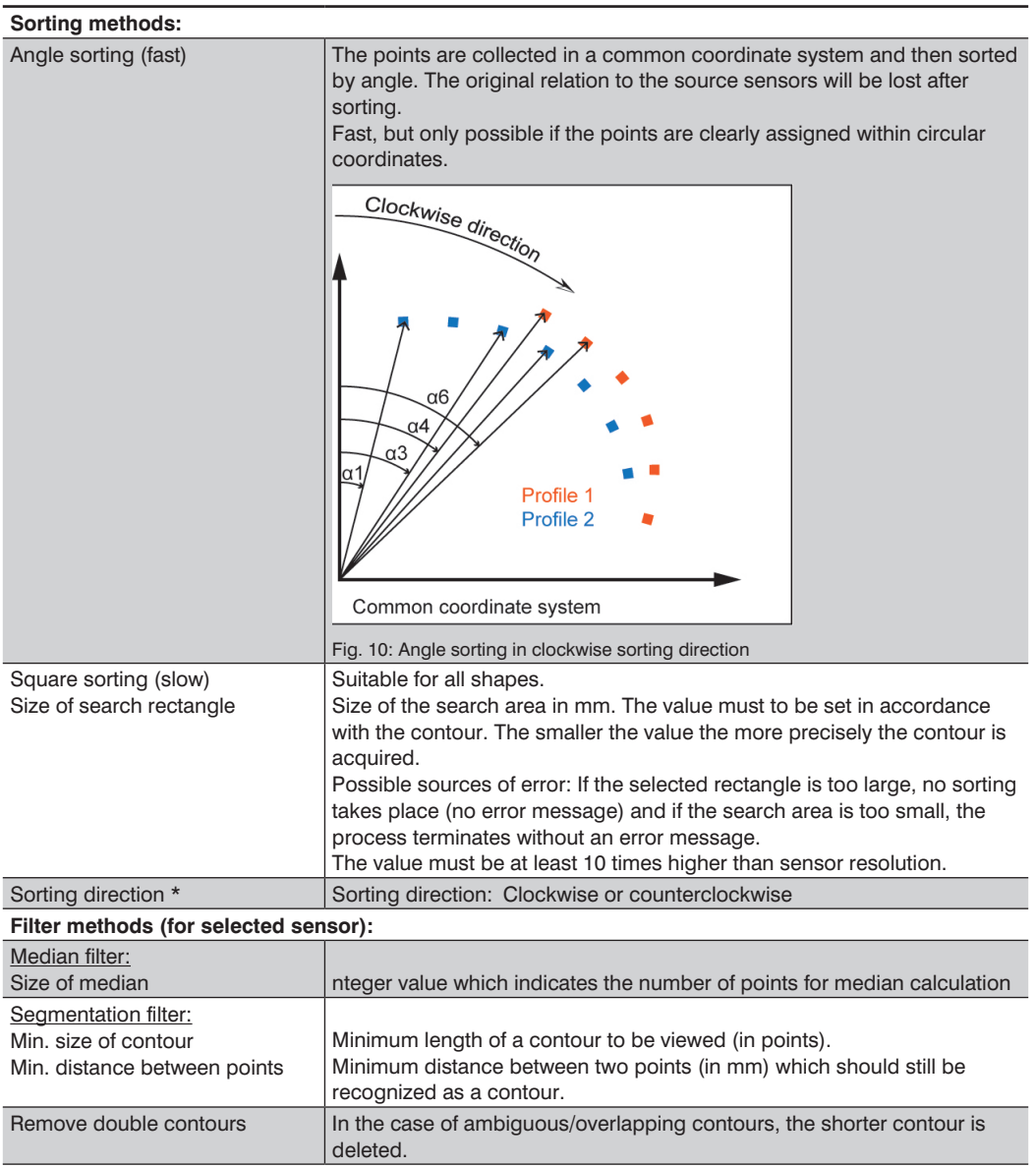

<span id="page-23-0"></span>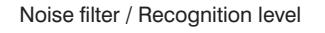

Noise filter / Recognition level Recognition level of 1...180 [degrees]. Indicates the maximum angle between 3 points. If the angle is larger, the points are not taken into account (see picture below). If the angle is larger, then the middle point B will be erased.

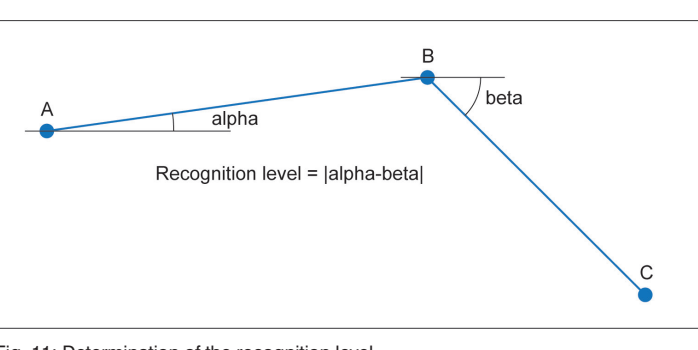

Fig. 11: Determination of the recognition level

\* Basis for the direction of rotation is the right-handed system, rotation around Psi (see [Fig. 3](#page-15-0)).

#### <span id="page-23-1"></span>**10.1.3 Window**

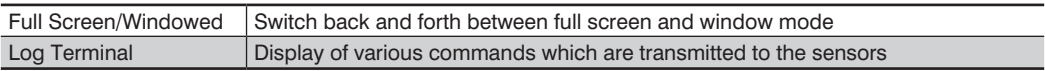

### **10.1.4 Modules**

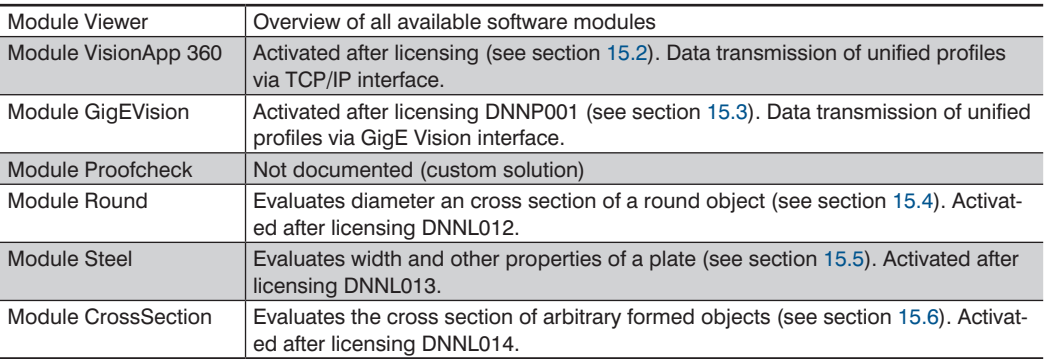

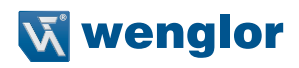

<span id="page-24-0"></span>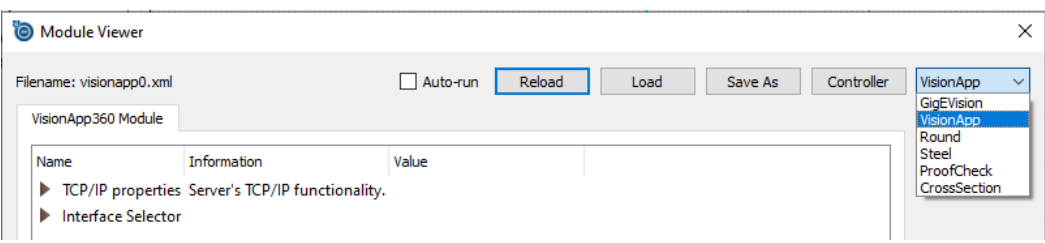

Fig. 12: Module Viewer (Example: VisionApp 360)

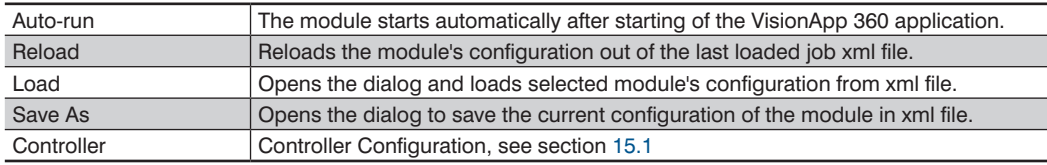

## **10.1.5 View**

Various sections of the screen can be displayed or hidden.

## **10.1.6 Help**

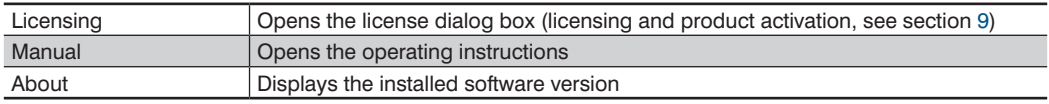

## <span id="page-25-1"></span><span id="page-25-0"></span>**10.2 Symbols (Icons)**

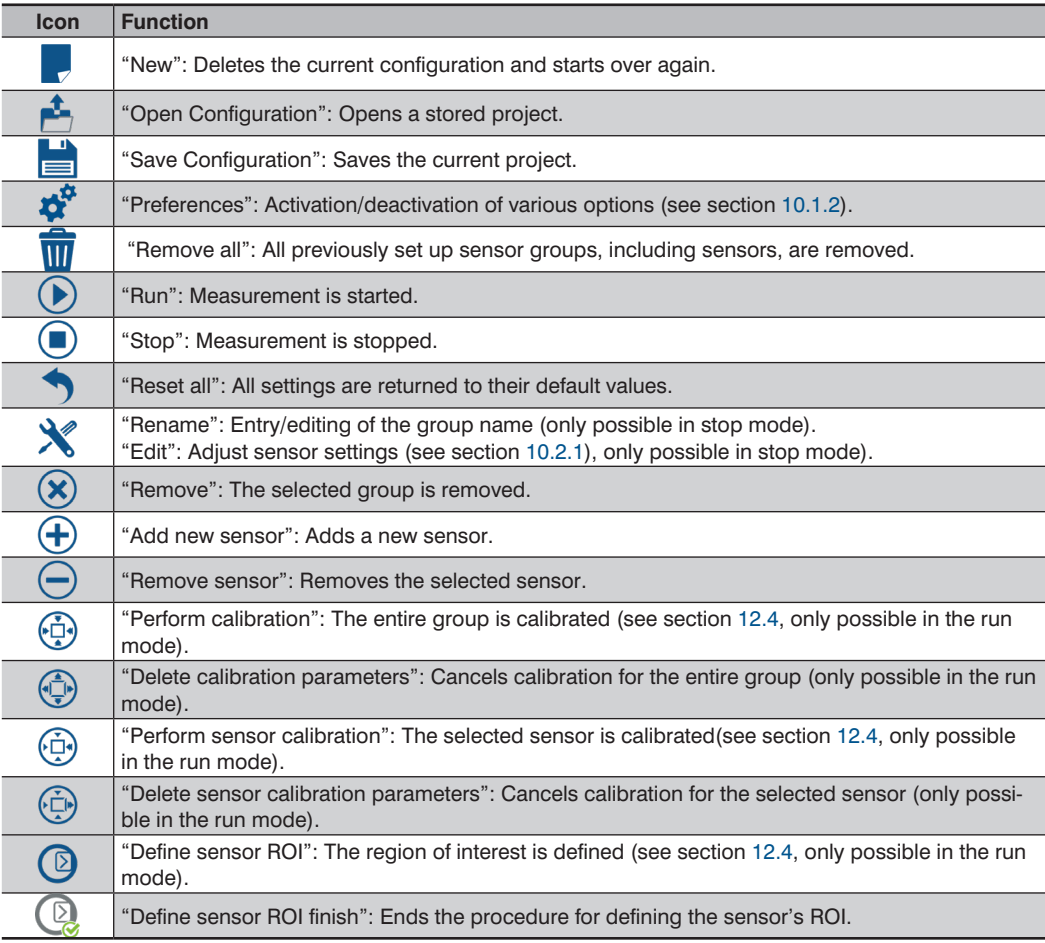

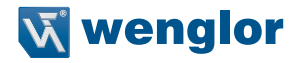

#### <span id="page-26-1"></span><span id="page-26-0"></span>**10.2.1 Rename/Edit**

The "Edit" icon has two functions: If the sensor group has been selected, it can be used to change the group name. If a single sensor has been selected, the "Edit sensor" window is displayed.

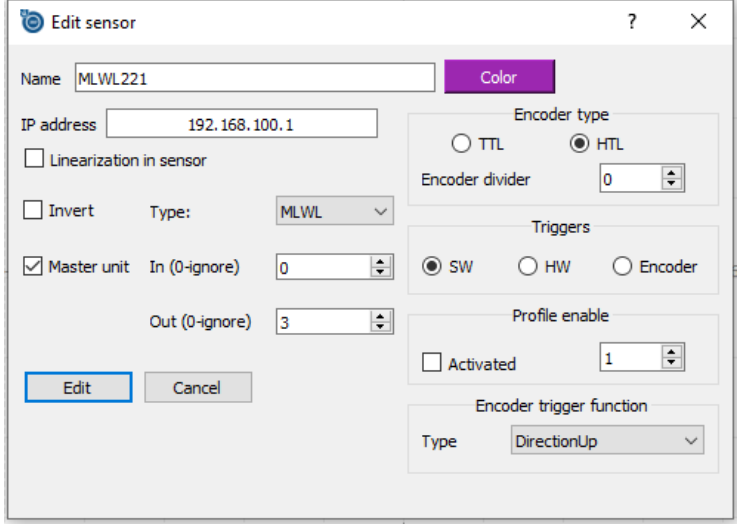

Fig. 13: Sensor settings

| Name                    | Enter the desired sensor designation.                                                                                                    |
|-------------------------|----------------------------------------------------------------------------------------------------|
| Color                   | The color of the sensor can be defined/edited. It can be saved and loaded in the<br>project file. The sensor adopts the selected color.                                             |
| IP address              | Enter the sensor's IP address.                                                                                                    |
| Linearization in sensor | Conversion of the measuring signal into length units can be carried out either by<br>the sensor or by the computer. Calculation by the sensor reduces the comput-<br>er's workload. |
| Invert                  | Reverses the sensor's alignment (see section 11).                                                                                                    |
| Type                    | Enter the sensor type (MLSL or MLWL).                                                                                                    |
| Master unit             | Set up the sensor as the Master unit (see section 6.1).                                                                                                    |
| In $(0$ -ignore)        | Number of the I/O as trigger input (sync in)                                                                                                    |
| Out (0-ignore)          | Number of the I/O as trigger output (sync out), Master Unit                                                                                                    |
| Encoder type            | Selection of TTL or HTL                                                                                                    |
| Encoder divider         | Reduction of encoder pulses taken into consideration for profile recording<br>(values from 0 to 65535).                                                                             |
|                         | no reduction<br>0:<br>every 2nd encoder pulse triggers a profile recording<br>1:<br>every 3rd encoder pulse triggers a profile recording<br>2:                                      |

<span id="page-27-0"></span>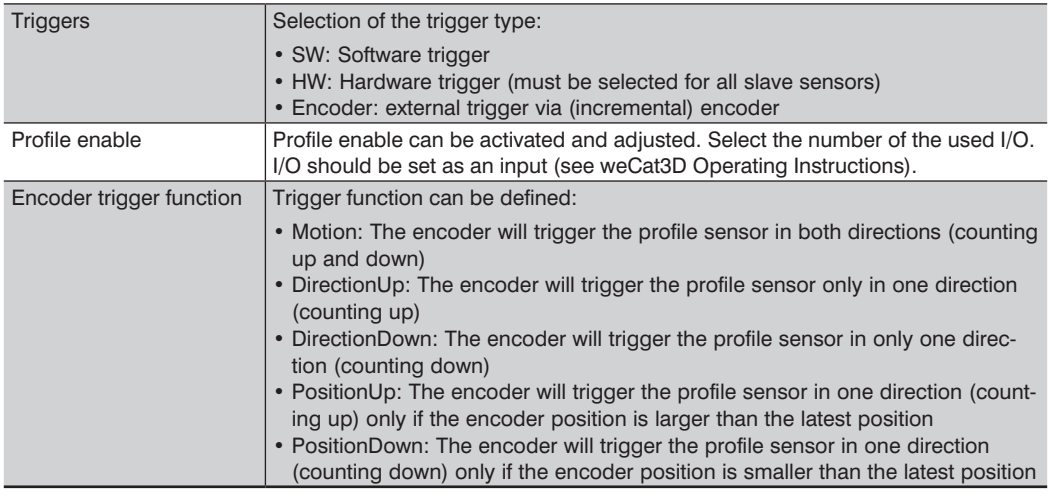

## <span id="page-27-1"></span>**10.3 "Sensors" Display Area**

The previously set up group is displayed in the "Sensors" area with its associated sensors. One group (couple) with one sensor is previously set up at the factory. This sensor's properties can be changed or adapted after clicking the "Edit" icon (see section [10.2\)](#page-25-1). Additional sensors can be set up after clicking the "Add new sensor" icon.

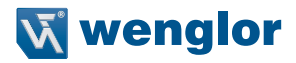

## <span id="page-28-1"></span><span id="page-28-0"></span>**10.4 "Sensor Properties" Display Area**

Current sensor properties are displayed in this area. A detailed description can be found in the operating instructions for the respective sensor in the product area at www.wenglor.com.

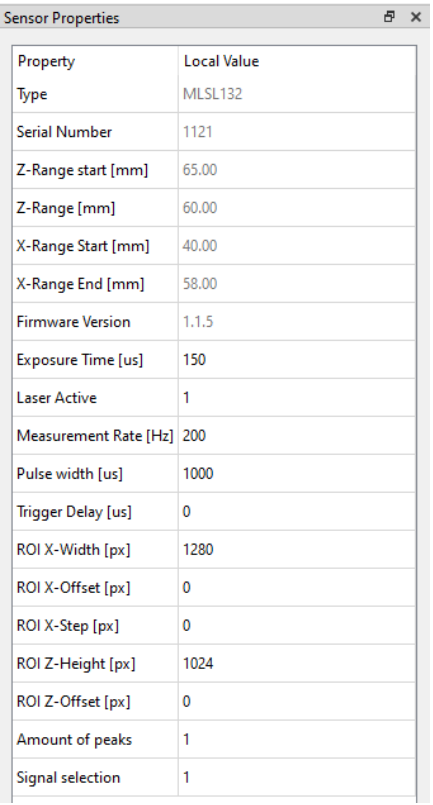

Fig. 14: Sensor properties

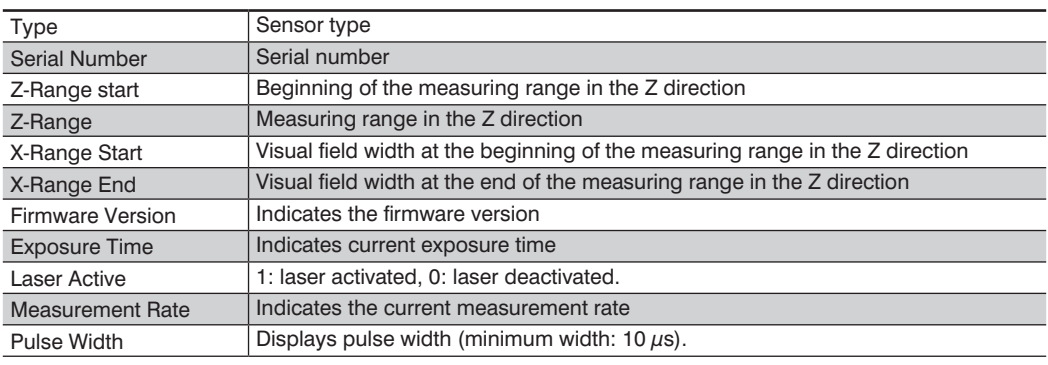

<span id="page-29-0"></span>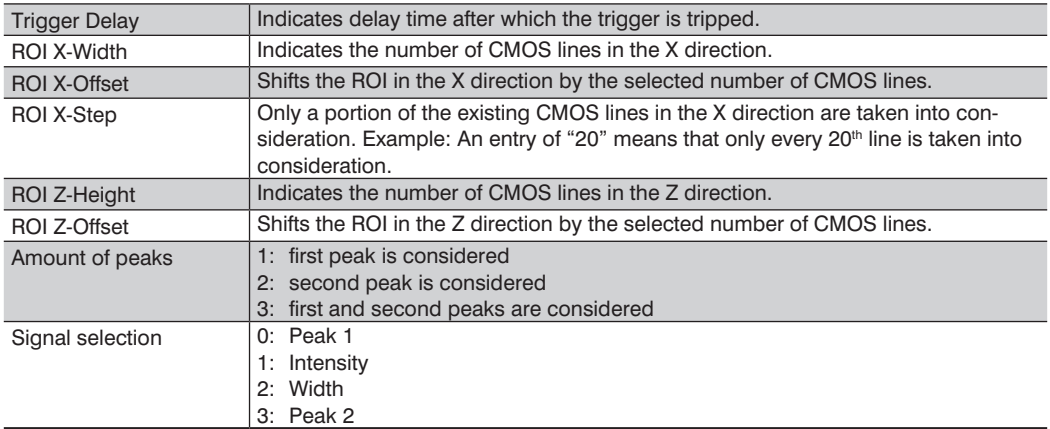

## <span id="page-29-1"></span>**10.5 "Global Coordinate Systems" Display Area**

The "Global Coordinate System" main window shows all of the components involved in the measurement and makes it possible to calibrate the entire measuring system. The measured profiles from the individual sensors can be seen in the run mode as long as the object to be measured is within the visual field of the respective sensor.

## <span id="page-29-2"></span>**10.6 "Previews" Display Area**

The measured profiles and signal strengths of all active sensors are displayed in the "Previews" area in the run mode.

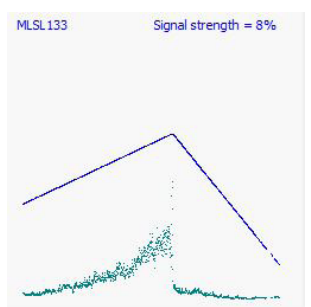

Fig. 15: Display of the measured profile and signal strength

After double-clicking a sensor area, a new tab appears in the main window at which the sensor's visual field and scanned profile are displayed.

## <span id="page-29-3"></span>**10.7 "Modules" Display Area**

A list of all available modules is displayed. Descriptions of the software modules can be found in section [15.](#page-49-2)

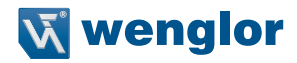

## <span id="page-30-1"></span><span id="page-30-0"></span>**11. Layout of the Measuring System**

Correct profile evaluation is only possible if the sensors have been correctly aligned to the direction of motion of the object to be measured (see [Fig. 16](#page-30-2) and [Fig. 17\)](#page-30-3).

If corresponding arrangement is not possible, the sensors have to be inverted with the software (see section [10.2.1](#page-26-1)).

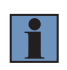

#### **NOTE!**

Sensors inverted by means of the software are displayed in the coordinate system without logo (see [Fig. 23](#page-33-1) and [Fig. 24](#page-34-2)).

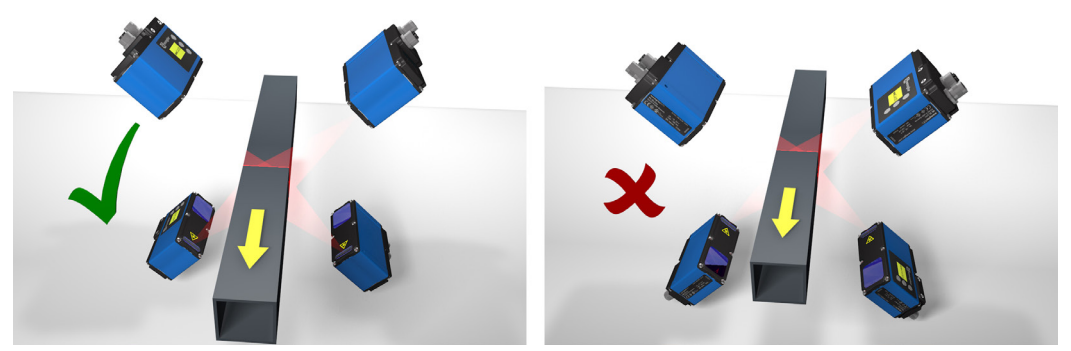

Fig. 16: Arrangement of the sensors for measurement of square tubing

<span id="page-30-2"></span>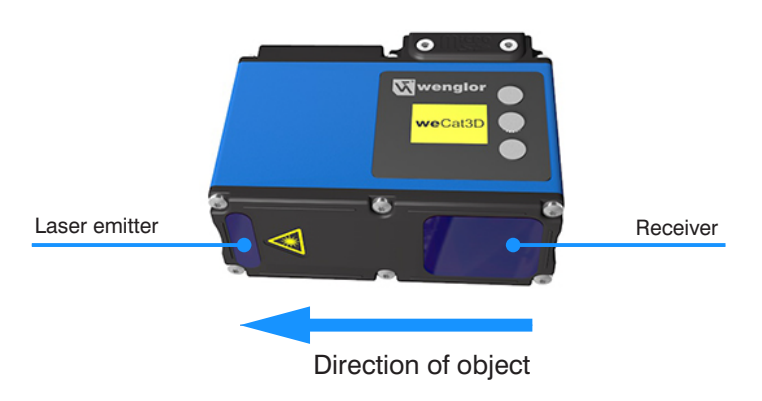

Fig. 17: Direction of motion

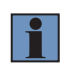

#### <span id="page-30-3"></span>**NOTE!**

The sensors must be positioned such that the object to be measured moves in the direction in which the laser beam is emitted.

## <span id="page-31-0"></span>**12. Calibrating the Measuring System**

The measuring system has to be calibrated in order to generate an overall image from the obtained indivi dual images. A calibration object with an angular cross-section is required to this end. The number of corners must coincide with the number of utilized sensors. The calibration object is positioned such that each sensor is aligned to one corner of the calibration object. The sensors' laser lines must all be at the same height. This arrangement is then transferred to the coordinate system as described below.

## **12.1 The Calibration Object**

The calibration object must be appropriately laid out depending on whether the object to be measured will be measured at one level only (e.g. width measurement) or over its entire cross-section (e.g. tubing measurement).

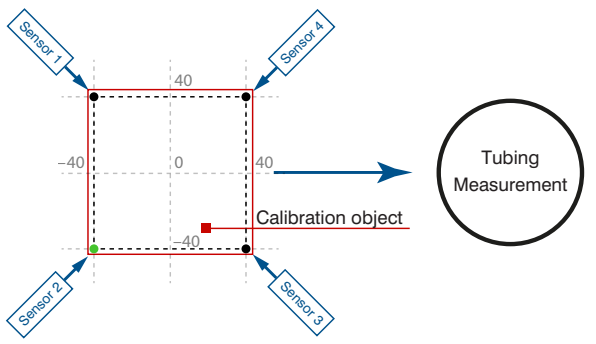

Fig. 18: Calibration object for measurement all the way around with 4 sensors, e.g. tubing measurement (closed profile)

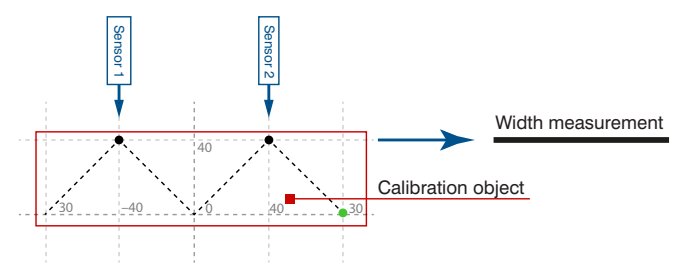

Fig. 19: Calibration object for measurement at one level with 2 sensors, e.g. width measurement (open profile)

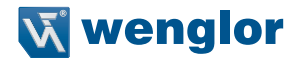

## <span id="page-32-0"></span>**12.2 Setting Up the Calibration Object**

The coordinates of the calibration object are entered first of all. Click into the coordinate system with the right mouse key and select the "Add new point" option. Enter all X and Y coordinates of the corner points of the calibration object, one after the other. Alternatively, the court points can be entered by double-clicking with the left mouse key.

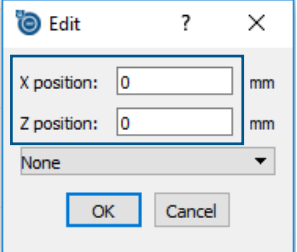

Fig. 20: Entering the coordinates

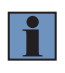

#### **NOTE!**

A corner point is the point at which the extended sides of two neighboring edges intersect (see [Fig. 21\)](#page-32-1).

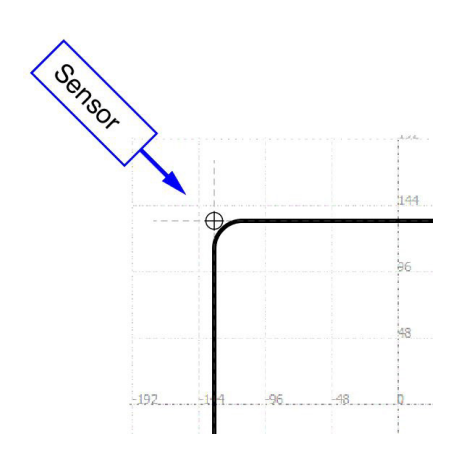

<span id="page-32-1"></span>Fig. 21: Determining the corner point of a calibration object

## <span id="page-33-0"></span>**12.3 Positioning the Sensors**

The sensors are added after setup of the calibration object has been completed. Position the cursor at one of the calibration object's corner points, right click and select to the "Edit point" option (the activated corner point turns red).

Then select the associated sensor in the combination field and confirm your entry by clicking "OK". Repeat this procedure until all of the sensors have been assigned to their corner points.

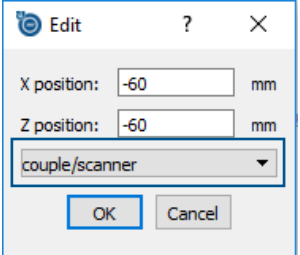

Fig. 22: Sensor selection

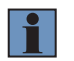

#### **NOTE!**

Only sensors which have been previously set up can be selected (see section [10.3](#page-27-1)).

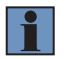

#### **NOTE!**

Arrangement of the sensors in the software must coincide with reality.

After all of the corner points have been set and the sensors have been assigned, a display appears in the run mode with all visual fields and individual profiles (see [Fig. 23](#page-33-1)). In order to obtain a contiguous profile, the sensors must be calibrated as described in section [12.4](#page-34-1).

<span id="page-33-1"></span>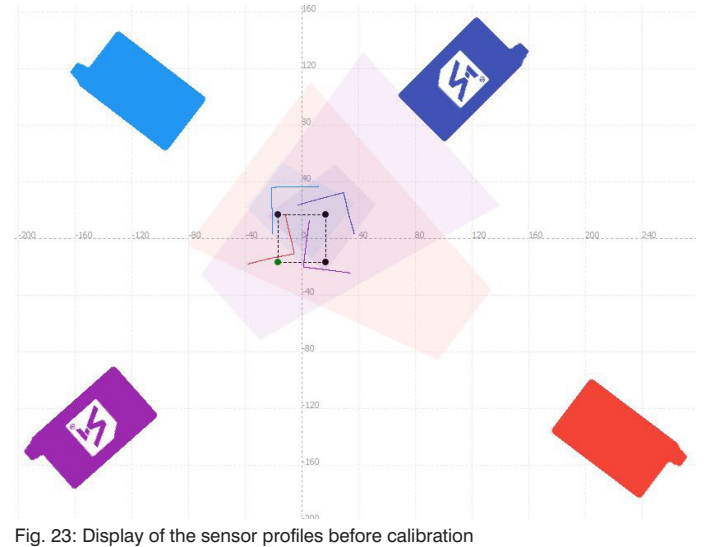

**34 Calibrating the Measuring System Calibrating the Measuring System** 

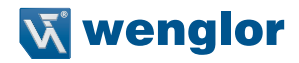

## <span id="page-34-1"></span><span id="page-34-0"></span>**12.4 Calibrating the Sensors**

Actual calibration is conducted after all of the components have been entered. An entire sensor group, as well as individual sensors, can be calibrated.

**Entire sensor group:** Select the group while in the run mode, click the "Perform calibration" icon and acknowledge your entry.

**Individual sensors:** Select a sensor while in the run mode, click the "Perform sensor calibration" icon and acknowledge your entry. Repeat this procedure until all of the sensors have been calibrated.

A magnifying glass appears in the icon field after calibration. The magnifying glass can be clicked in order to switch back and forth between the profile views before and after calibration.

After successful calibration, the measuring profile and the calibration object are congruent (see [Fig. 24\)](#page-34-2).

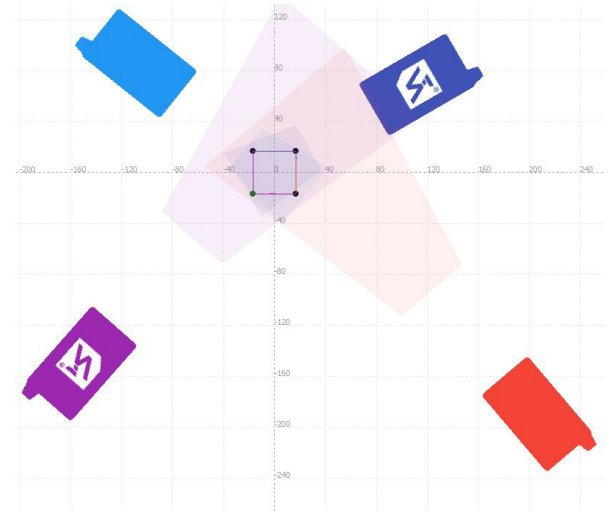

<span id="page-34-2"></span>Fig. 24: Display of the sensor profiles after calibration

If calibration of one or more sensors is not successful, calibration must be conducted again with the help of an ROI. Select the sensor in question to this end and undo the calibration procedure (click the "Delete sensor calibration parameters" icon and acknowledge your entry). Then click the "Define sensor ROI" icon. Set up an appropriate ROI around the profile by setting corner points by means of double clicking (see [Fig. 25\)](#page-35-0). End the procedure by clicking "Finish sensor ROI". Calibration must then be performed once again.

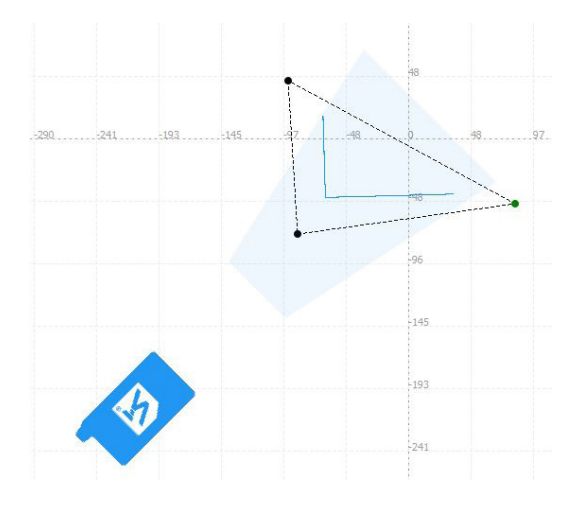

<span id="page-35-0"></span>Fig. 25: ROI
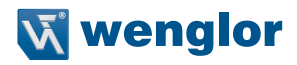

## **13. VisionApp Interfaces**

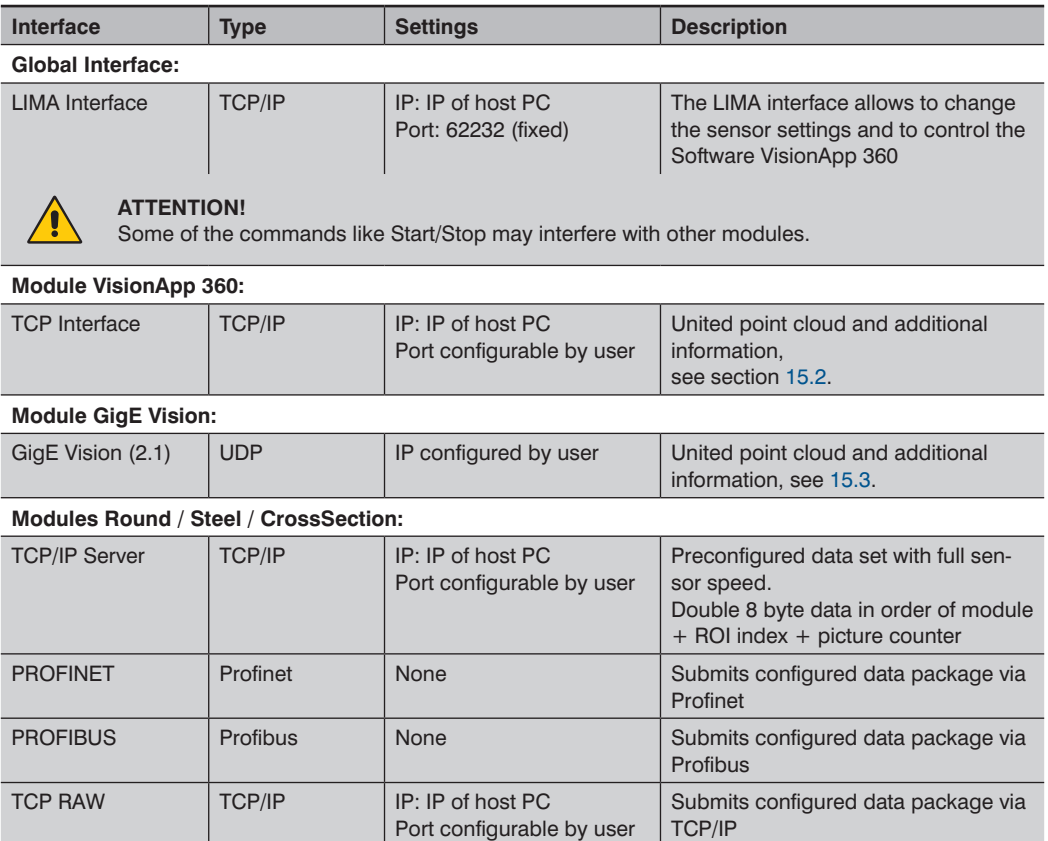

## **14. Interface Protocol**

## **14.1 Introduction**

This section describes the layout and the function of the TCP commands for controlling and adjusting weCat3D profile sensors with the help of VisionApp 360 software.

The commands are transmitted via an open protocol (LIMA protocol) based on XML using port 62232. In order to establish a connection with VisionApp 360, the "Job Manager TCP/IP Server" must be activated in "Preferences" (see section [10.1.2.1\)](#page-20-0).

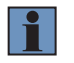

### **NOTE!**

Upper and lower case letters must be observed.

## **14.2 LIMA Protocol**

First, carry out the sensor settings and save the VisionApp 360 project. LIMA commands can then be used, for example, to load projects or to start or stop the measurement.

### **14.2.1 Establishing a TCP/IP Connection**

Establish a TCP/IP connection to the VisionApp 360 on the control unit

- VisionApp 360 application's IP address
- Port: 62232 (fixed)

Example based on the control unit's default settings:

- IP address: 192.168.100.252
- Port: 62232

### **14.2.2 General Information on LIMA Communication**

The following general points must be observed for LIMA communication:

- LIMA commands may only be sent sequently to the VisionApp 360
- Data consistency must be assured during communication

## **14.3 Set Commands**

### **14.3.1 Load Project Configuration**

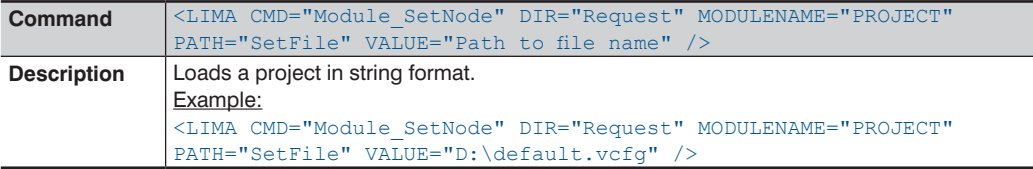

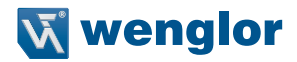

### **14.3.2 Command Sequence for Change of Project**

(Example: GigE Vision Module)

1. Stop the GigEVision Module: <LIMA CMD="Module\_SetNode" DIR="Request" MODULENAME="GigEVision" PATH="Start" VALUE="0" />

2. Stop project:

<LIMA CMD="Module\_SetNode" DIR="Request" MODULENAME="couple\_name" PATH="Start" VALUE="0" />

3. Choose a new project:

<LIMA CMD="Module\_SetNode" DIR="Request" MODULENAME="PROJECT" PATH="SetFile" VALUE="Path to file name" />

4. Start the new project: <LIMA CMD="Module\_SetNode" DIR="Request" MODULENAME="couple\_name" PATH="Start" VALUE="1" />

5. Start the GigE Vision Module:

```
<LIMA CMD="Module_SetNode" DIR="Request" MODULENAME="GigEVision" PATH="Start" VALUE="1" />
```
### **14.3.3 Commands for Sensor Groups**

The following commands affect the selected sensor group. A sensor group unites all sensors to be combined in the application. An example can be found in section [14.4](#page-42-0).

### **14.3.3.1 Start Measurement**

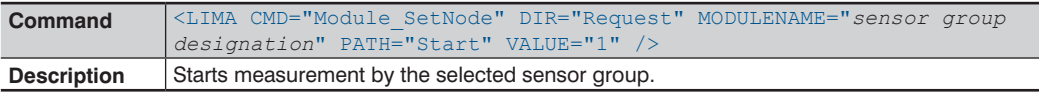

#### **14.3.3.2 Stop Measurement**

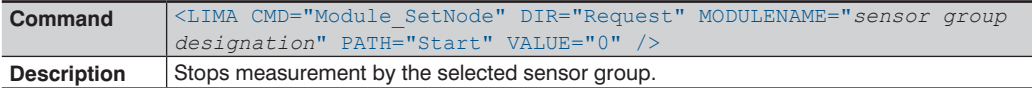

### **14.3.3.3 Re-Synchronization**

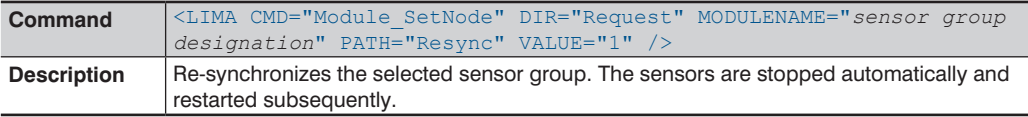

### **14.3.3.4 Conduct Calibration**

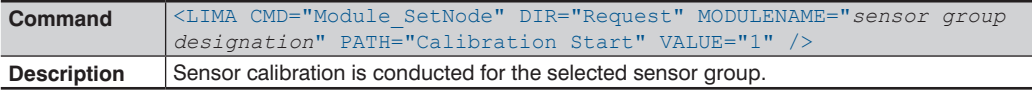

### **14.3.3.5 Delete Calibration**

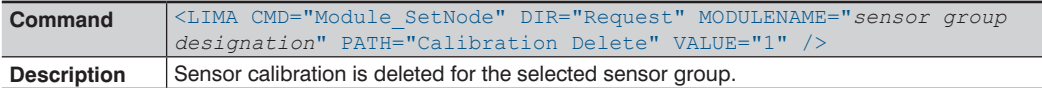

### **14.3.3.6 Activate/Deactivate Calibration**

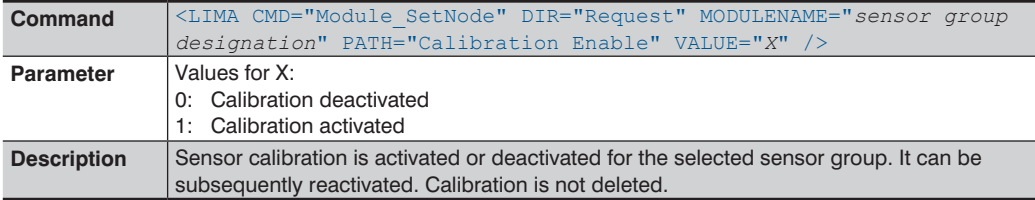

### **14.3.4 Device Settings**

The following commands affect the selected sensor. An example can be found in section [14.4.](#page-42-0)

### **14.3.4.1 Set Exposure Time**

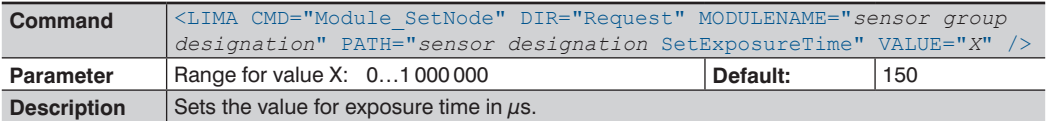

### **14.3.4.2 Set Measuring Interval**

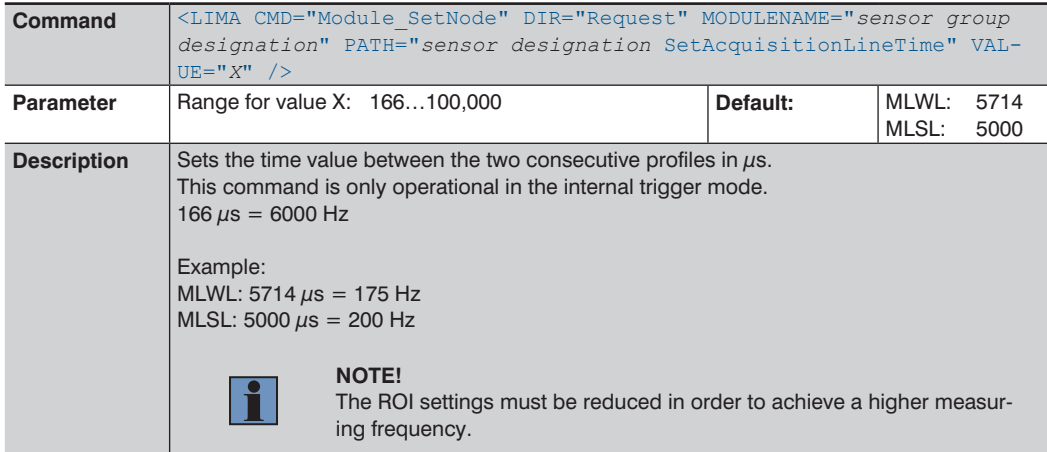

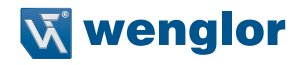

### **14.3.4.3 Switch Laser On/Off**

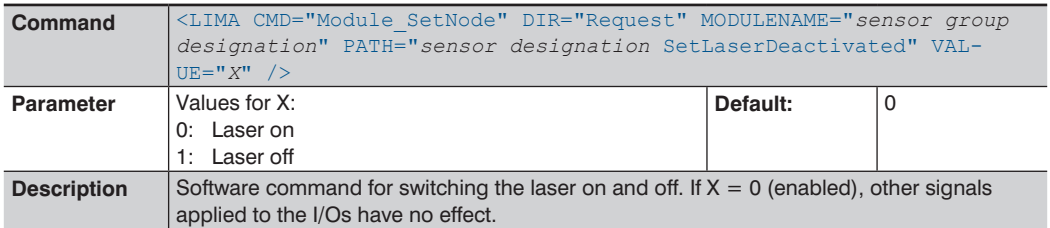

### **14.3.4.4 Set Sync-Out Pulse Width**

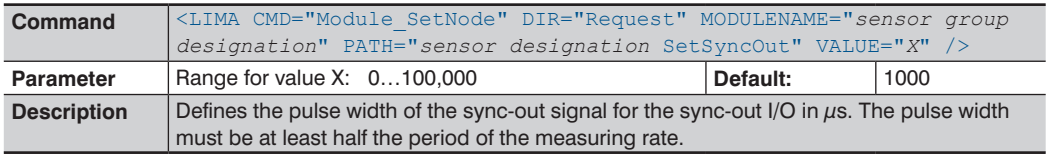

## **14.3.5 Region of Interest (ROI)**

## **14.3.5.1 ROI Width in X Direction**

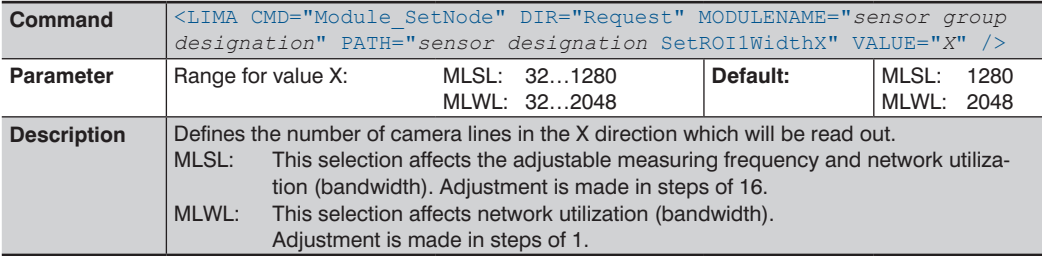

## **14.3.5.2 ROI Offset in X Direction**

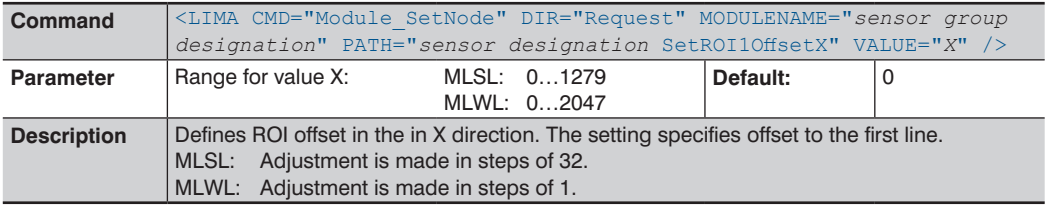

### **14.3.5.3 ROI Step in X Direction**

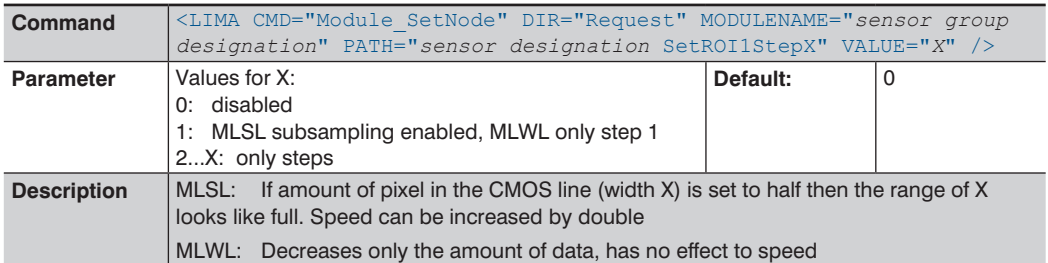

### **14.3.5.4 ROI Height in Z Direction**

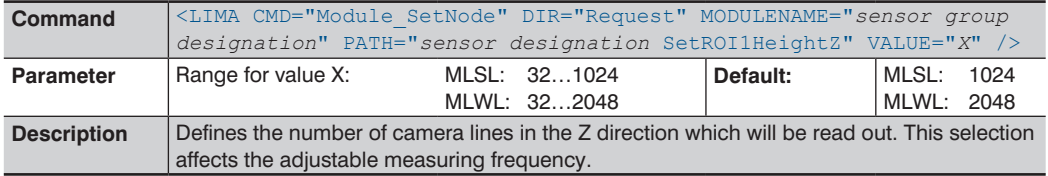

### **14.3.5.5 ROI Offset in Z Direction**

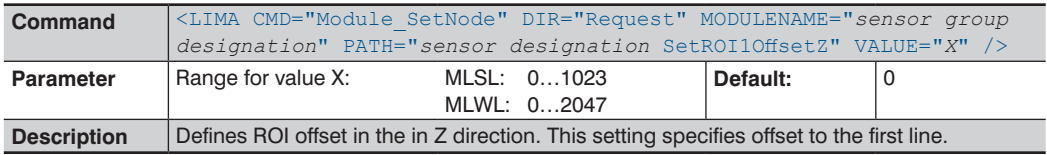

## **14.3.6 Commands for Module Control – VisionApp 360 Module**

### **14.3.6.1 Start TCP/IP Server**

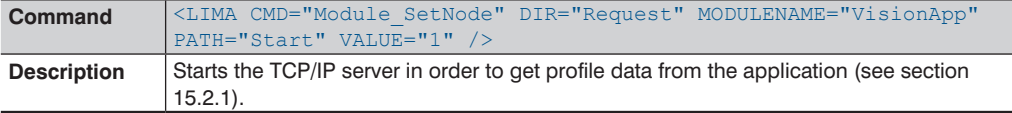

### **14.3.6.2 Stop TCP/IP Server**

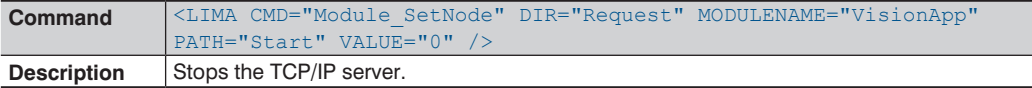

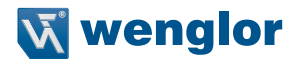

### **14.3.6.3 Change TCP/IP Server Port**

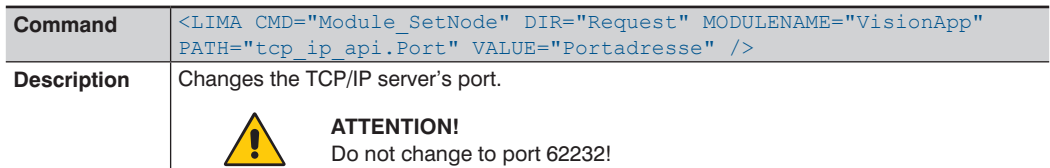

## <span id="page-42-0"></span>**14.4 Sample Setup**

## **14.4.1 Enter Sensor Group and Utilized Sensors**

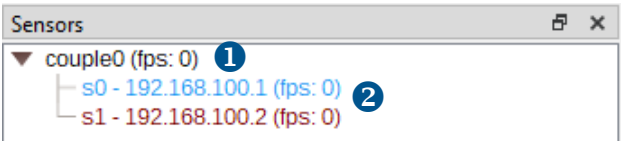

 $\Phi$  Sensor group designation (here: couple0), freely selectable

Sensor designations (here: s0, s1), freely selectable

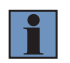

### **NOTE!**

Designations for sensor groups and sensors may not include any blanks.

### **14.4.2 Activation of the "Job Manager TCP/IP Server"**

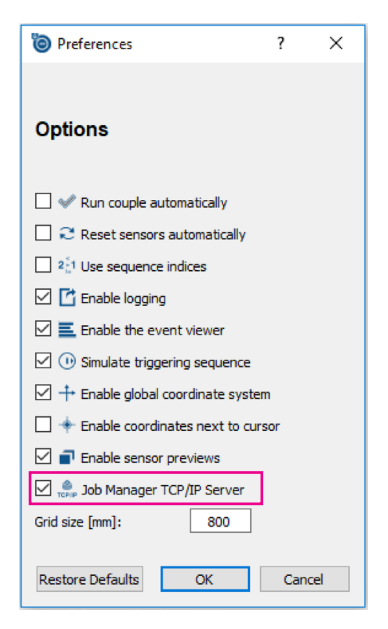

The checkbox next to "Job Manager TCP/IP Server" must be activated in the "Preferences" dialog box (refer to the operating instructions for VisionApp 360 software to this end).

The Job Manager opens port 62232 in order to be able to transmit commands to the application.

A TCP connection must then be established with the application. Use the IP address of the device to which VisionApp 360 is installed to this end, or the device at which communication will take place.

Then open port 62232 and transmit the commands as plain text as described below.

### **14.4.3 Commands**

### **14.4.3.1 Commands for Sensor Groups**

Start measurement: <LIMA CMD="Module\_SetNode" DIR="Request" MODULENAME="couple" PATH="Start" VALUE="1" />

### Stop measurement:

<LIMA CMD="Module\_SetNode" DIR="Request" MODULENAME="couple" PATH="Start" VALUE="0" />

### **14.4.3.2 Commands for Devices**

Set exposure time at Sensor1 to 500  $\mu$ s: <LIMA CMD="Module\_SetNode" DIR="Request" MODULENAME="couple" PATH="Sensor1 SetExposure-Time" VALUE="500" />

Switch off the laser at Sensor2:

<LIMA CMD="Module\_SetNode" DIR="Request" MODULENAME="couple" PATH="Sensor2 SetLaserDeactivated" VALUE="0" />

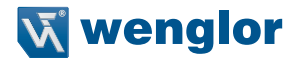

### **14.4.3.3 Commands for ROI**

```
Set height Z to 1200 lines at Sensor1:
<LIMA CMD="Module_SetNode" DIR="Request" MODULENAME="couple" PATH="Sensor1 SetROI-
1HeightZ" VALUE="1200" />
```

```
Set offset 7 to 500 lines at Sensor1:
<LIMA CMD="Module_SetNode" DIR="Request" MODULENAME="couple" PATH="Sensor1 SetROI-
1HeightZ" VALUE="1200" />
```
### **14.4.3.4 Commands for Modules**

```
Start TCP/IP server:
<LIMA CMD="Module_SetNode" DIR="Request" MODULENAME="VisionApp" PATH="Start" VALUE="1" />
```

```
Change TCP/IP server port to 6000:
<LIMA CMD="Module_SetNode" DIR="Request" MODULENAME="VisionApp" PATH="tcp_ip_api.Port
" VALUE="12345" />
```
### **14.5 Get Commands**

With LIMA commands it is possible not only to set the parameters of the sensors, but also to read them out For this purpose, a command is sent to the desired element of the couple and the client receives the corresponding response. If the device does not respond, this is passed on to the client as an error.

The Get commands are structured similarly to the Set commands according to the folllowing principle:

### **<LIMA CMD="Module\_GetState" DIR="Request" MODULENAME="COUPLE NAME" PA-TH="SENSOR NAME COMMAND" />**

- COUPLE NAME Name of the couple
- SENSOR NAME Name of the sensor in the couple
- COMMAND Desired Get command from current weCat3D SDK (siehe NOTE below)

### **Example 1:**

Request of the current exposure time of the sensor "s0" from the couple "c0":

<LIMA CMD="Module\_GetState" DIR="Request" MODULENAME="c0" PATH="s0 GetExposureTime" />

Answer from VisionApp 360 if OK:

<LIMA CMD="Module\_GetState" DIR="ReplyOk" MODULENAME="c0" PATH="s0" "GetExposureTime" VAL-UE="149" />

Answer from VisionApp 360 if not OK (error):

<LIMA CMD="Module\_GetState" DIR="ReplyError" MODULENAME="c0" PATH="s0" "GetExposureTime" VALUE="ERROR" />

### **Example 2:**

Request of the current temperature of the sensor "s0" and couple "c0":

```
<LIMA CMD="Module_GetState" DIR="Request" MODULENAME="c0" PATH="s0 GetTemperature" />
```
Answer from VisionApp 360 if OK:

```
<LIMA CMD="Module_GetState" DIR="ReplyOk" MODULENAME="c0" PATH="s0" "GetTemperature" VAL-
UE="31" />
```
Answer from VisionApp 360 if not OK (error):

```
<LIMA CMD="Module_GetState" DIR="ReplyError" MODULENAME="c0" PATH="s0" "GetTemperature" 
VALUE="ERROR" />
```
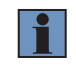

### **NOTE!**

For further information about the Get commands please see the Interface Description in the download area of the 2D/3D Profile Sensors.

The following table shows the current ASCII commands for the parameters, which can be read out by means of the command structure described above.

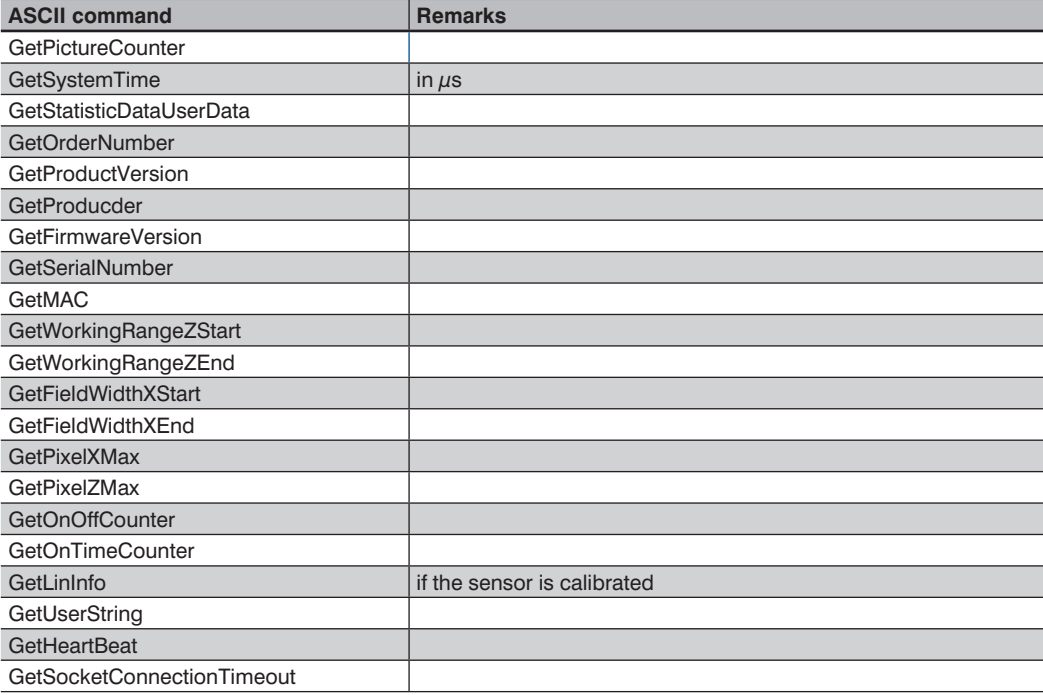

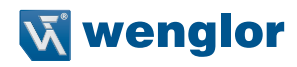

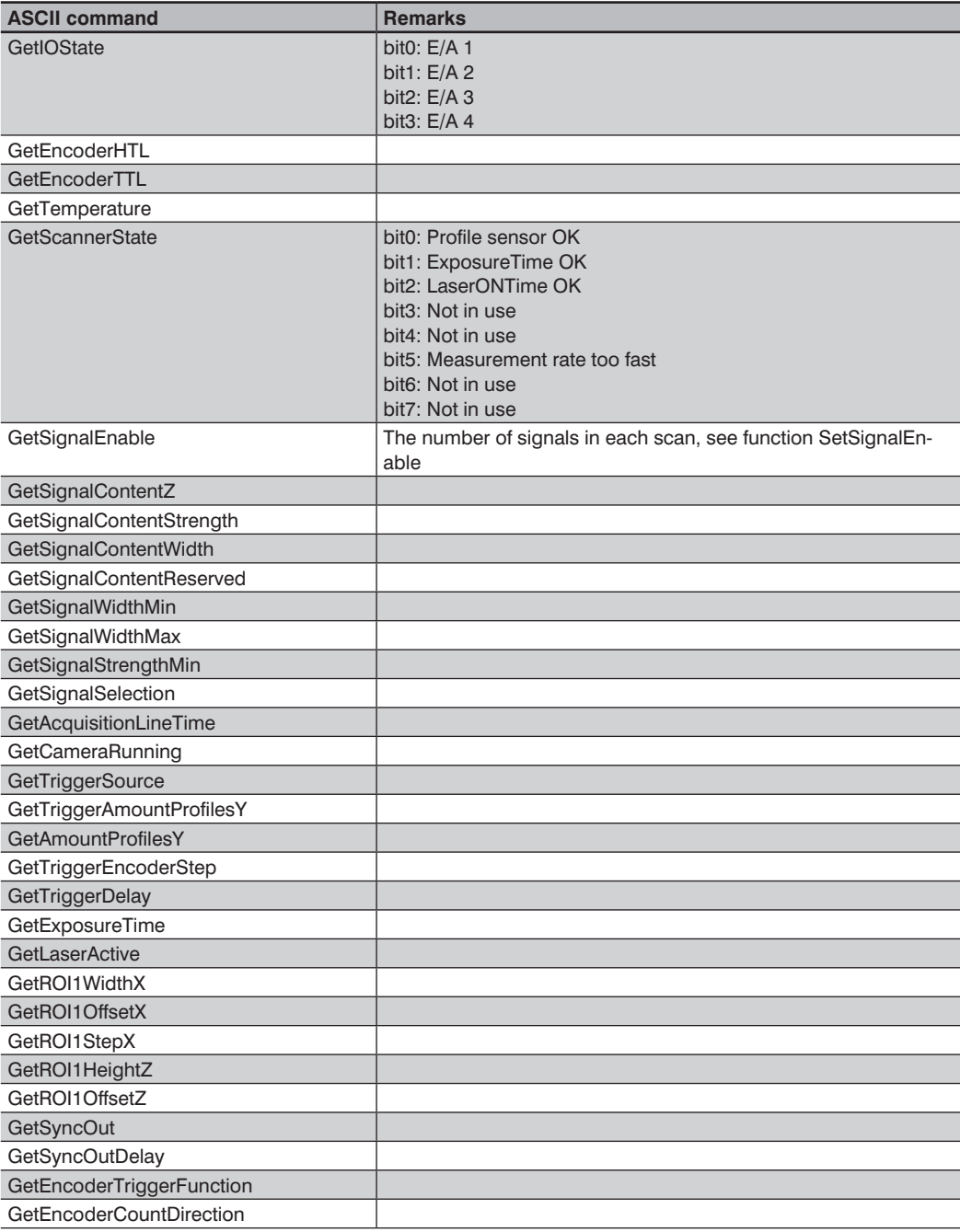

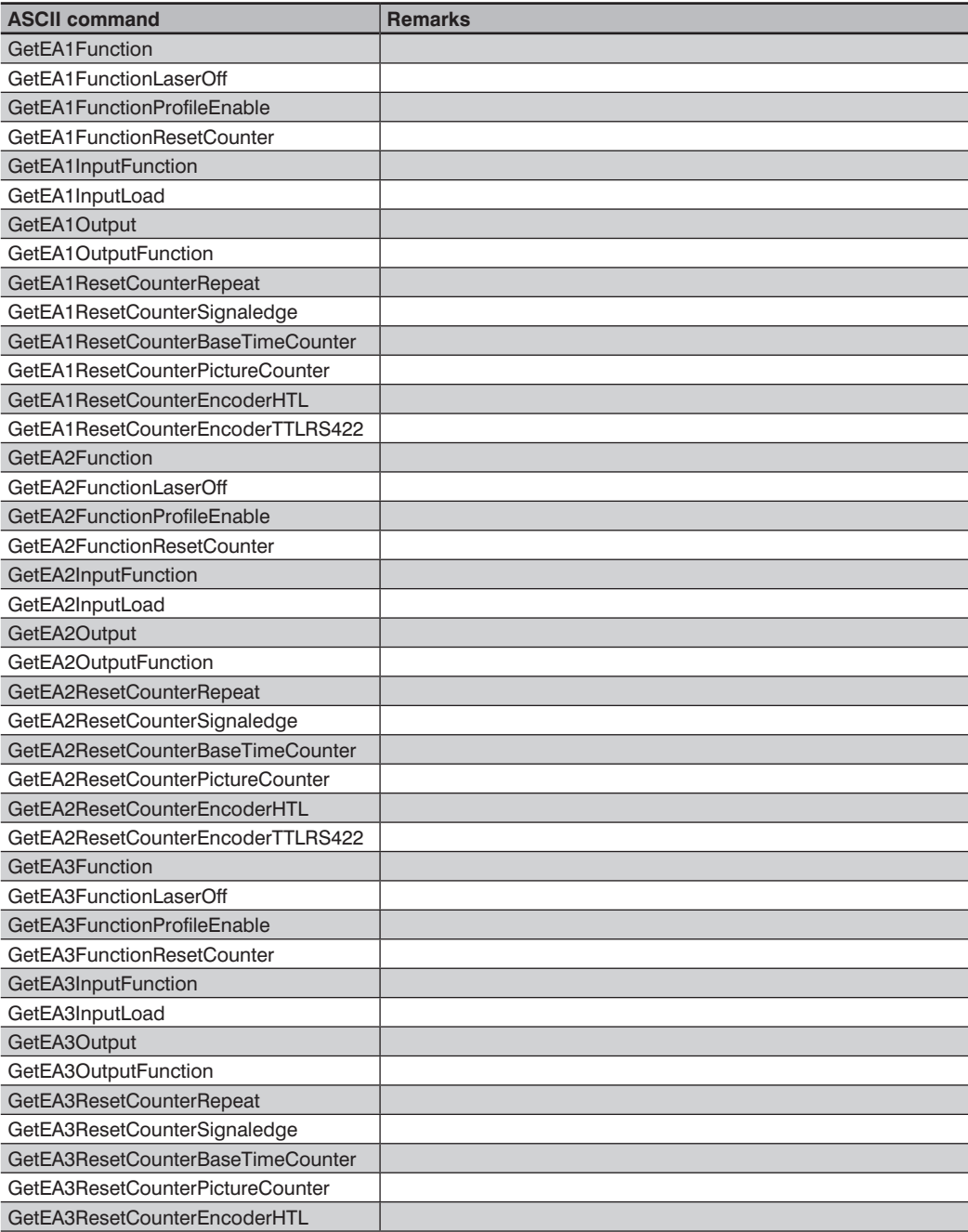

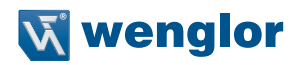

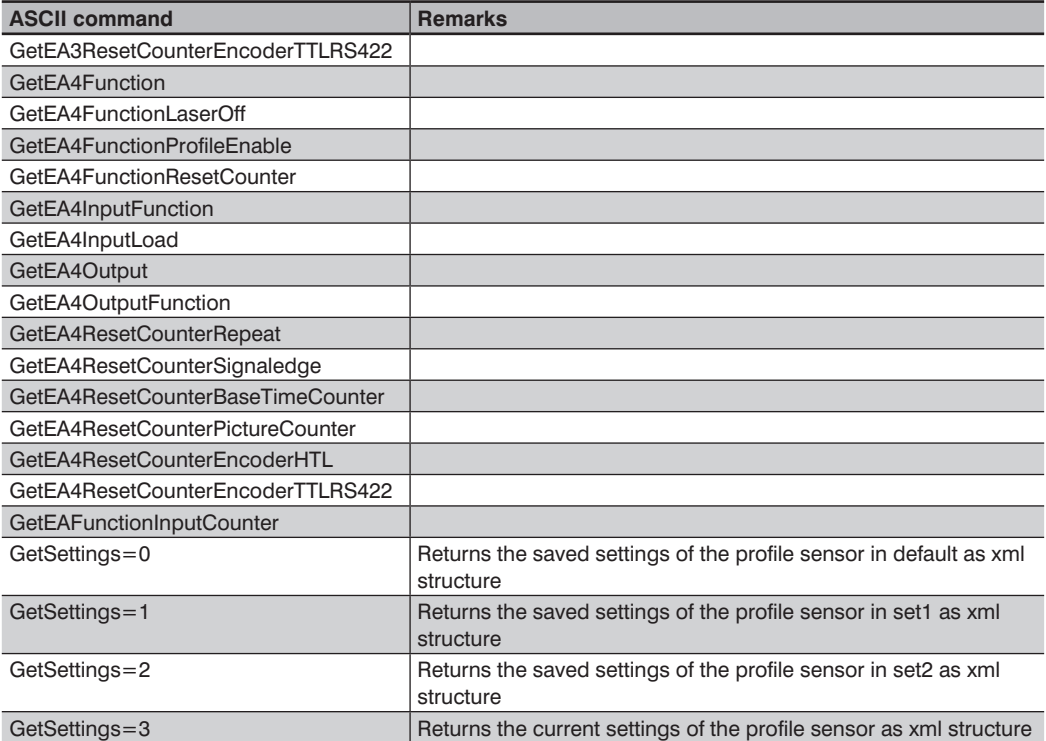

# **15. Modules**

Add-on software modules can be obtained with the help of the licensing procedure described in section [9](#page-17-0). A module can be started via the menu item "Modules" (see section [10.1.4\)](#page-23-0).

## **15.1 Controller Configuration**

The controller configuration is identical for all modules. Open the Module Viewer and select the desired module.

Settings for the interfaces and the module-specific parameters can be made after activating the "Controller" button.

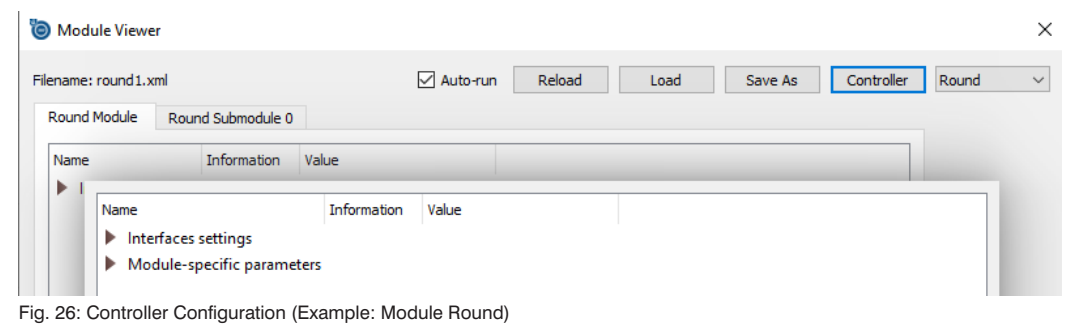

### **15.1.1 Interface Settings**

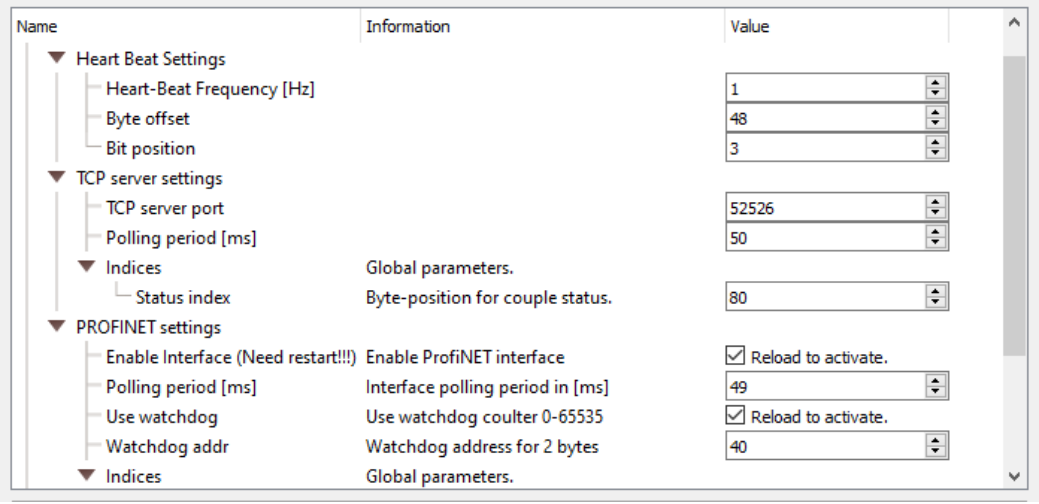

Fig. 27: Interface Settings

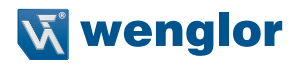

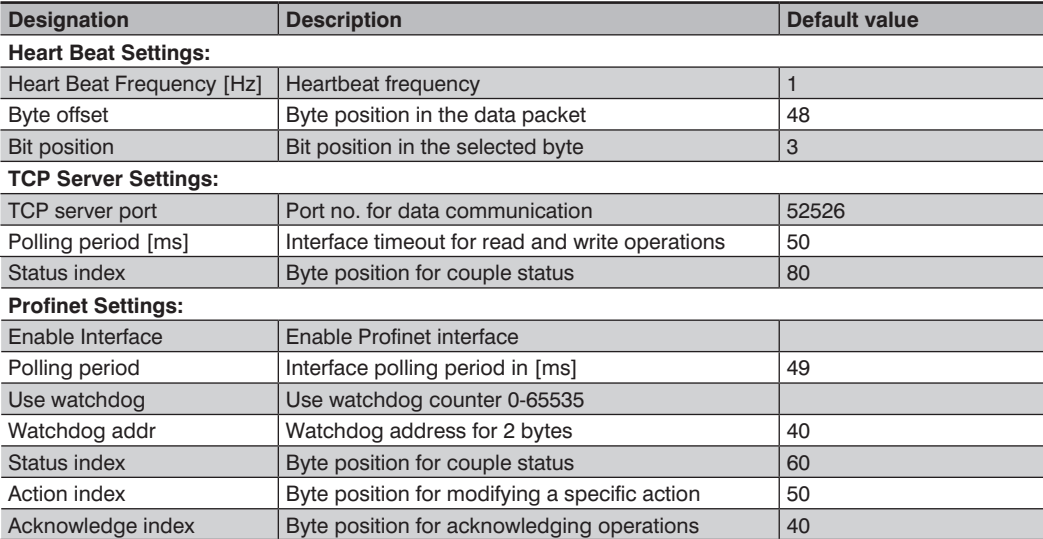

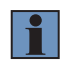

After switching on/off the interface the application has to be restartet.

## **15.1.2 Module-specific parameters**

If a job needs to be selected, the job number must be transmitted to the software at the byte position defined for the module.

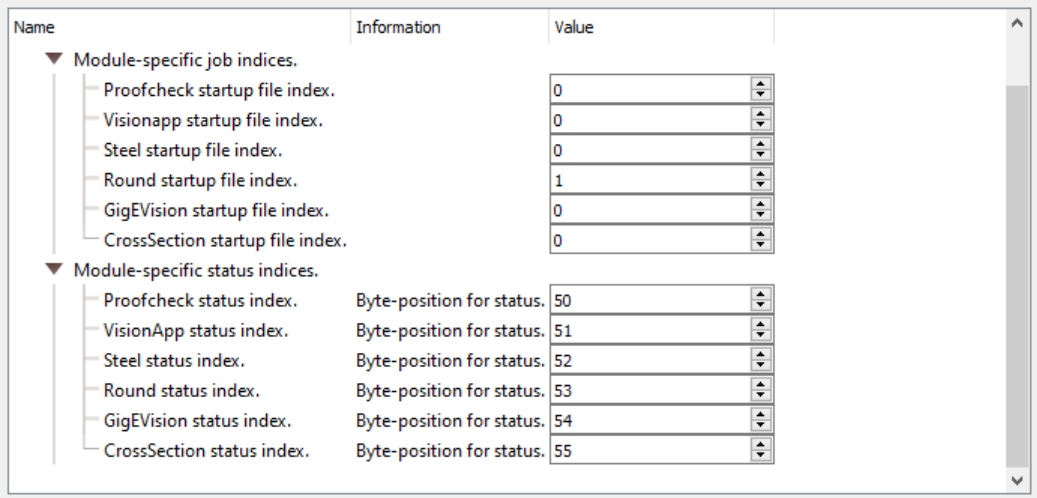

### Fig. 28: Module-specific parameters

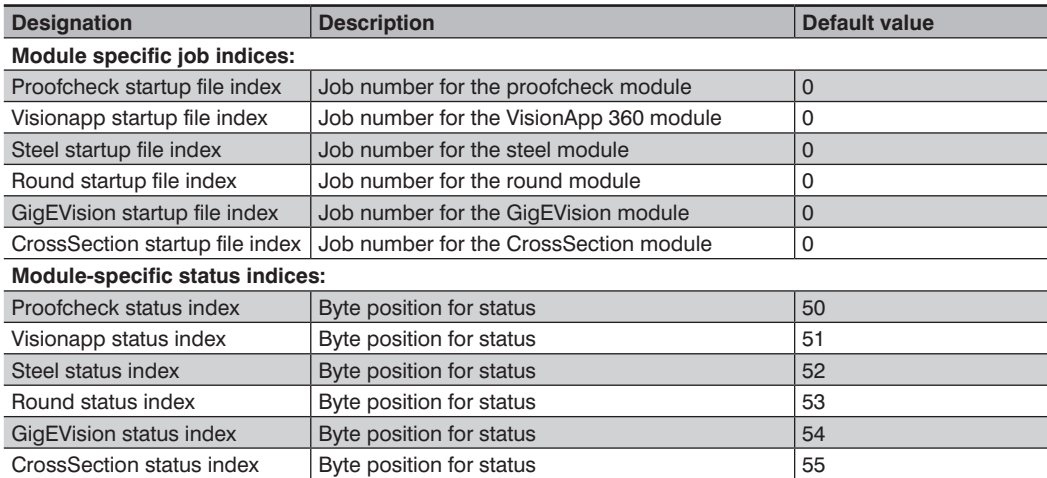

## <span id="page-51-0"></span>**15.2 Module VisionApp 360**

Measurement data can be received via preset port with the VisionApp 360 module (see).

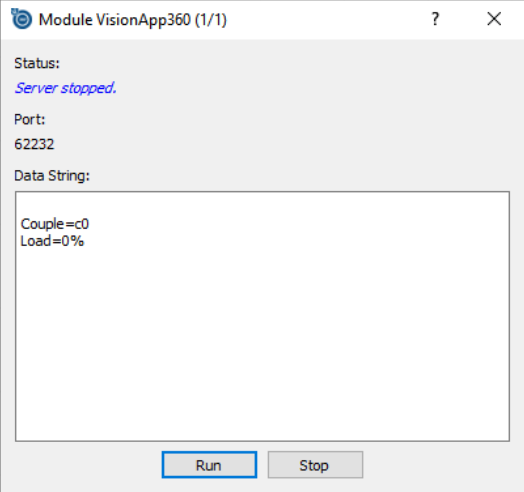

Fig. 29: Module VisionApp 360

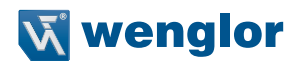

## <span id="page-52-0"></span>**15.2.1 Data Format**

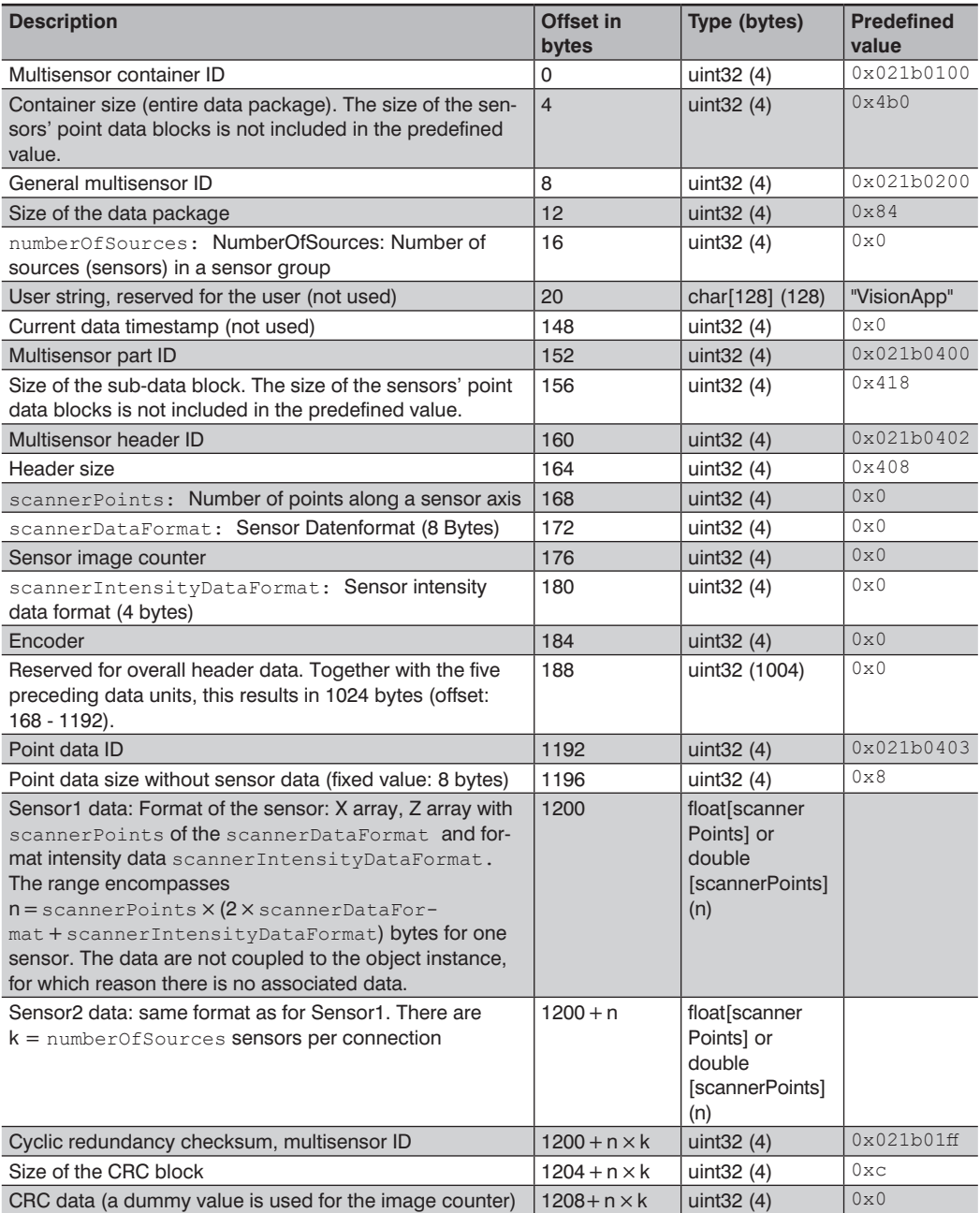

## **15.2.2 Interface Configuration**

To configure the interface open the module viewer and select VisionApp 360 (see section [10.1.4\)](#page-23-0).

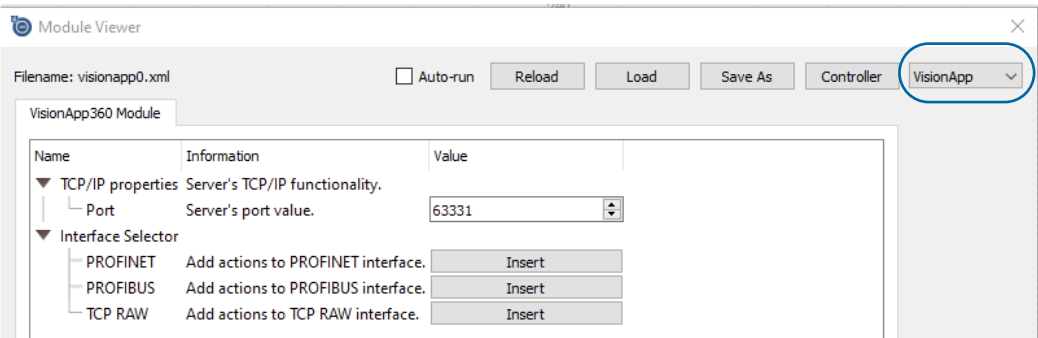

<span id="page-53-0"></span>Fig. 30: Interface Configuration VisionApp 360

Use the "Insert" button of selected interface to adjust the trigger conditions

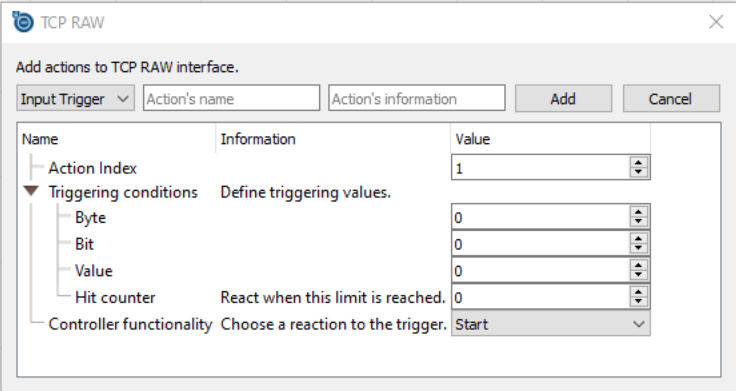

Fig. 31: Interface Selector VisionApp 360

| <b>Designation</b>            | <b>Description</b>                                          | <b>Value</b>                                   |
|-------------------------------|-------------------------------------------------------------|------------------------------------------------|
| Action Index                  | Consecutive number which identifies the action              | Integer values                                 |
| <b>Triggering conditions:</b> |                                                             |                                                |
| <b>Byte</b>                   | Definition of the position in the protocol in bytes         | Max. value: 31                                 |
| Bit                           | Specifies the bit that contains the information             | Max. value: 7                                  |
| Value                         | Defines the value that sets the trigger                     | 0 or 1                                         |
| Hit counter                   | Number of trigger signals before triggering is<br>initiated | 0: each trigger signal initiates<br>triggering |
|                               |                                                             |                                                |

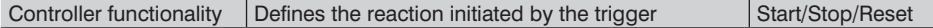

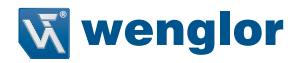

## <span id="page-54-0"></span>**15.3 GigE Vision Server Module**

The GigE Vision Server module makes it possible to exchange data with other programs such as Halcon via a GigE Vision interface (version 2.1).

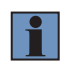

### **NOTE!**

Execution of this module is only possible if VisionApp 360 is launched with administrator rights.

If the GigE Vision Server in VisionApp 360 and the GigE Vision image processing client are run on the same computer, it must be assured that the filter settings for the utilized interface are deactivated. (see [Fig. 8](#page-20-1)).

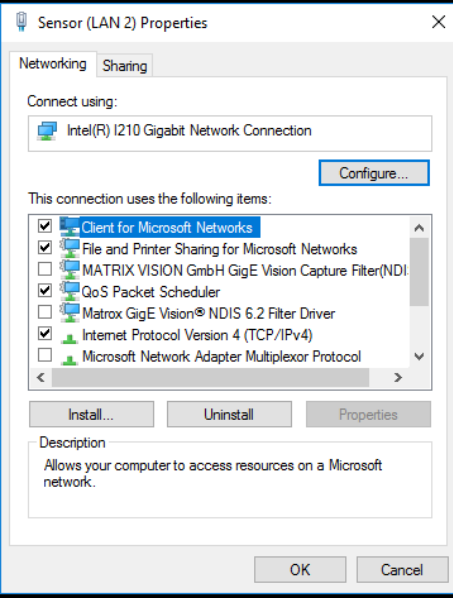

Fig. 32: Filter settings of interface

All available network cards are listed under Interface IP. The IP address of the GigE Vision Server can be set under Server IP. The GigE Vision Server can be started with the Run and Stop functions.

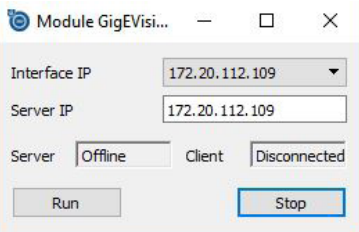

Fig. 33: IP Setting in the GigE Vision Module

## **15.3.1 Interface Configuration**

To configure the interface open the module viewer and open GigE Vision (see section [10.1.4](#page-23-0)).

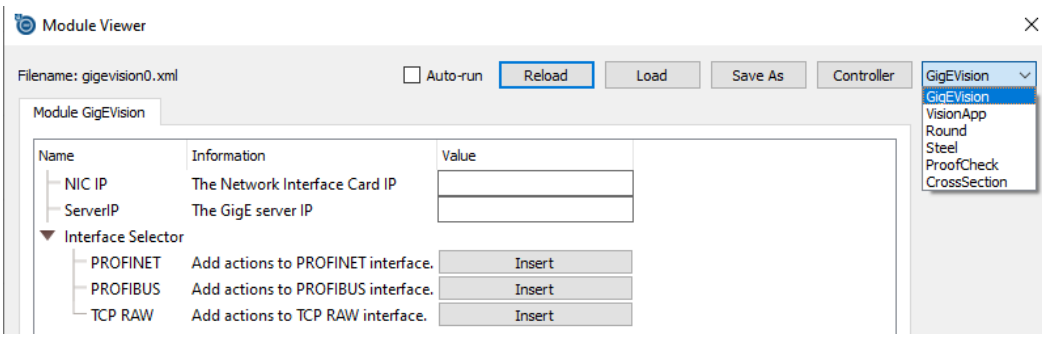

Fig. 34: Configuring the GigE Vision Server

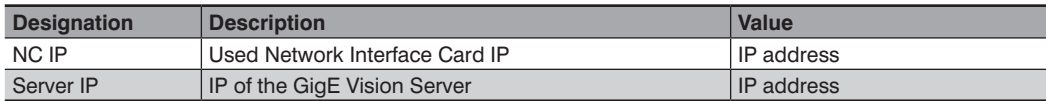

Use the "Insert" button of selected interface to adjust the trigger conditions

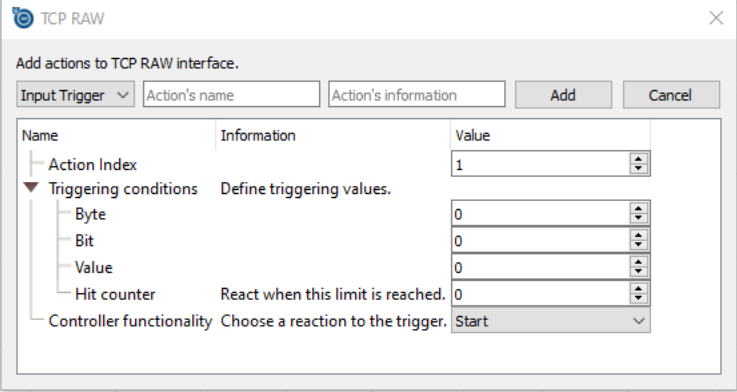

Fig. 35: Interface Selector GigE Vision

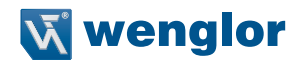

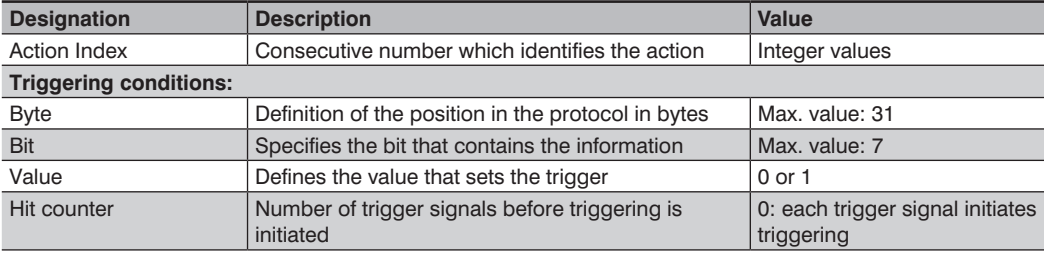

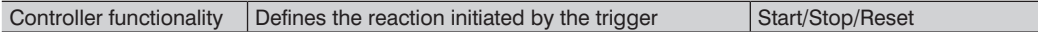

### **15.3.2 GigE Functionality**

The module is subdivided into the following groups:

- ImageFormatControl
- AcquisitionControl
- TransportLayerControl
- ChunkDataControl
- Scan3DControl
- Device Control

### **ImageFormatControl**

The GigE Vision server module in VisionApp 360 supports new GigE Vision standard 2.1. This standard permits transmission of various components in a single image. This makes it possible to synchronously transmit point cloud data in pixel format "Coord3D\_ABC32f" and intensity in pixel format "Mono16" in a single image.

*Example: ComponentSelector = Range ComponentEnable = 1// It is not possible to deactivate Range component PixelFormat = Coord3D\_ABC32f ComponentSelector = Intensity ComponentEnable = 1 PixelFormat = Mono16*

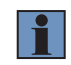

### **NOTE!**

The software used by the customer should support new GigE Vision standard 2.1 and pixel format "Coord3D\_ABC32f" in order to decode images correctly.

## **15.3.3 ImageFormatControl**

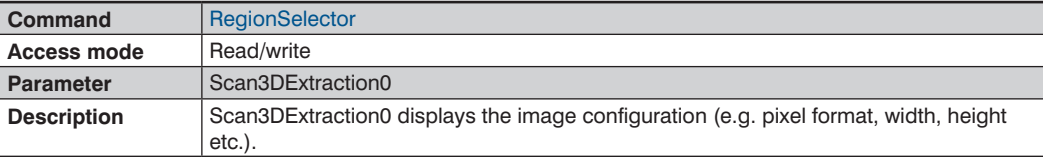

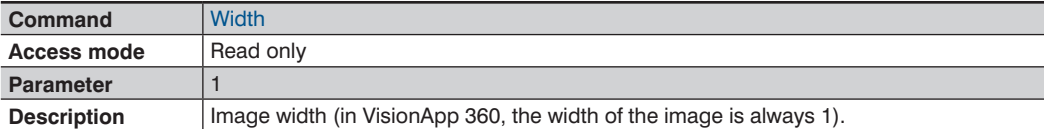

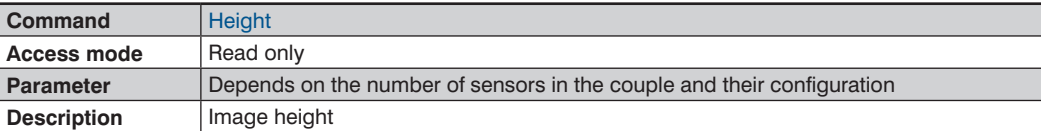

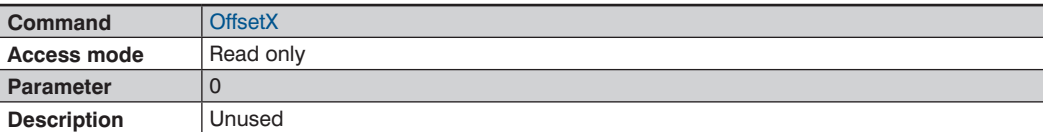

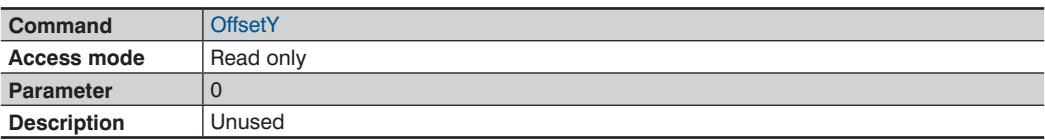

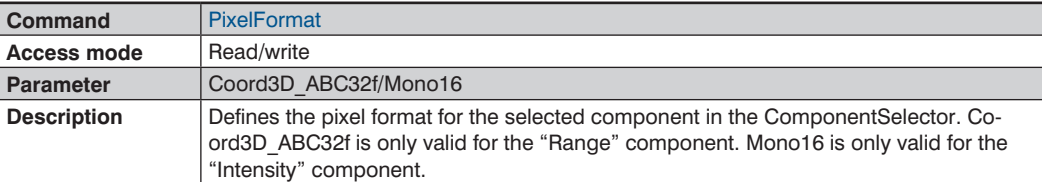

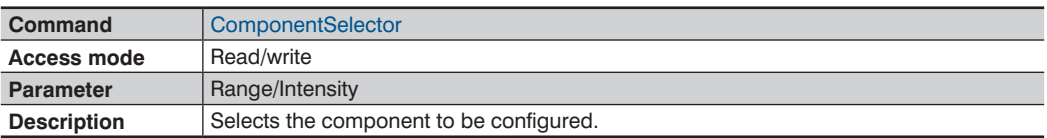

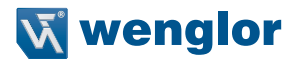

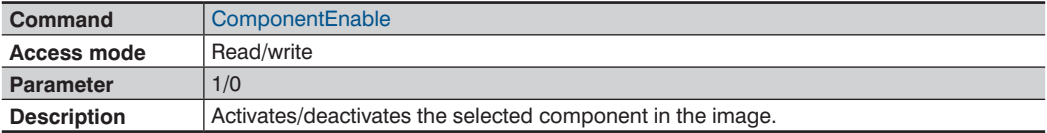

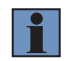

The "Range" component cannot be deactivated.

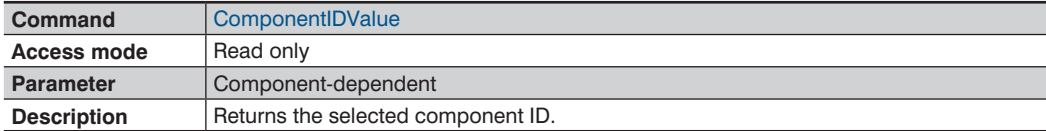

## **15.3.4 Acquisition Control**

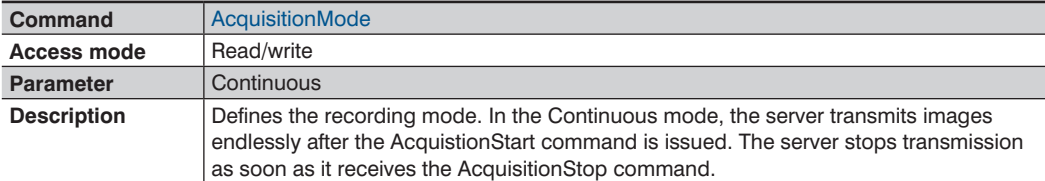

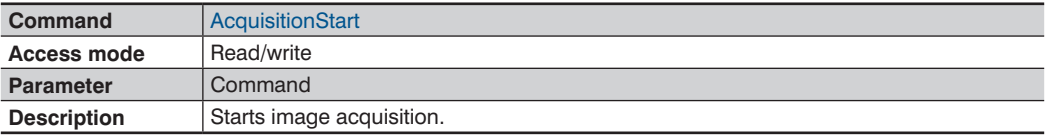

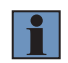

## **NOTE!**

The GigE Vision server deletes all images in the VisionApp buffer as soon as it receives the AcquisitionStart command.

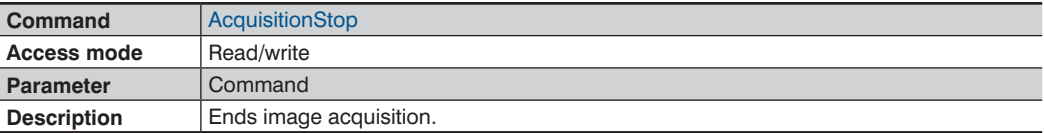

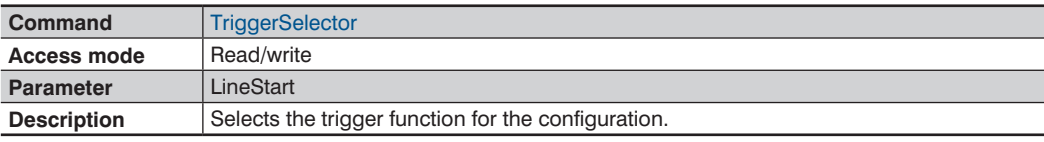

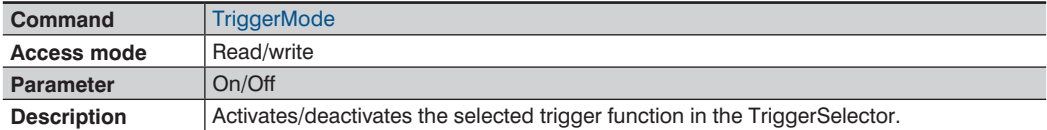

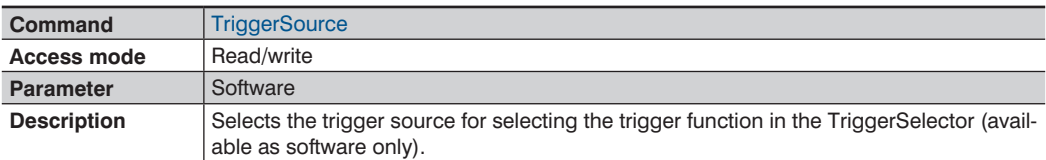

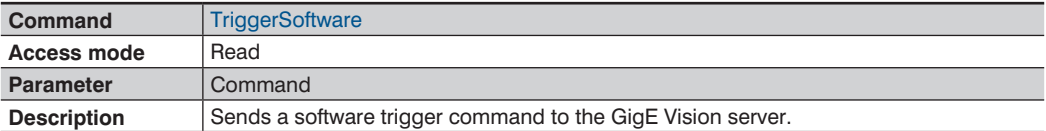

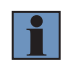

The GigE Vision server deletes all images in the VisionApp buffer as soon as it receives the TriggerSoftware command.

## **15.3.5 TransportLayerControl**

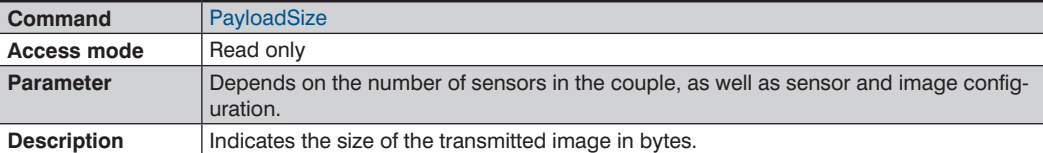

## **15.3.6 ChunkDataControl**

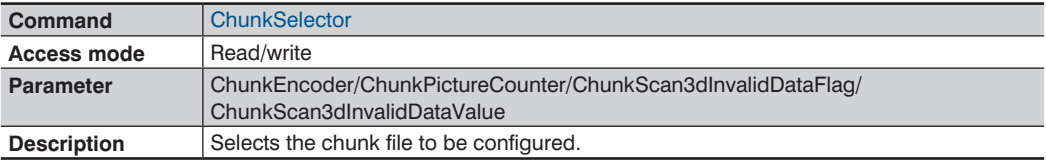

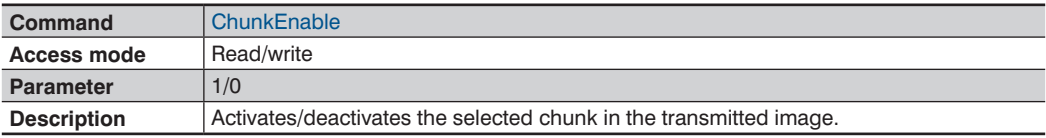

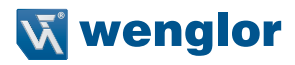

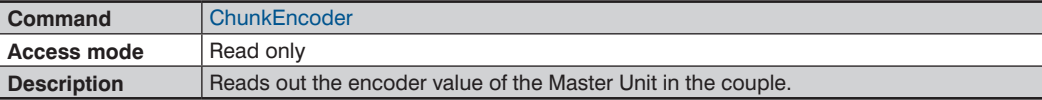

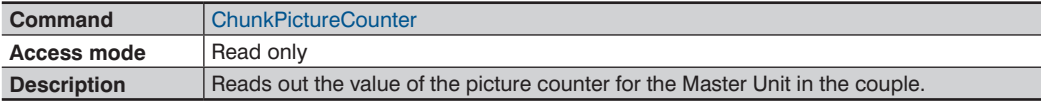

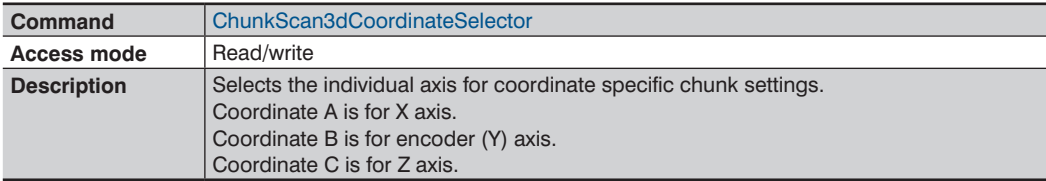

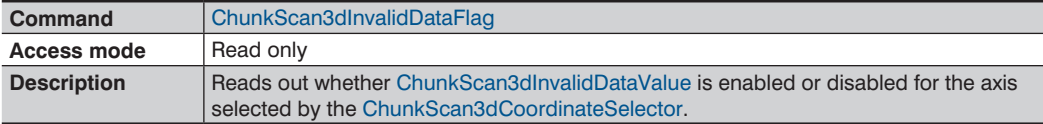

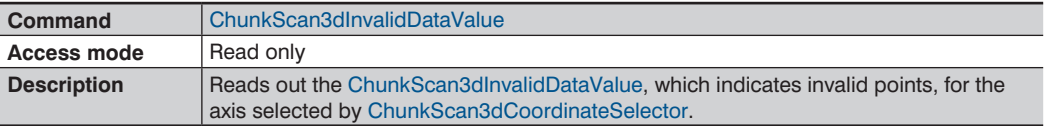

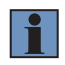

If ChunkScan3dInvalidDataFlag and ChunkScan3dInvalidDataValue are enabled, some clients (e.g. Halcon) filter out invalid points automatically.

## **15.3.7 Scan3D Control**

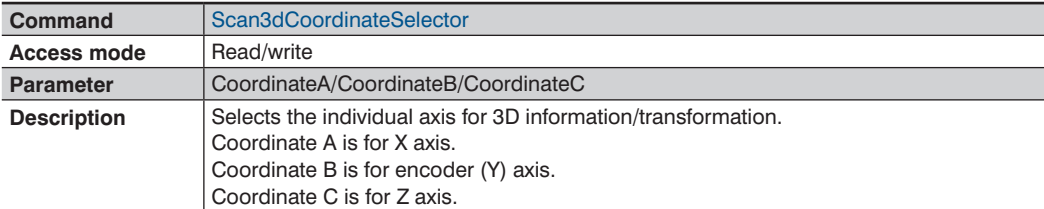

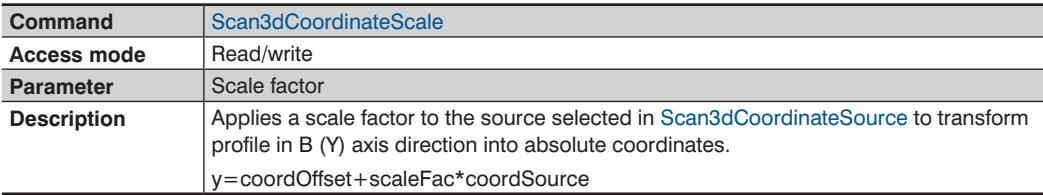

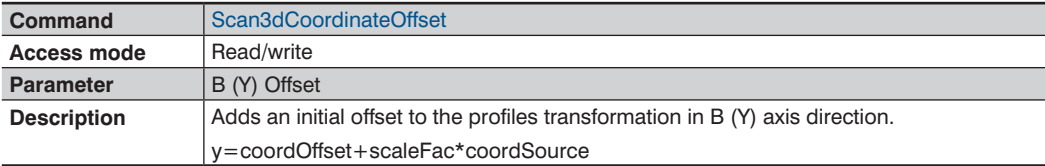

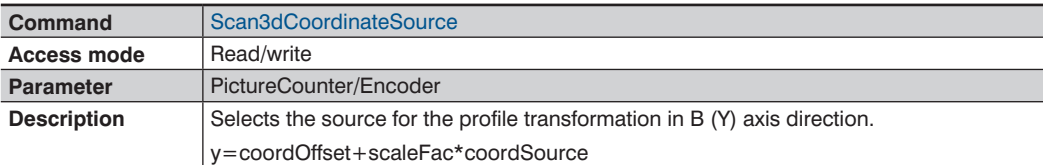

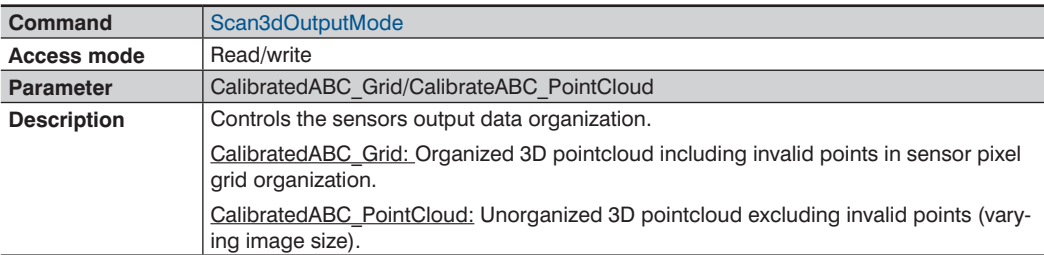

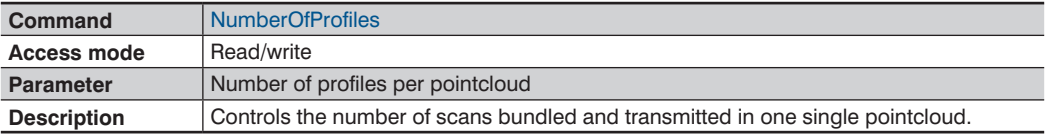

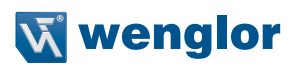

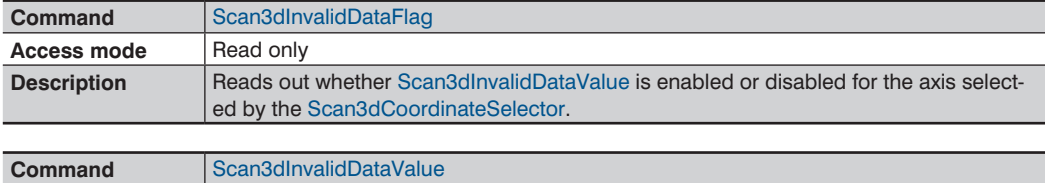

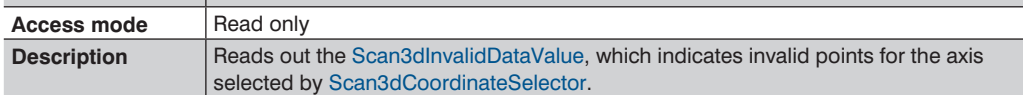

## **15.3.8 Device Control**

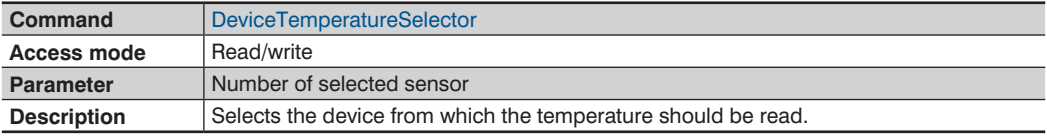

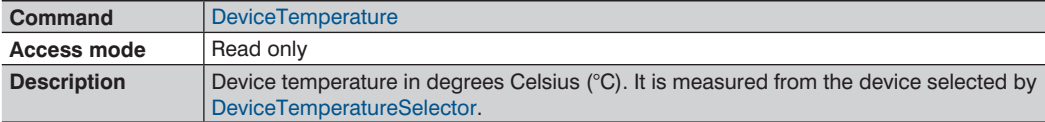

## **15.4 Module Round**

The module Round is a VisionApp 360 extension for the measurement of objects with circular cross-section. The layout of the user interface corresponds to the description in section [10.](#page-19-0) The following quantities are determined in the "Measuring results" area:

- Minimum diameter
- Maximum diameter
- Average diameter
- Ovality
- Cross-sectional area

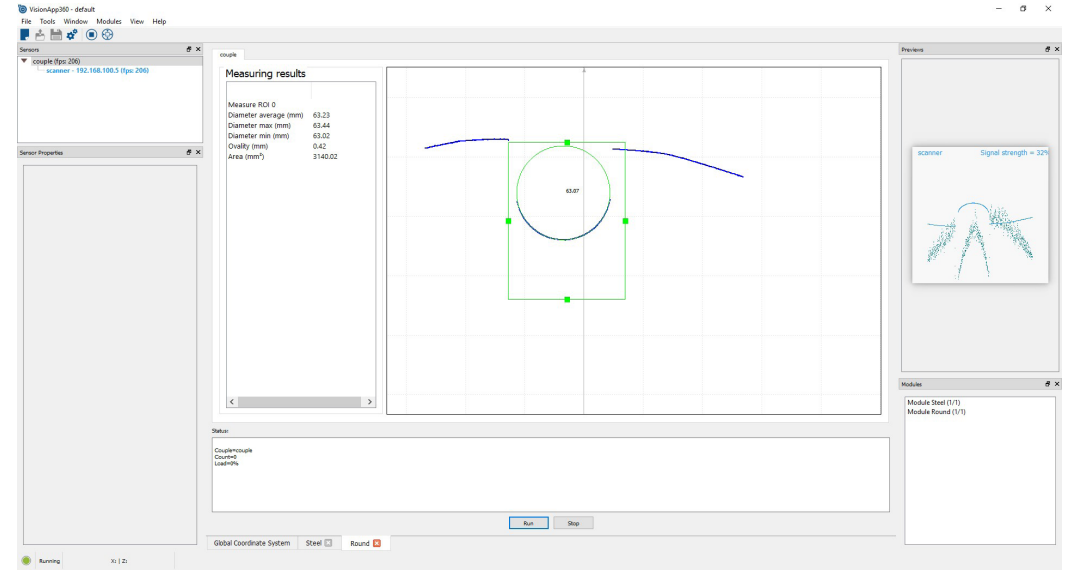

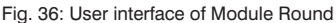

### **15.4.1 Layout of the Measuring System**

The measuring system is laid out in accordance with the specifications in section [11](#page-30-0).

### **15.4.2 Calibrating the Measuring System**

The measuring system is calibrated in accordance with the specifications in section [12](#page-31-0).

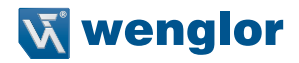

### **15.4.3 Data Format**

The module permits configuration of a user-specific data format. The user can specify with which data type and at which byte position the information is transmitted. In order to assure unequivocal allocation, each configured output of the sensor's picture counter value (see operating instructions for weCat3D profile sensors) is automatically appended as a 4 byte unsigned int.

Example:

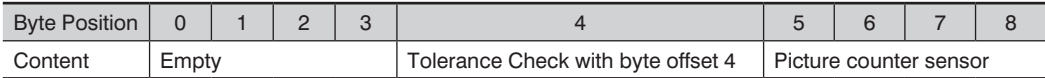

### **15.4.4 Interface Configuration**

To configure the interface open the module viewer and open Module Round (see [Fig. 37](#page-64-0)). The PROFINET, PROFIBUS and TCP RAW interfaces are always configured in accordance with the same principle which is described here using TCP RAW as an example.

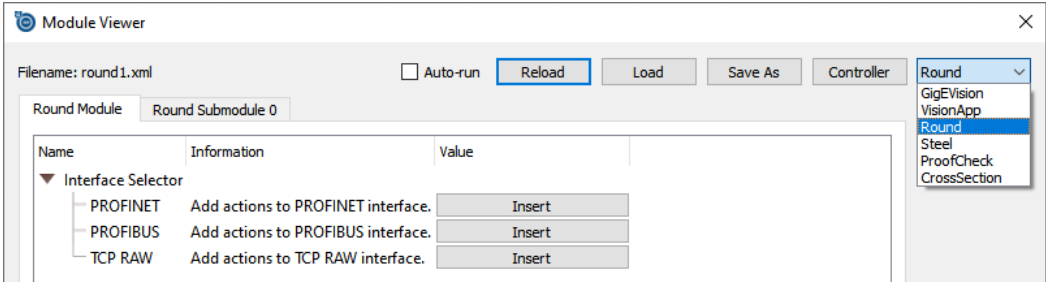

<span id="page-64-0"></span>Fig. 37: Interface Selector of Module Round

The "Insert" buttons can be used to configure various data for the following functions:

- "Tolerance Check" indicates whether or not a measured variable is outside of the tolerance range
- "Input Trigger" for starting, stopping or resetting the module via the interface
- "Send Output" for transmitting measured variables

### **15.4.4.1 Tolerance Check**

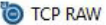

#### Add actions to TCP RAW interface. Tolerance Check V Action's name Action's information **Add** Cancel Name Information Value  $\div$ **Action Index**  $\overline{1}$ Item to check Choose item. Max diameter 0  $\ddot{ }$ Lower tolerance Choose tolerance's lower value.  $-0.1$ **Upper tolerance** Choose tolerance's upper value.  $+0.1$  $\overline{\cdot}$ **Hit counter** Send data when this limit is reached. lo. Output duration in [ms] O for indefinite time duration. n  $\div$ Case IN If a value is in tolerance boundaries. Case OUT If a value is out of tolerance boundaries. Pre-defined output Output type Selected desired output type. ٠ ▼ Available types ▼ Pre-defined output  $-$  Offset I٥  $\div$ Self-defined value Selected type Choose custom data type. Bit  $\overline{\phantom{0}}$  $\div$ **Byte Offset** <sub>0</sub> **Bit Position**  $\overline{0}$  $\div$  $\div$ Active value lo V Logging options Reload to activate. Overwrite Check to overwrite existing file. Date Check to add date. Reload to activate. Check to add time. Time  $\Box$  Reload to activate. Maximum Deviation Choose Check to add maximum deviation.  $\Box$  Reload to activate. Within Tolerances Choose Check to add results within tolerance. Reload to activate. Out of Tolerances Check to add results out of tolerances.  $\Box$  Reload to activate. Timeout  $\div$ Logging timeout in [ms]. 100

Fig. 38: Tolerance Check of Module Round

 $\times$ 

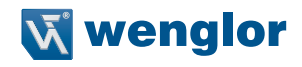

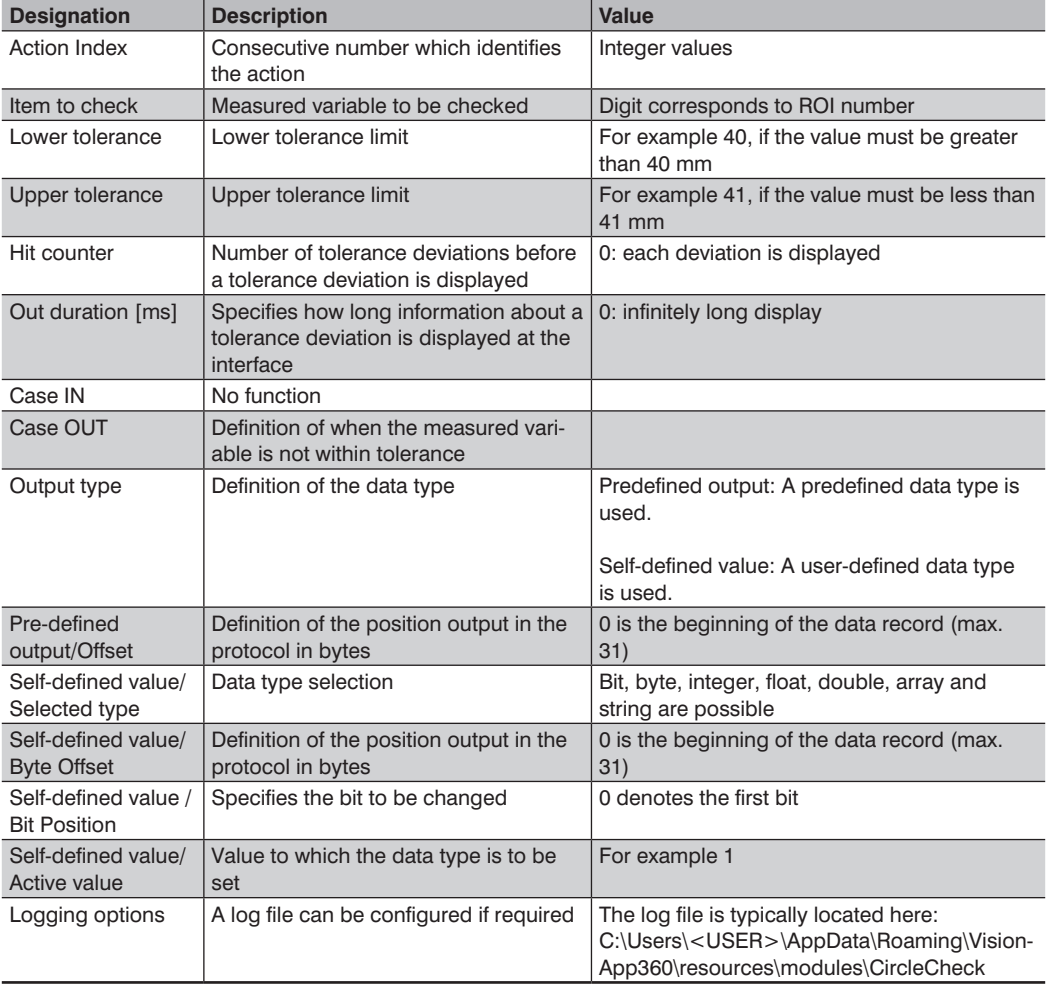

## **15.4.4.2 Input Trigger**

The module can be controlled via a trigger, and control signals can be sent via the same interface.

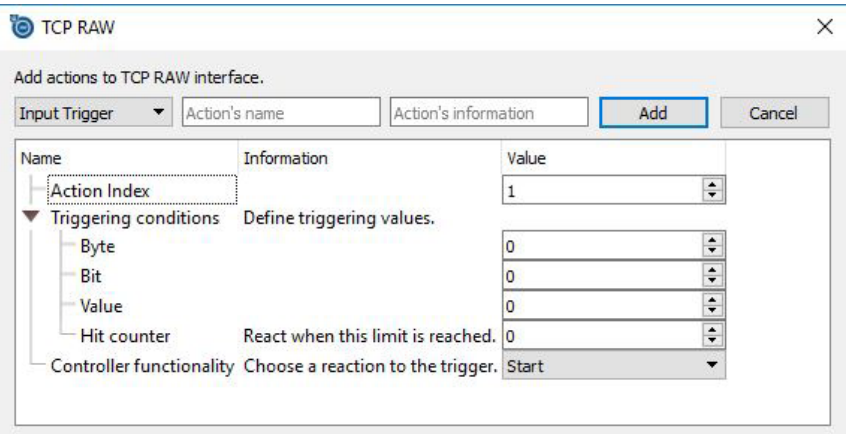

Fig. 39: Input Trigger

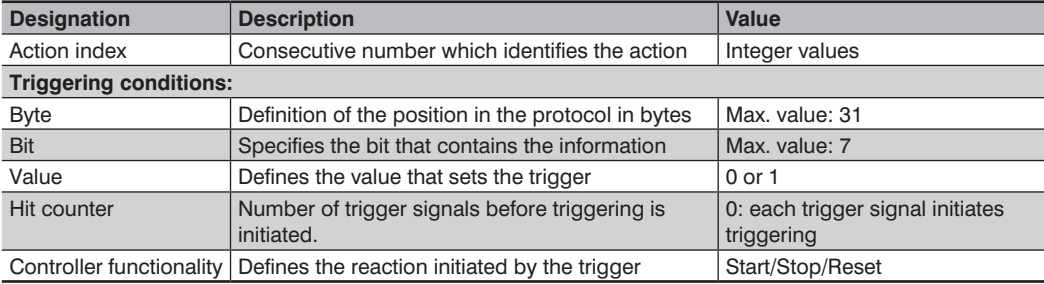

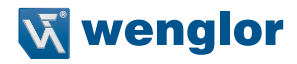

### **15.4.4.3 Send Output**

Measured variables are defined for the protocol here. Data type is always 4-byte float.

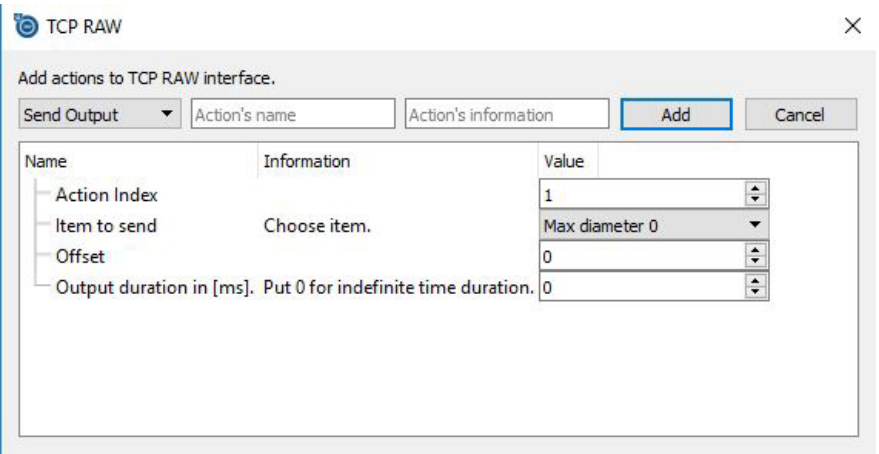

Fig. 40: Send output

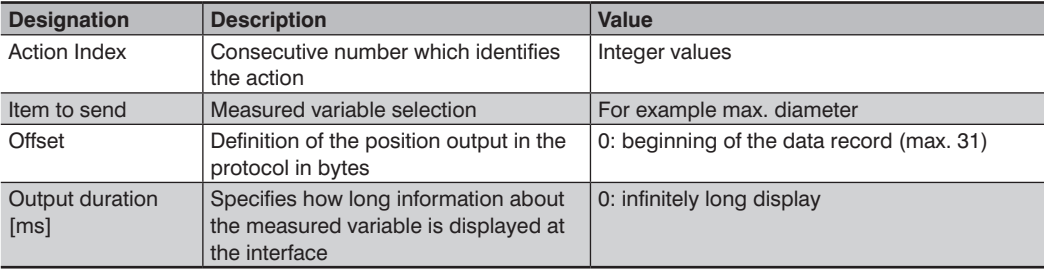

## **15.4.5 Submodule Settings**

Various settings can be entered to the "Round Submodule 0" tab.

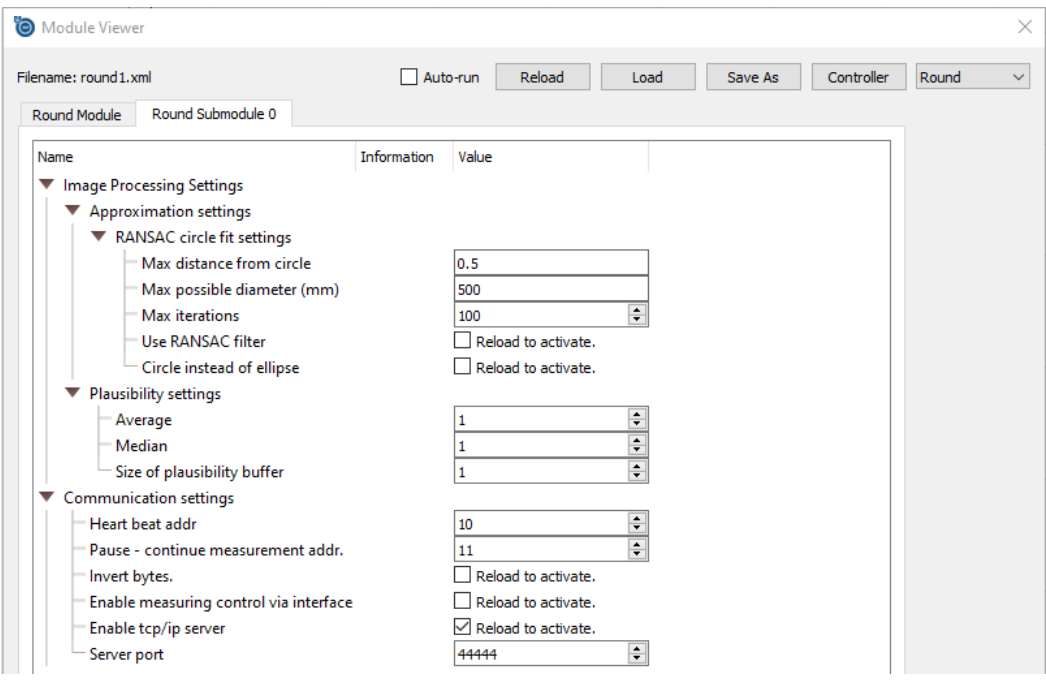

Fig. 41: Round Submodule

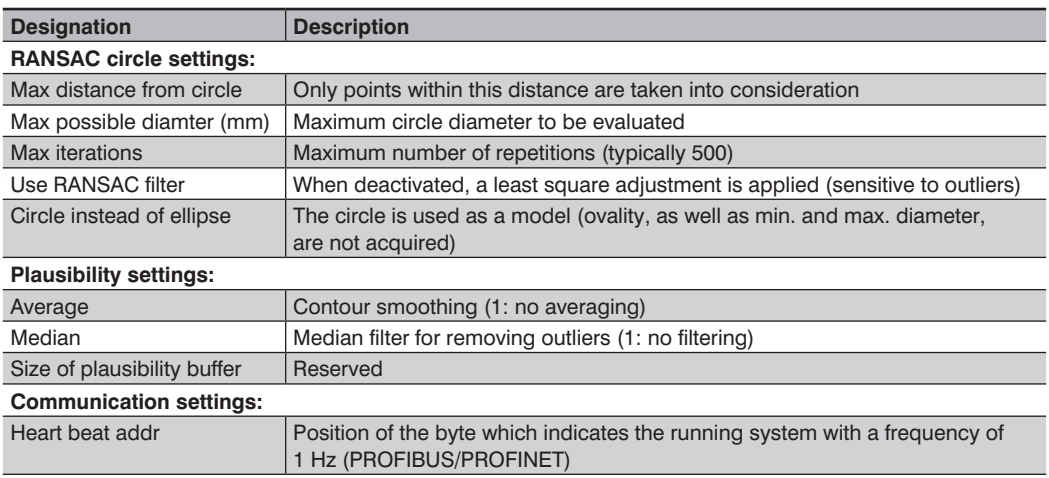

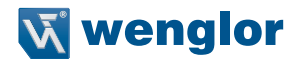

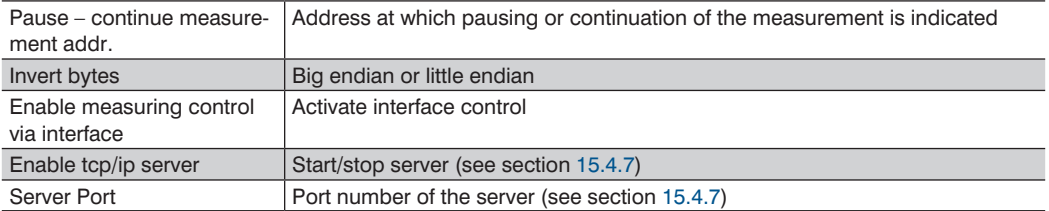

## **15.4.6 TCP Raw Interface Settings**

Example:

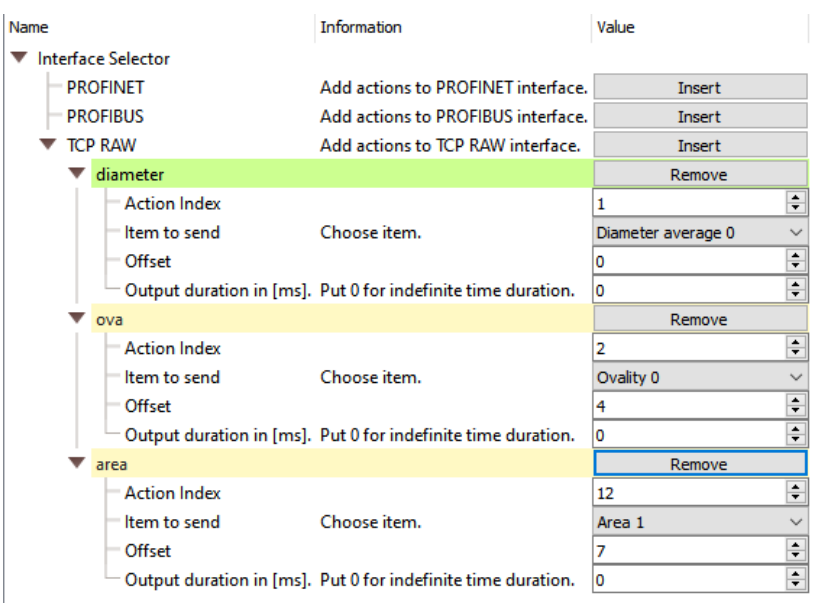

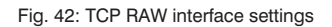

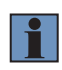

#### **NOTE!**

Yellow areas indicate overlapping actions (e.g. double offsets). As soon as all entries are correct, the fields turn green.

### **15.4.6.1 Data Stream**

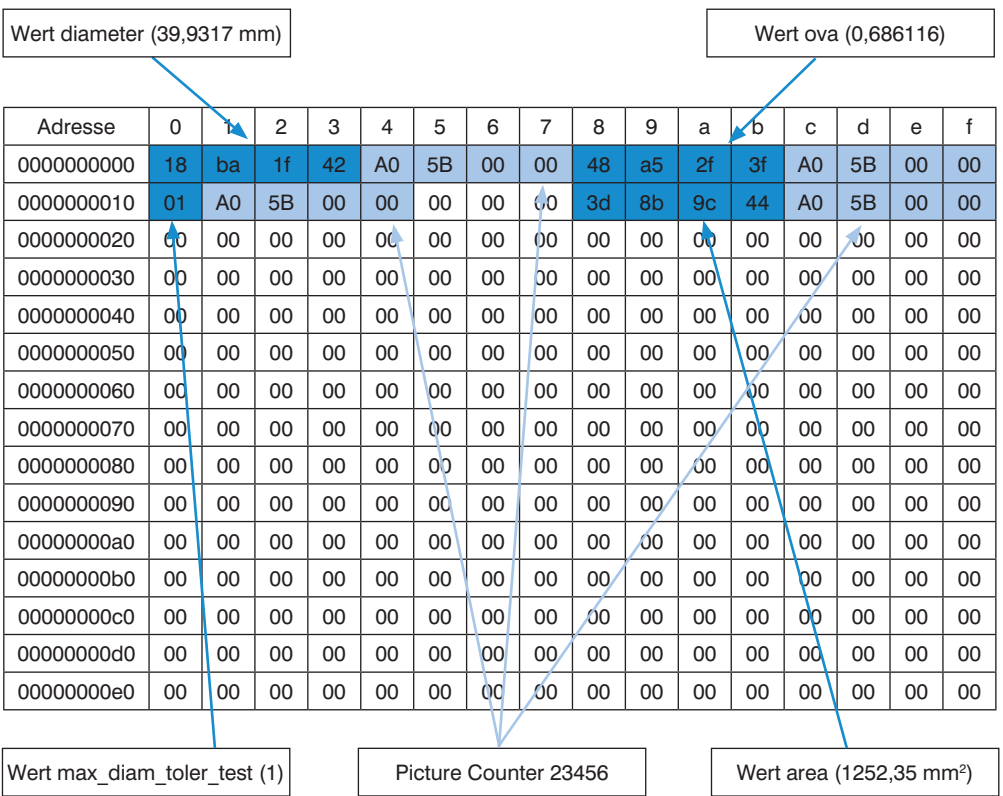

Fig. 43: Example of a data stream

### <span id="page-71-0"></span>**15.4.7 TCP/IP Data Server**

In addition to the configured data protocol, there's a data output which makes all measured values available (not all data can be transferred via the configured interface at high measuring rates). The measured values are read out in packets of 100 measured value packets each with following structure:

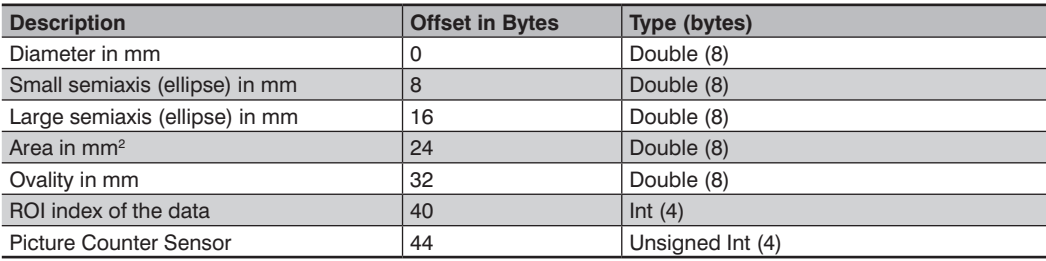

The overall size of the packet is 48 bytes  $\times$  100 = 4800 bytes.
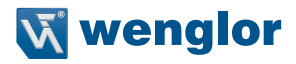

# **15.5 Module Steel**

The module Steel is a VisionApp 360 extension for ascertaining the following measured variables:

- Width of a plate (projected width in case of curved plate)
- Length of a plate (actual width of the plate without curvature)
- "Diabolo effect" for describing edge deformation

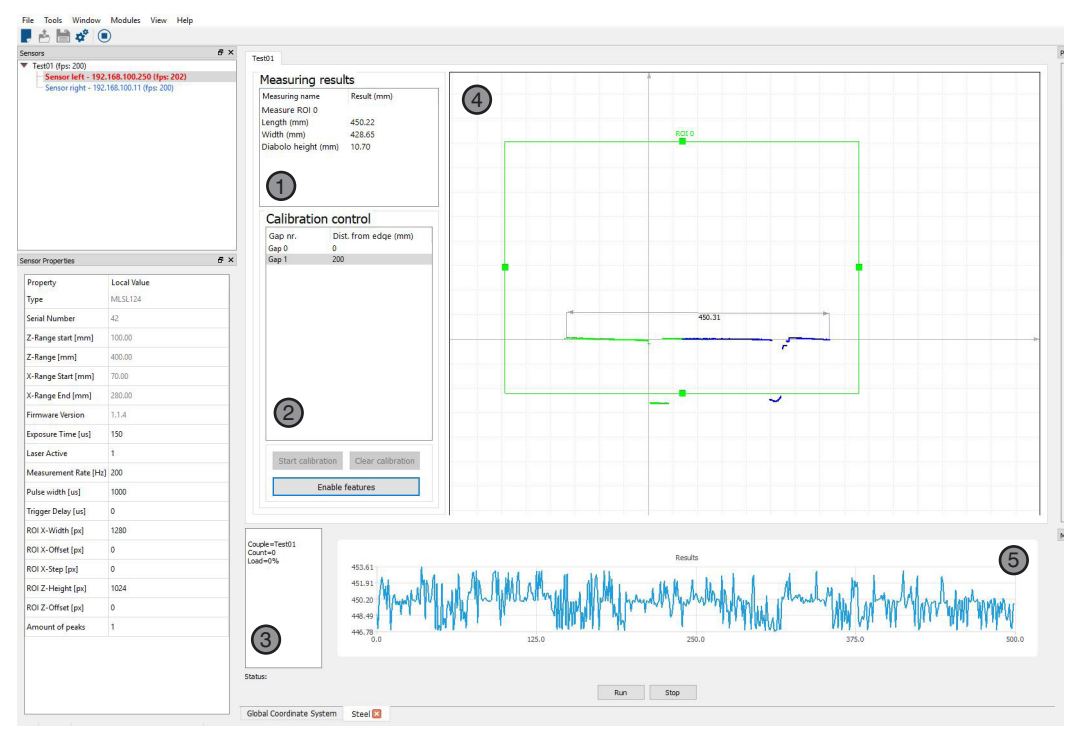

Fig. 44: User interface of Module Steel

- $\mathbb{D}$  = Summary of measurement results.
- $\mathcal{Q}$  = Calibration control for sensors calibrated in a coordinate system (unification of the point cloud). Administrative features are enabled after entering the password "wenglor". Details can be found in section [15.5.2](#page-73-0).
- $\mathcal{F} =$  Status of the interface used for the module.
- $\circled{4}$  = Representation of the point cloud and evaluation. The ROI can be defined or deleted after right-clicking.
- $\mathbb{S}$  = Graph showing the current measuring process.

## **15.5.1 Layout of the Measuring System**

The measuring setup consists of sensors aligned perpendicularly to the object.

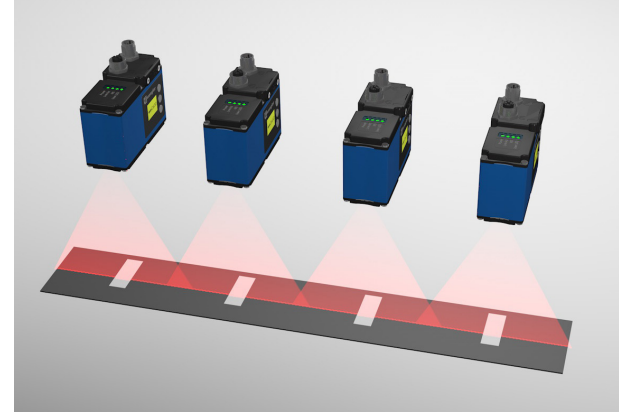

Fig. 45: Measuring setup with perforated plate for calibration

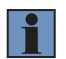

### <span id="page-73-1"></span>**NOTE!**

<span id="page-73-0"></span>It must be assured that the calibration object is absolutely flat.

## **15.5.2 Calibrating the Measuring System**

The following geometric prerequisites must be fulfilled in order to calibrate the measuring system:

- The sensors must be mounted vertically above the calibration object (object).
- A calibration object with gaps is located underneath the sensors, and the number of gaps must correspond to the number of utilized sensors (see [Fig. 45](#page-73-1)).
- Gap width should be roughly 20 mm.
- The material thickness of the calibration object should be at least 2 mm.
- Each sensor should have only one gap in its field of view (this can also be achieved by using the ROI function).
- Gap positions can be entered or deleted after right clicking in the "Calibration control" area (see also the following example of a calibration object).

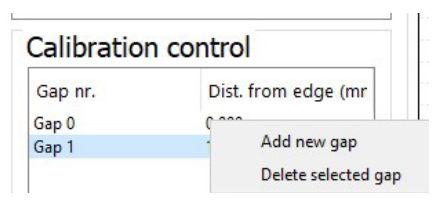

Fig. 46: Sample calibration object for Module Steel

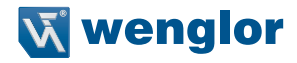

Example of a calibration object which is suitable for 13 sensors (all specifications in mm):

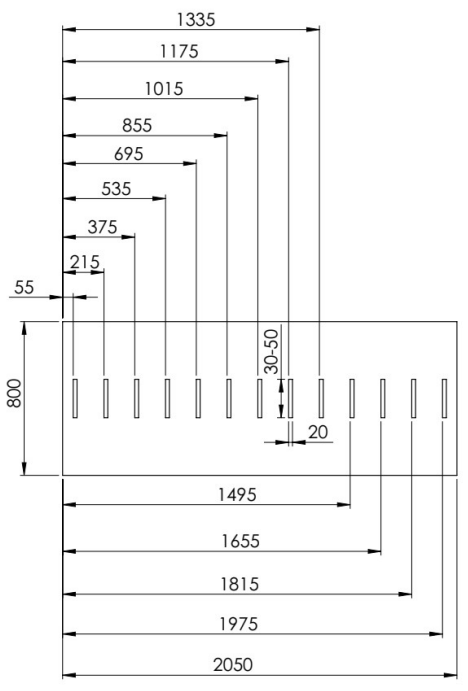

Fig. 47:Sample calibration object for Module Steel

Before calibration, the measuring profile is undefined within the coordinate system.

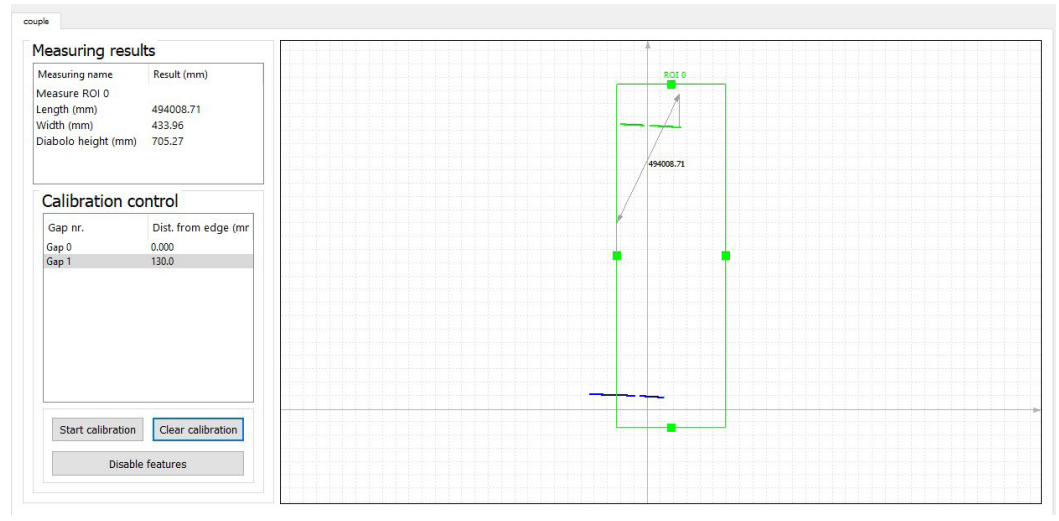

Fig. 48: Display of the measuring profile **before** calibration

The ROI is wrapped around the measuring profile for the purpose of calibration so that all relevant areas are acquired. Outliers, such as the gap areas, must be excluded. The ROI can be scaled with the help of the handles. Calibration is started by clicking the "Start calibration" button.

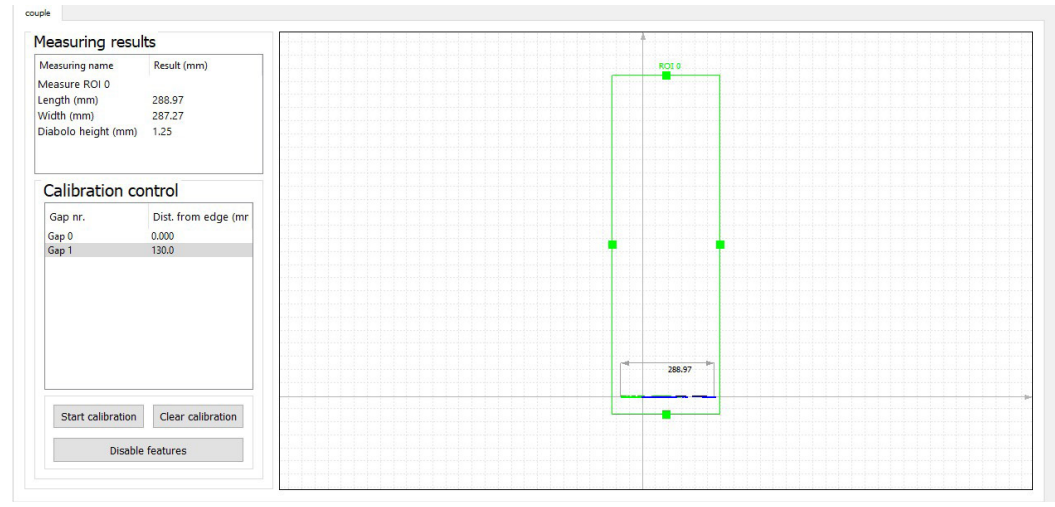

Fig. 49: Display of the measuring profile **after** calibration

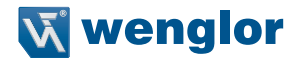

# **15.5.3 Data Format**

The module permits configuration of a user-specific data format. The user can specify with which data type and at which byte position the information is transmitted.

Example:

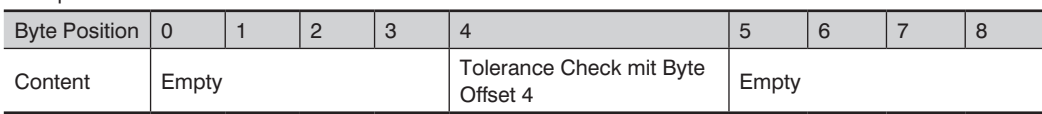

Example:

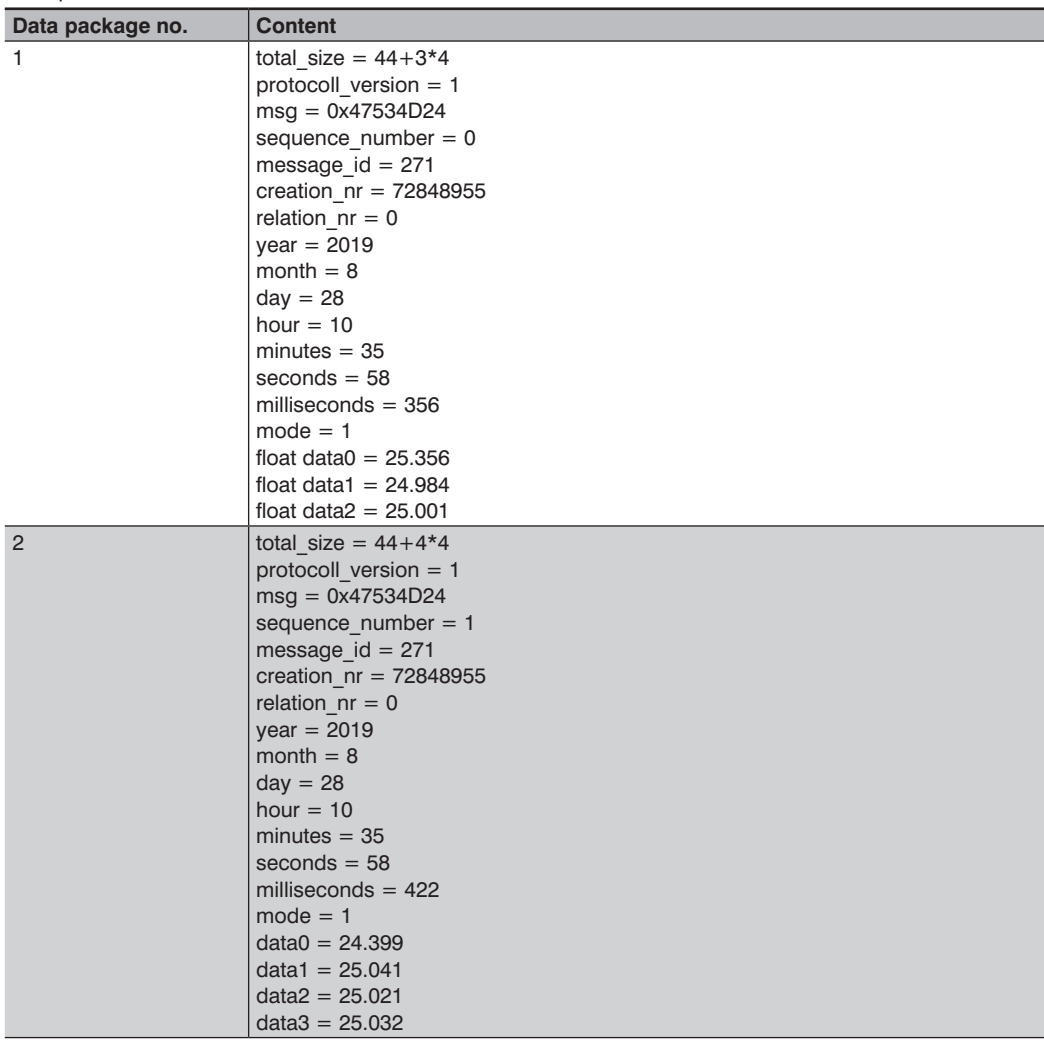

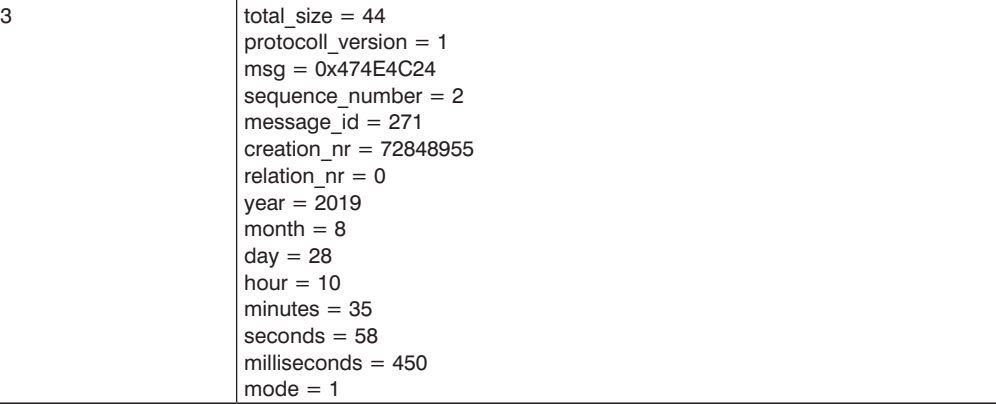

## **15.5.4 Interface Configuration**

To configure the interface open the module viewer and open Module Steel (see [Fig. 50](#page-77-0)). The PROFINET, PROFIBUS and TCP RAW interfaces are always configured in accordance with the same principle which is described here using TCP RAW as an example.

| Module Viewer                               |                   |                                    |          |        |      |         |            | ×                                                         |
|---------------------------------------------|-------------------|------------------------------------|----------|--------|------|---------|------------|-----------------------------------------------------------|
| Filename: steel0.xml<br><b>Steel Module</b> | Steel Submodule 0 |                                    | Auto-run | Reload | Load | Save As | Controller | Steel<br>$\checkmark$<br>GiaEVision<br>VisionApp<br>Round |
| Name                                        | Information       |                                    | Value    |        |      |         |            | Steel<br>ProofCheck                                       |
| <b>Interface Selector</b>                   |                   |                                    |          |        |      |         |            | CrossSection                                              |
| <b>PROFINET</b>                             |                   | Add actions to PROFINET interface. |          | Insert |      |         |            |                                                           |
| <b>PROFIBUS</b>                             |                   | Add actions to PROFIBUS interface. |          | Insert |      |         |            |                                                           |
| $-$ TCP RAW                                 |                   | Add actions to TCP RAW interface.  |          | Insert |      |         |            |                                                           |

<span id="page-77-0"></span>Fig. 50: Interface Selector Module Steel

The "Insert" buttons can be used to configure various data for the following functions:

- "Tolerance Check" indicates whether or not a measured variable is outside of the tolerance range
- "Input Trigger" for starting, stopping or resetting the module via the interface
- "Send Output" for transmitting measured variables

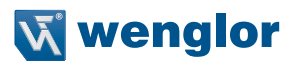

# **15.5.4.1 Tolerance Check**

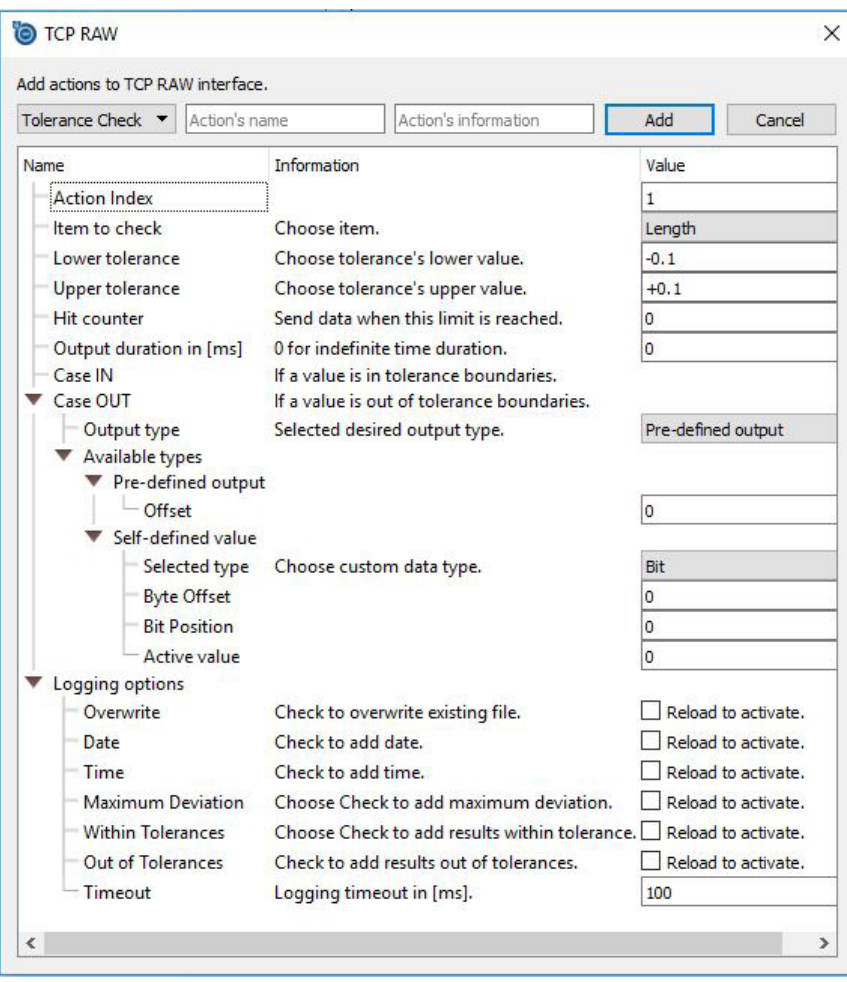

Fig. 51: Tolerance Check of Module Steel

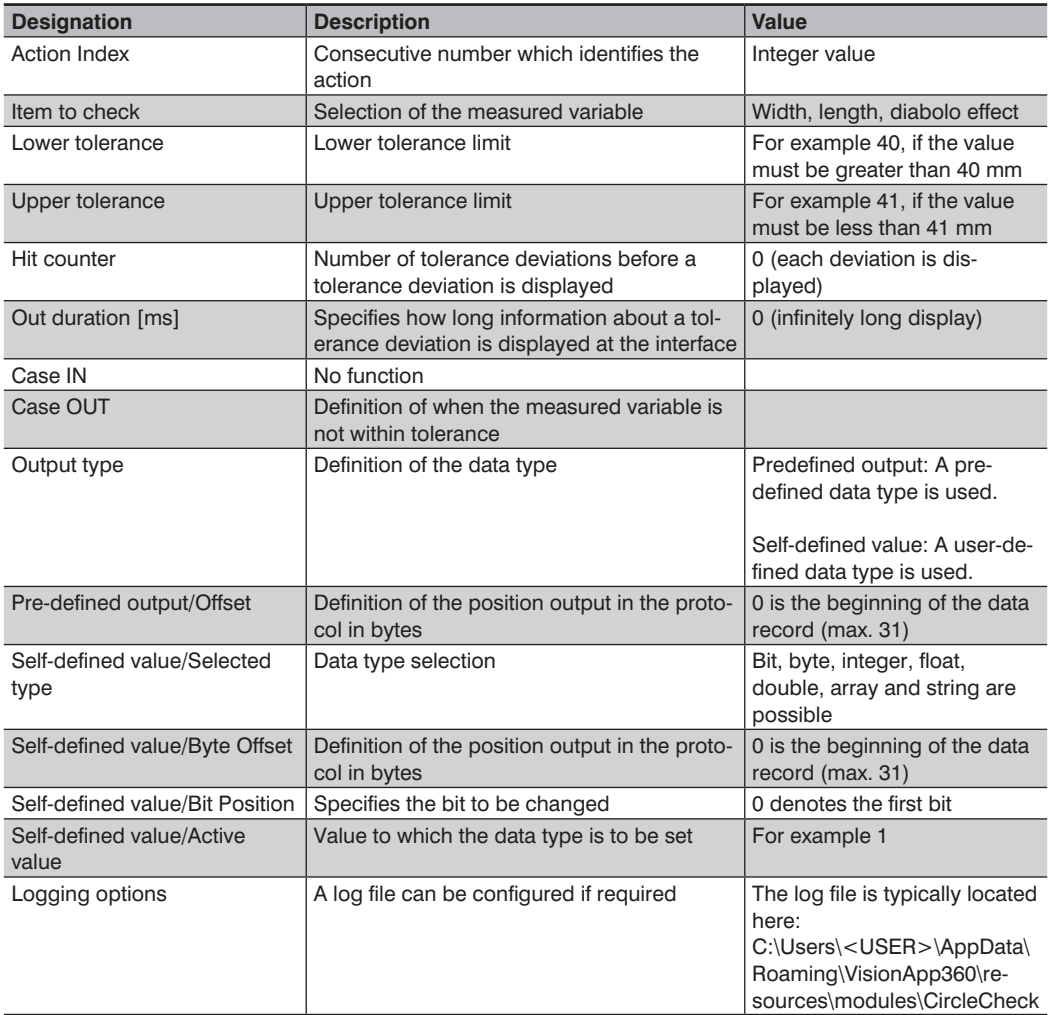

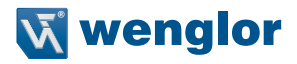

## **15.5.4.2 Input Trigger**

The module can be controlled via a trigger, and control signals can be sent via the same interface.

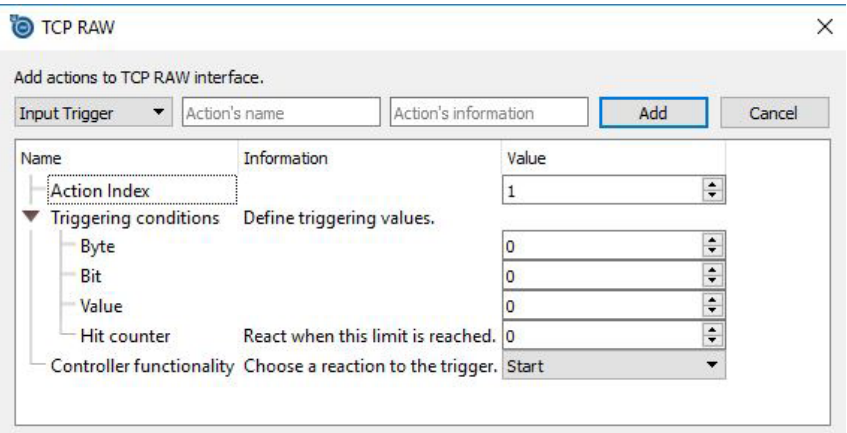

#### Fig. 52: Input Trigger

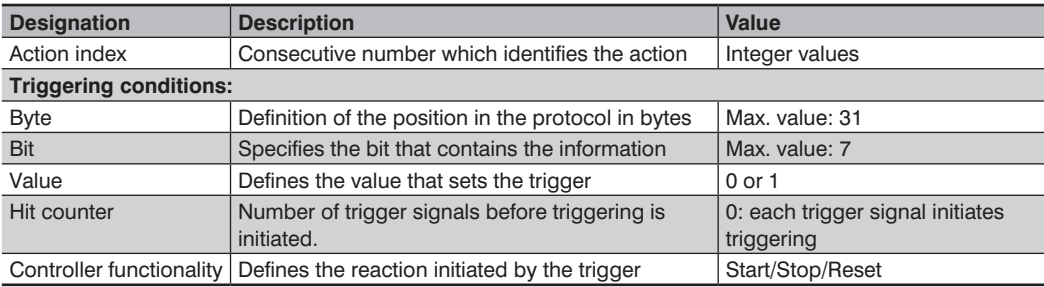

# **15.5.4.3 Send Output**

Measured variables are defined for the protocol here. Data type is always 4-byte float.

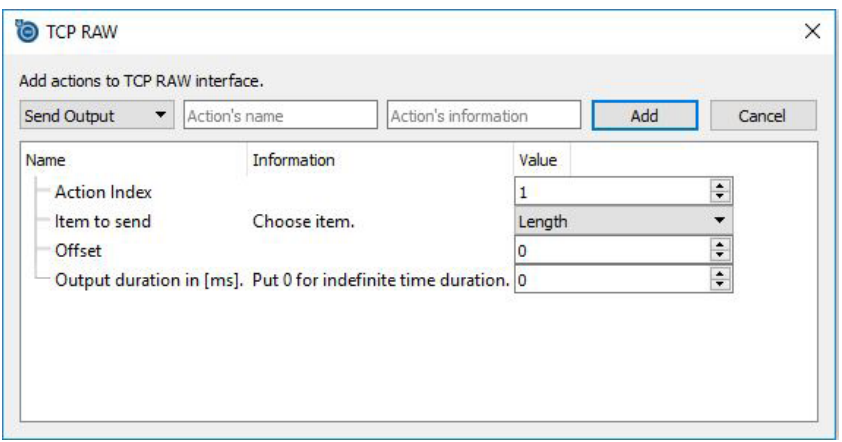

Fig. 53: Send output

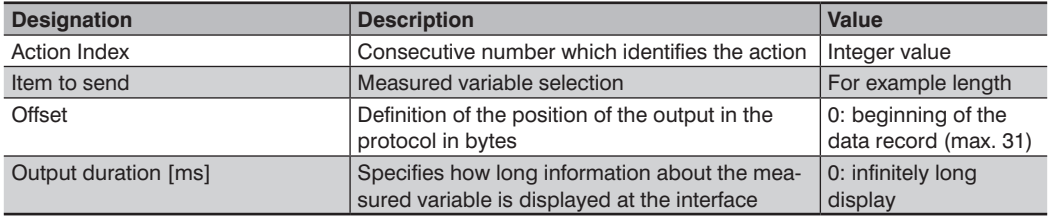

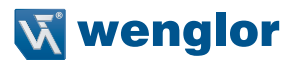

# <span id="page-82-0"></span>**15.5.5 Submodule Settings**

Various settings can be entered to the "Steel Submodule 0" tab.

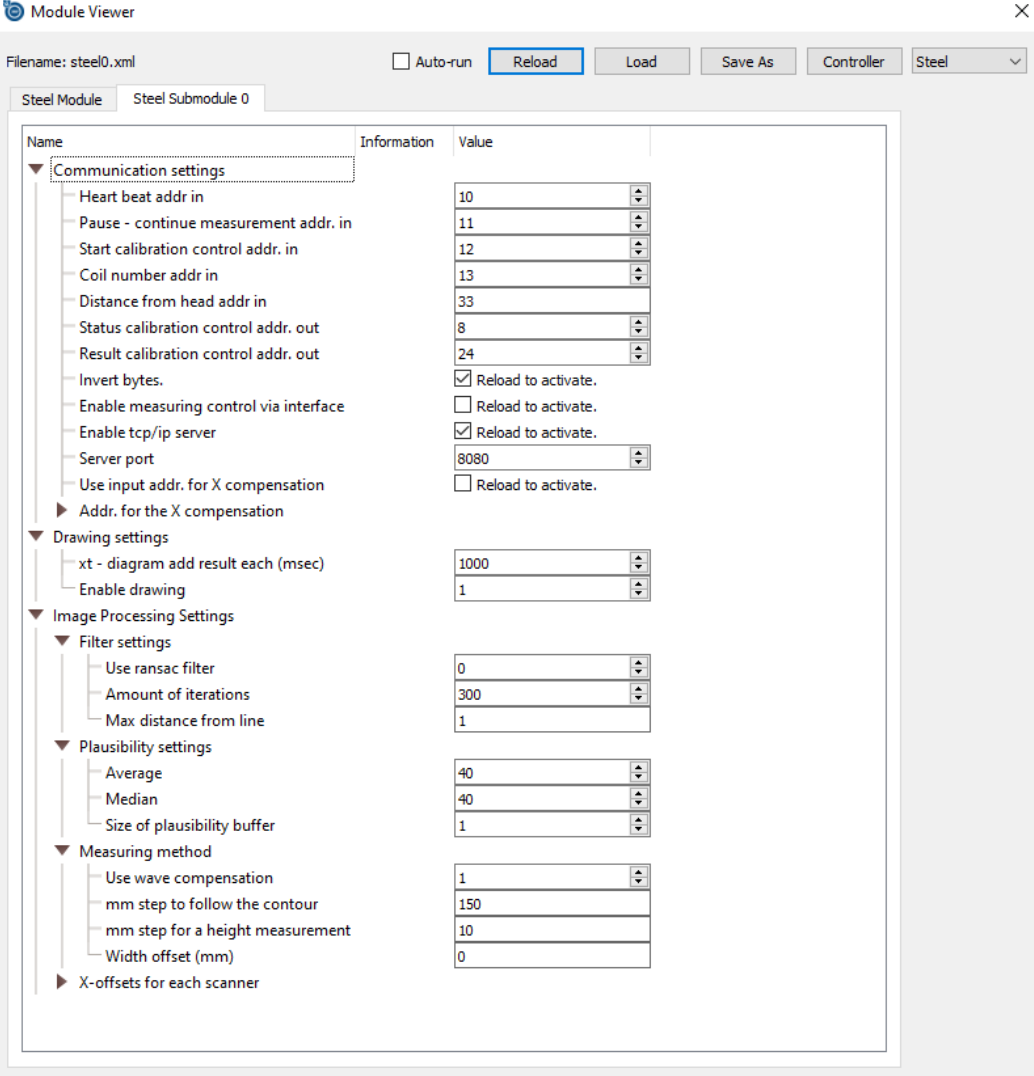

Fig. 54: Steel Submodule

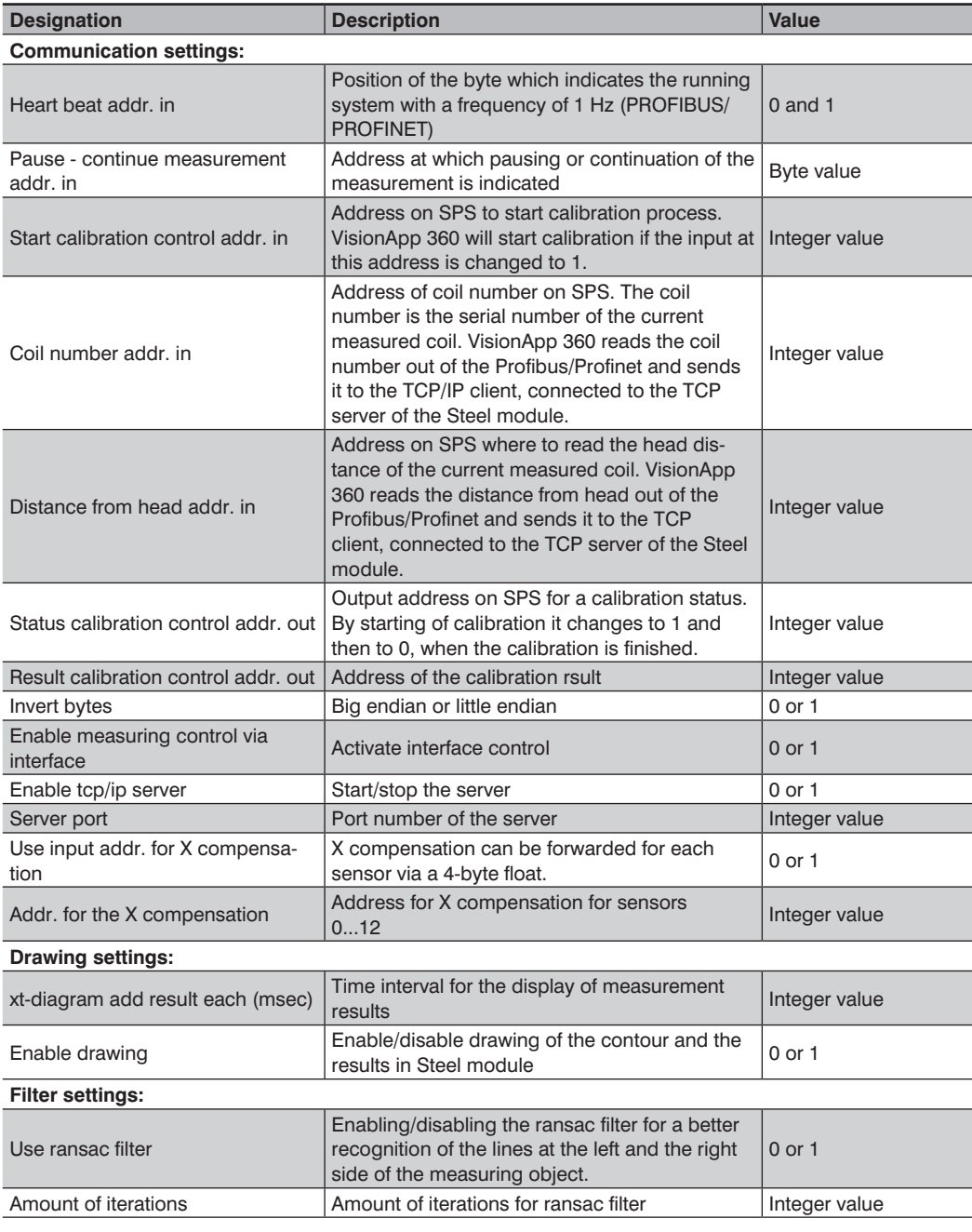

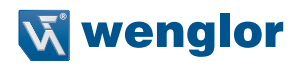

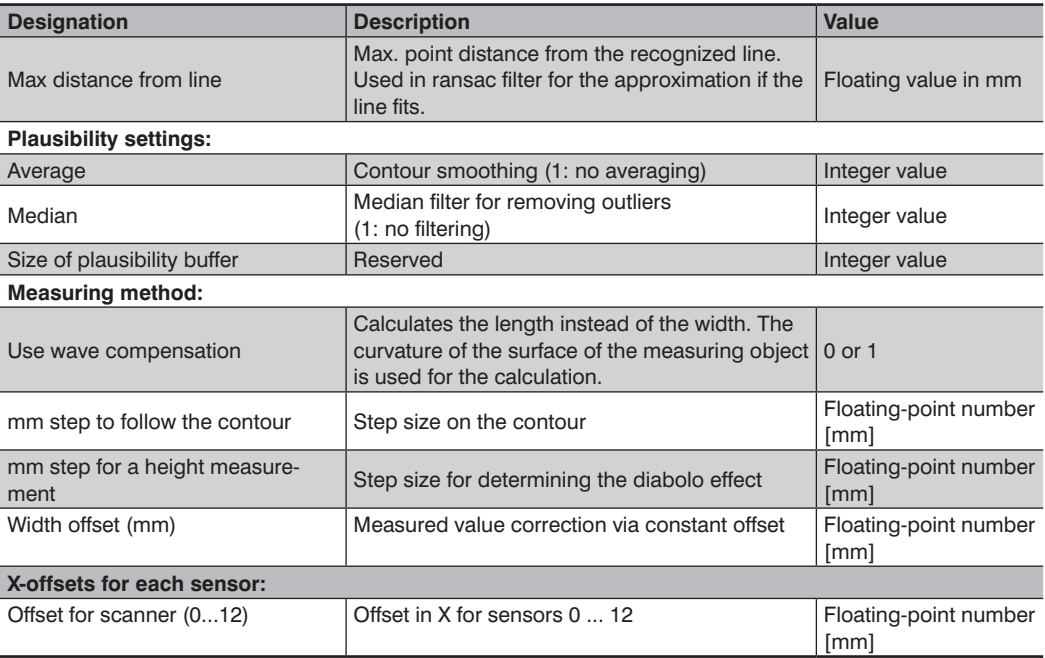

## **15.5.6 TCP/IP Data Server**

In addition to the configured data protocol, there's a data output which makes data package available once every second.

The data server sends three different data packages to the client.

### **15.5.6.1 Watchdog Package**

The Watchdog package is sent on the clients request. This package serves as a HeartBit to monitor the communication status. As soon as the client sends something to the VisionApp 360 server, VisionApp 360 recognizes this as a request and answers back. The answer has the following format:

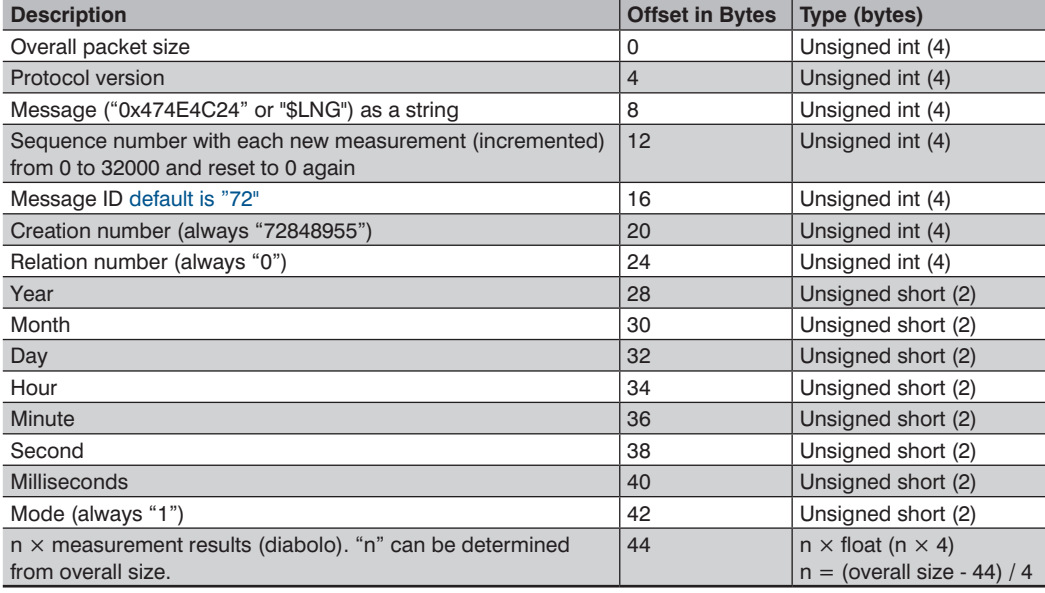

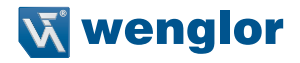

### **15.5.6.2 Calibration Control**

The quality of the calibration of the measuring system can be monitored via PLC (Profibus or Profinet). The addresses reserved for this can be found in the settings of the Steel module (see section [15.5.5\)](#page-82-0).

A calibration plate with a maximum of 14 gaps in the surface is required for the quality check. This plate is measured and the distances between the gaps are sent as a result to the client via TCP/IP communication. Each distance is scaled with the value 10.0 and sent as an integer.

Example: Measurement result 10.2 is converted to 102 unsigned integer. Accordingly, the client must divide the measured values by 10.0.

Data format description:

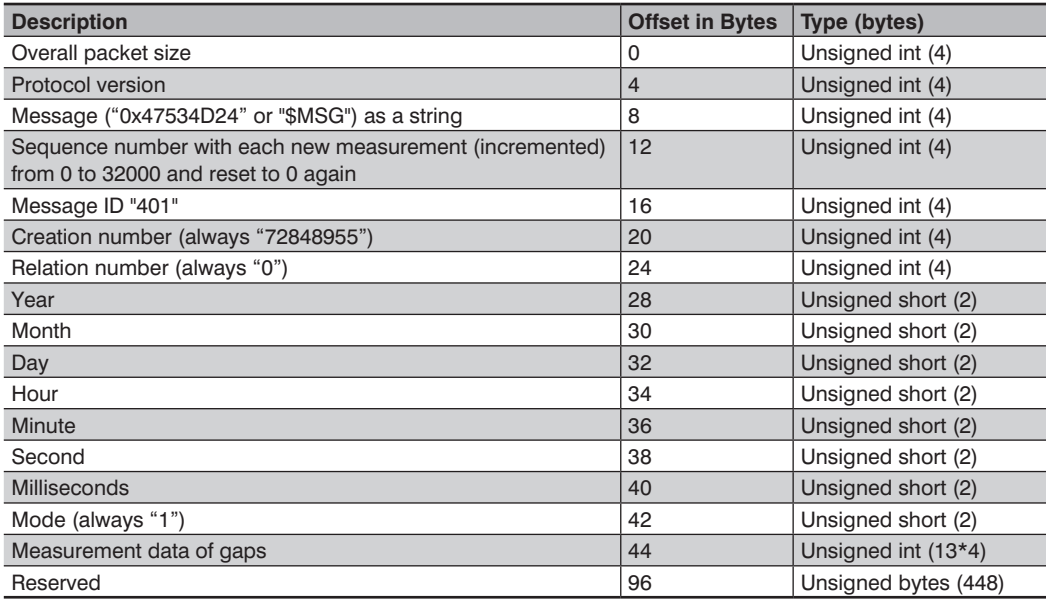

### **15.5.6.3 Measurement Values**

15 measurement values (see table below), each 472 bytes, are collected and sent to the client all in once. Data for entry coil and coil position is read from the PLC (Profibus or Profinet) and sent to the client as an ECHO. The addresses reserved for this can be found in the settings of the Steel module (see section [15.5.5\)](#page-82-0). The total size of the result frame is 44 bytes for header +  $15*472=7124$  bytes.

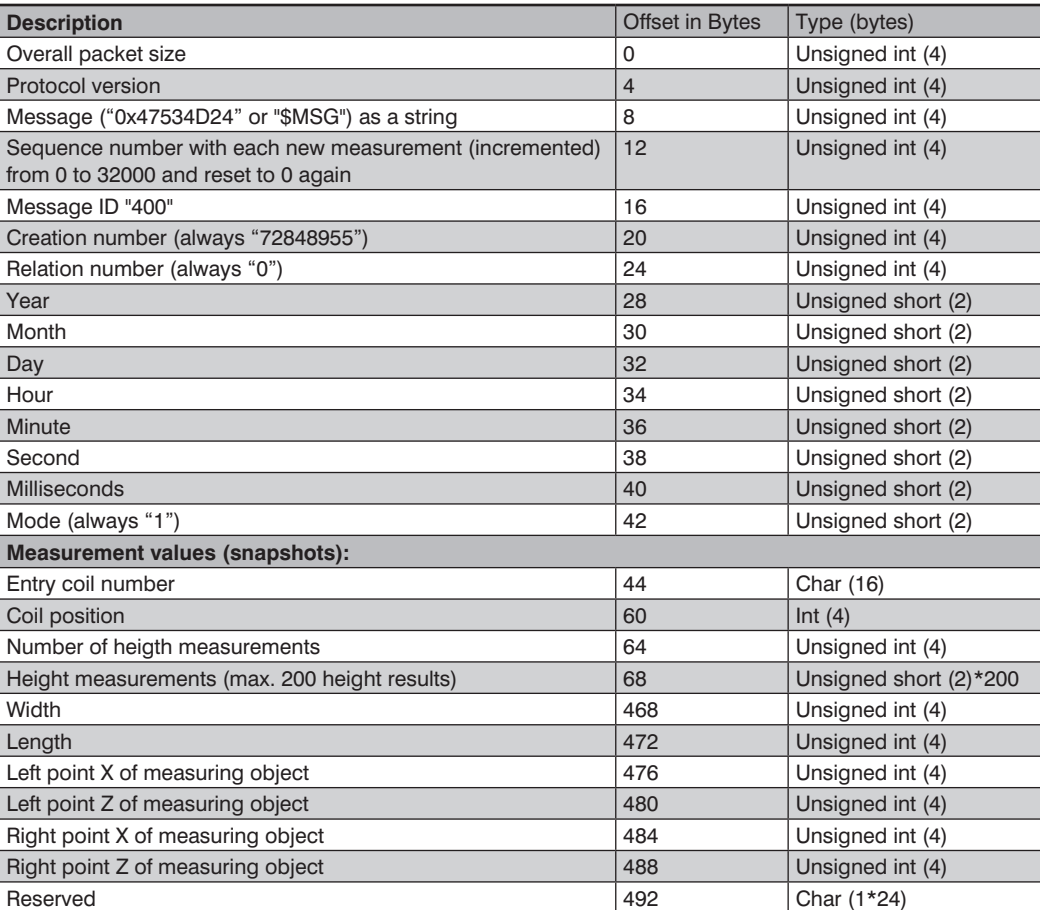

Data format description:

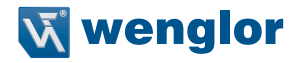

# **15.6 Module CrossSection**

The Module CrossSection is a VisionApp 360 extension for the measurement of objects with arbitrary cross-section. The layout of the user interface corresponds to the description in section [10.](#page-19-0) The following quantity is determined in the "Measuring results" area:

• Cross section

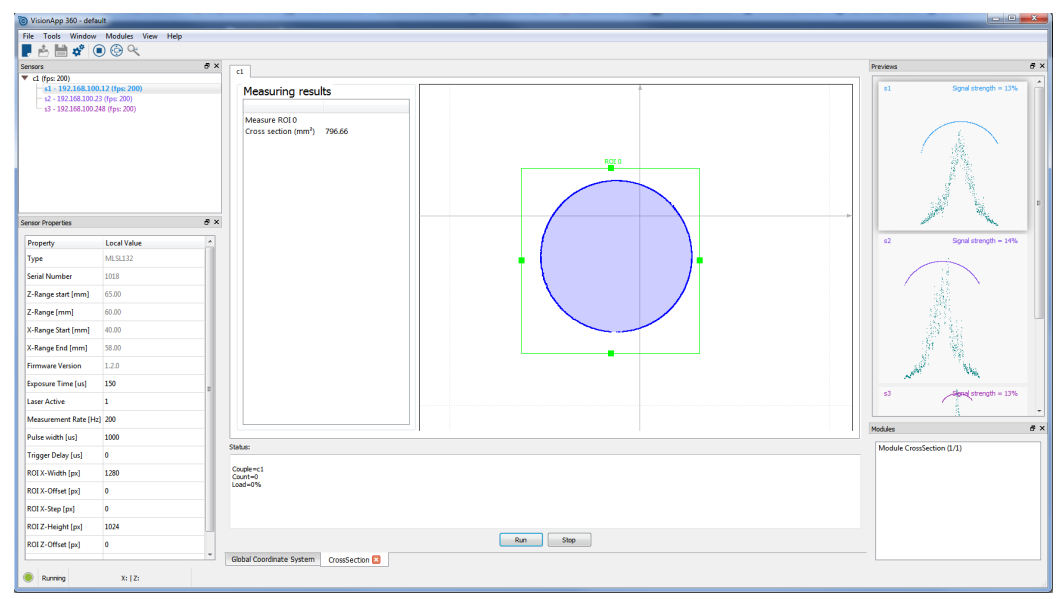

Fig. 55: User interface of Module CrossSection

## **15.6.1 Layout of the Measuring System**

The measuring system is laid out in accordance with the specifications in section [11](#page-30-0).

## **15.6.2 Calibrating the Measuring System**

The measuring system is calibrated in accordance with the specifications in section [12](#page-31-0).

## **15.6.3 Data Format**

The module permits configuration of a user-specific data format. The user can specify with which data type and at which byte position the information is transmitted. In order to assure unequivocal allocation, each configured output of the sensor's picture counter value (see operating instructions for weCat3D profile sensors) is automatically appended as a 4 byte unsigned int.

Example:

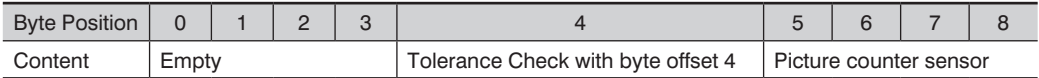

## **15.6.4 Interface Configuration**

To configure the interface open the module viewer and open CrossSection (see [Fig. 56](#page-89-0)).

The PROFINET, PROFIBUS and TCP RAW interfaces are always configured in accordance with the same principle which is described here using TCP RAW as an example.

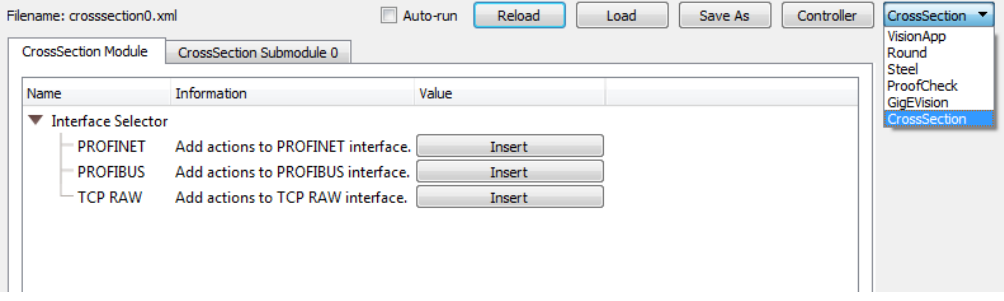

<span id="page-89-0"></span>Fig. 56: Interface Selector CrossSection

The "Insert" buttons can be used to configure various data for the following functions:

- "Tolerance Check" indicates whether or not a measured variable is outside of the tolerance range
- "Input Trigger" for starting, stopping or resetting the module via the interface
- "Send Output" for transmitting measured variables

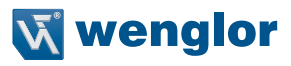

# **15.6.4.1 Tolerance Check**

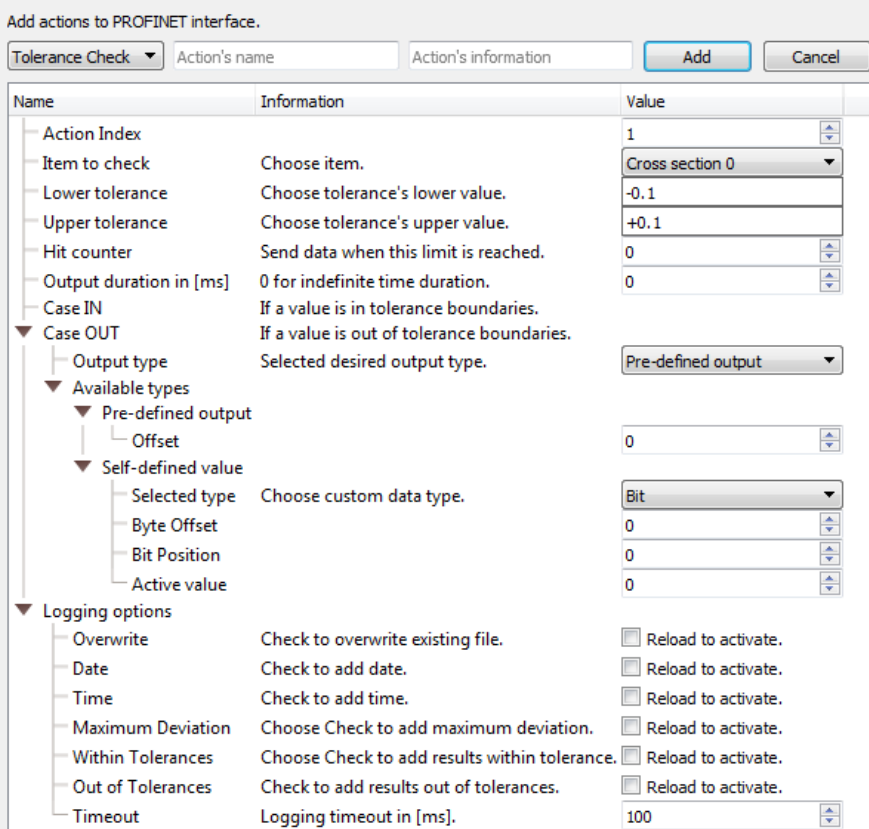

Fig. 57: Tolerance Check of Module CrossSection

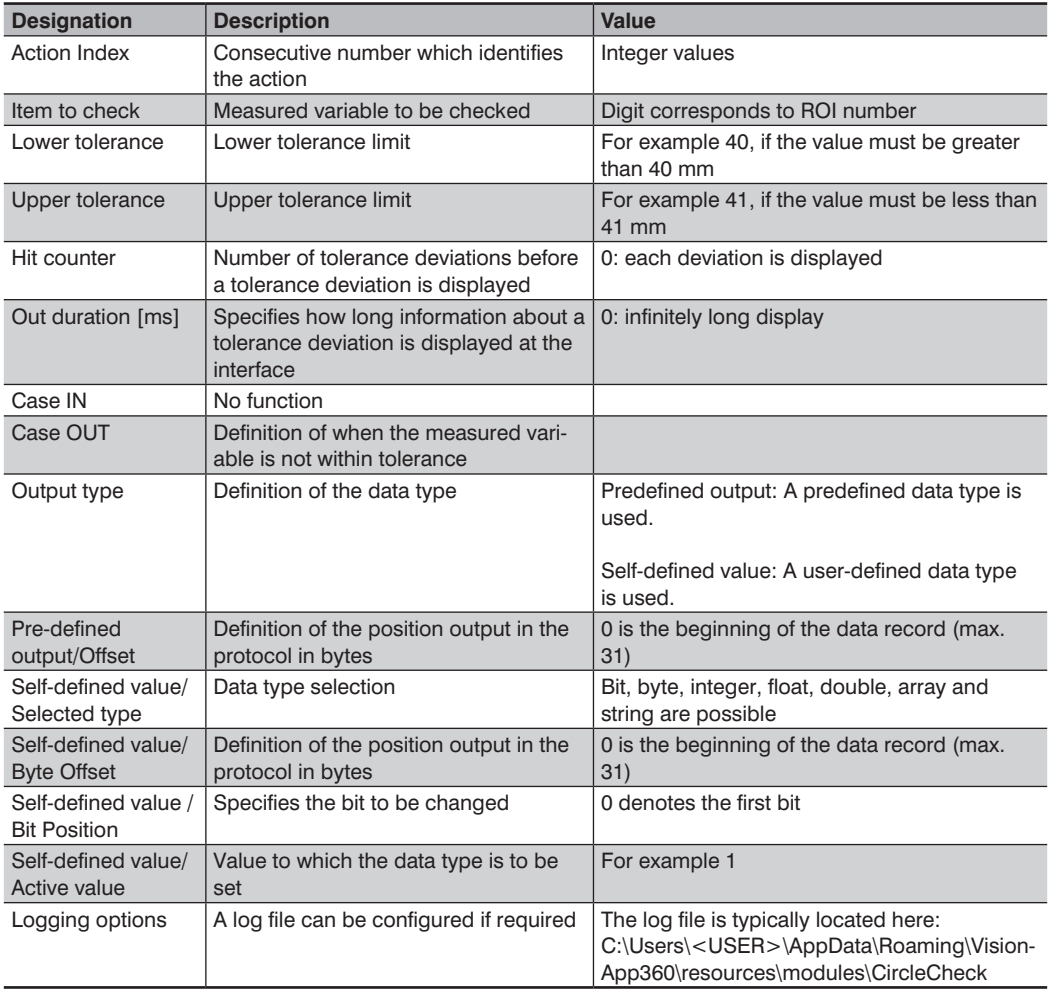

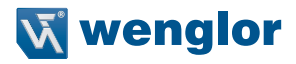

## **15.6.4.2 Input Trigger**

The module can be controlled via a trigger, and control signals can be sent via the same interface.

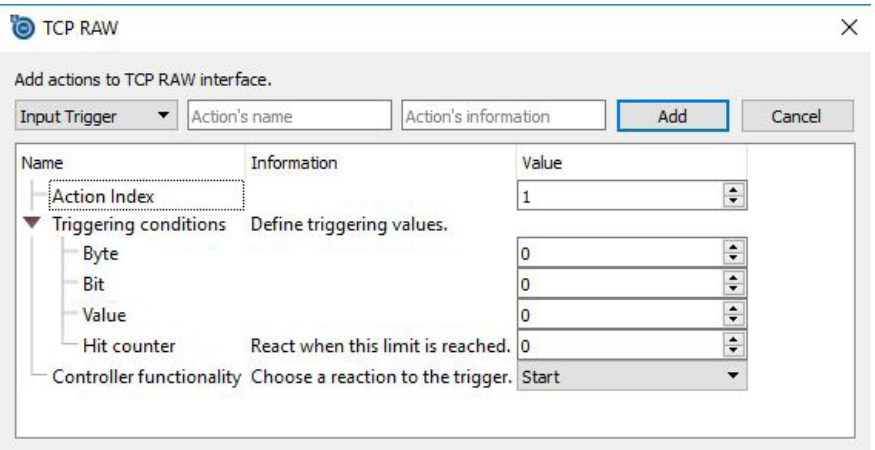

Fig. 58: Input Trigger

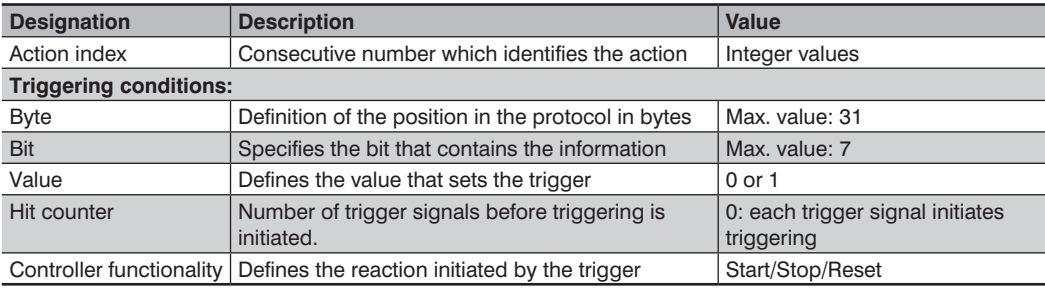

# **15.6.4.3 Send Output**

Measured variables are defined for the protocol here. Data type is always 4-byte float.

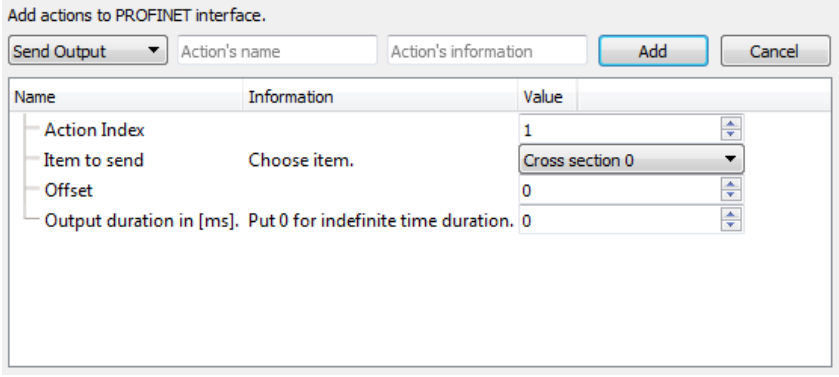

Fig. 59: Send output

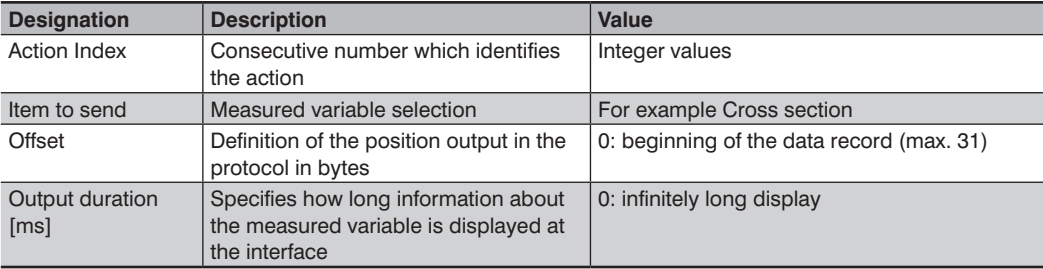

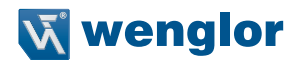

# **15.6.5 Image Processing Settings**

Image processing settings can be entered to the "CrossSection Submodule 0" tab.

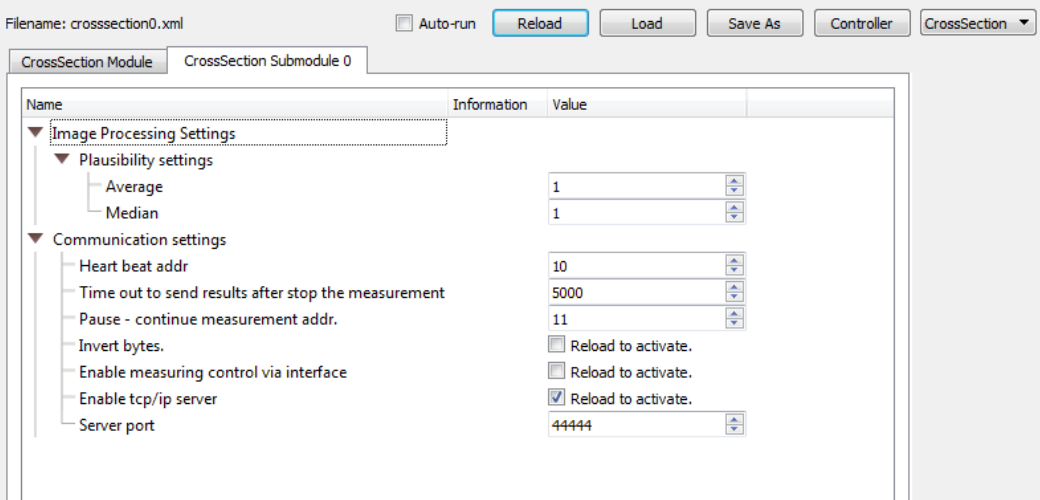

#### Fig. 60: CrossSection Submodule

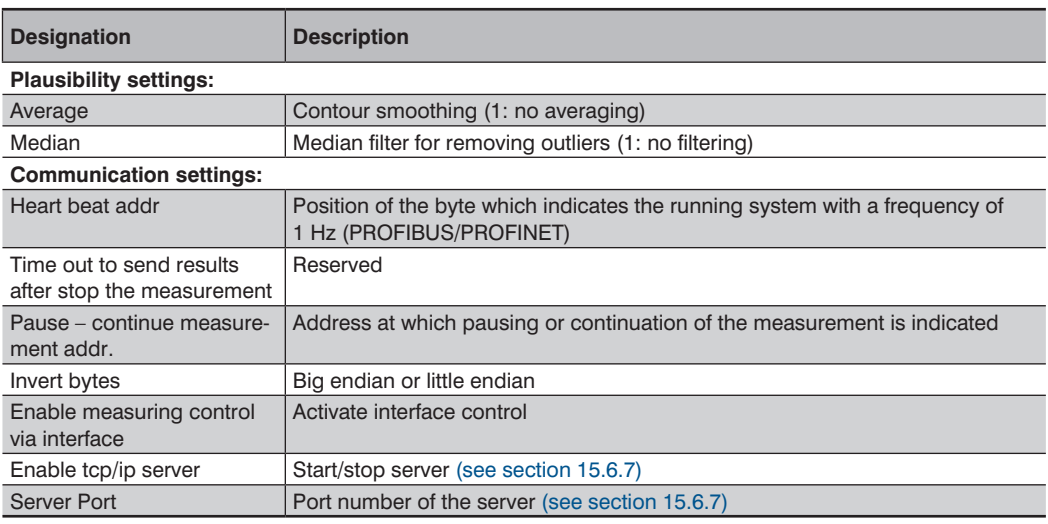

# **15.6.6 Settings**

Example – TCP settings:

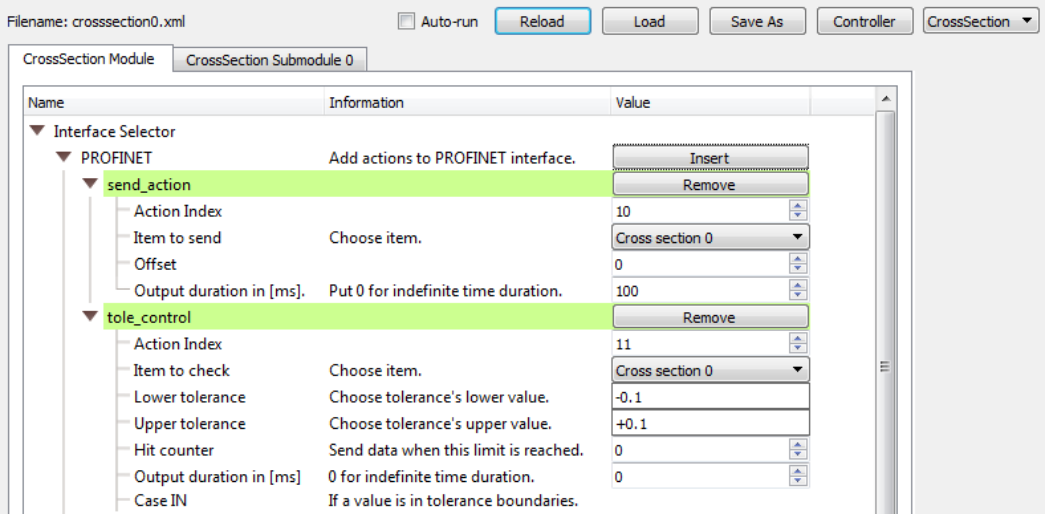

Fig. 61: TCP RAW interface settings

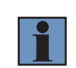

#### **NOTE!**

<span id="page-95-0"></span>Correct entries are marked in green, yellow areas indicate overlapping actions (e.g. double offsets).

## **15.6.7 TCP/IP Data Server**

In addition to the configured data protocol, there's a data output which makes all measured values available (not all data can be transferred via the configured interface at high measuring rates). The measured values are read out in packets of 100 measured value packets each. Each measured value packet has the following structure:

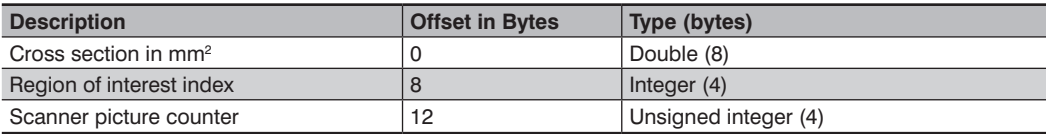

The overall size of the packet is 16 bytes  $\times$  100 = 1600 bytes.